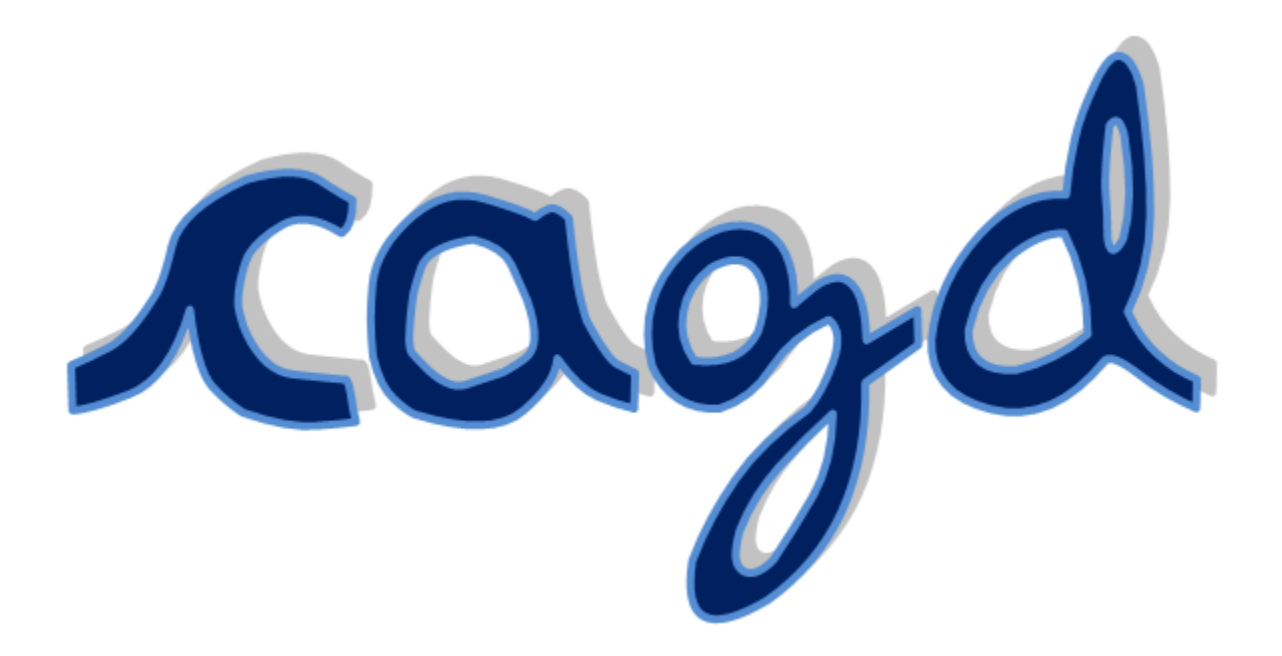

# Disseny Gràfic Assistit per Ordinador

*Dedicat als qui van iniciar el camí del CAGD: Paul de F. de Casteljau, Pierre E. Bézier, Sergei N. Bernstein i altres. També vull mencionar a Gerald Farin, mort el 14 de gener de 2016 pels seus treballs en aquest àmbit.*

### <span id="page-2-0"></span>**DISSENY GRÀFIC ASSISTIT PER ORDINADOR (CAGD)**

#### <span id="page-2-1"></span>ABSTRACT

#### **Català**

Aquest treball de recerca tracta sobre el Disseny Gràfic Assistit per Ordinador (CAGD). El CAGD va sorgir de la necessitat de resoldre problemes en la indústria automobilística i aeronàutica a l'hora de manufacturar certes formes com per exemple, els para-xocs d'un cotxe o les ales d'un avió.

El treball està dividit en quatre parts: la primera, l'origen del CAGD; la segona, l'explicació dels conceptes matemàtics que l'originen (funcions polinòmiques i corbes de Bézier) i la tercera, l'aplicació pràctica mitjançant el programa CorelDRAW 12 per poder dissenyar la meva font tipogràfica. Per fer-la, primerament, vaig agafar una recepta de cuina i la vaig a copiar a mà en un full en blanc. En segon lloc, vaig escanejar el full i el vaig obrir al Paint per poder escollir les lletres minúscules de l'abecedari que m'agradessin. Tot seguit, cada lletra la vaig individualitzar en una taula de Word. A continuació, vaig imprimir el document per poder dibuixar els contorns de les lletres a contrallum. Amb el programa de disseny gràfic i utilitzant la seva eina Bézier vaig poder digitalitzar els contorns de les lletres per poder fer la meva tipografia. Finalment, quan vaig tindre totes les lletres dibuixades les vaig exportar creant la font Lisbeth.

Per últim, utilitzant els programes SketchUp i Cura converteixo la font de 2D a 3D.

#### **Castellà**

Este trabajo de investigación trata sobre el Diseño Gráfico Asistido por Ordenador (CAGD). El CAGD surgió de la necesidad de resolver problemas en la industria automovilística y aeronáutica en el momento de manufacturar ciertas formas como por ejemplo, los parachoques de un coche o las alas de un avión.

El trabajo está dividido en cuatro partes: la primera, el origen del CAGD; la segunda, la explicación de los conceptos matemáticos que lo originan (funciones polinómicas y curvas de Bézier) y la tercera, la aplicación práctica mediante el programa CorelDRAW 12 para poder diseñar mi fuente tipográfica. Para hacerla, primeramente, cogí una receta de cocina y la copié a mano en una hoja en blanco. En segundo lugar, escaneé la hoja y la abrí al Paint para poder escoger las letras minúsculas del abecedario que me gustasen. A continuación, cada letra la individualicé en una tabla de Word. Luego, imprimí el documento para poder dibujar los contornos de las letras a contraluz. Con el programa de diseño gráfico y utilizando su herramienta Bézier pude digitalizar los contornos de las letras para poder hacer mi tipografía. Finalmente, cuando tuve todas las letras dibujadas las exporté creando la fuente Lisbeth.

Por último, utilizando los programas SketchUp y Cura convertí la fuente de 2D a 3D.

#### **Anglès**

This research work is about Computer-Aided Graphic Design (CAGD). The CAGD arose from the need to solve problems in the automotive and aeronautical industry at the time of manufacturing certain forms such as the bumpers of a car or the wings of an airplane.

The work is divided into four parts: at first, the origin of the CAGD; secondly the explanation of the mathematical concepts that originate it (polynomial functions and Bézier curves) and the third one, the practical application through the program CorelDRAW 12 to be able to design my font. To do it, firstly I took a kitchen recipe and copied it by hand on a blank sheet. Secondly, I scanned the sheet and opened it in Paint so I could choose the lower case letters of the alphabet that I liked. Each letter was then individualized in a Word table. Then I printed the document so I could draw the contours of the letters backlit. With the program of graphic design and using its tool Bézier I was able to digitize the outlines of the letters to be able to do my typography. Finally, when I had all the letters drawn I exported them by creating the font Lisbeth.

To conclude, using the programs SketchUp and Cura I converted them from 2D to 3D.

# <span id="page-4-0"></span>**ÍNDEX**

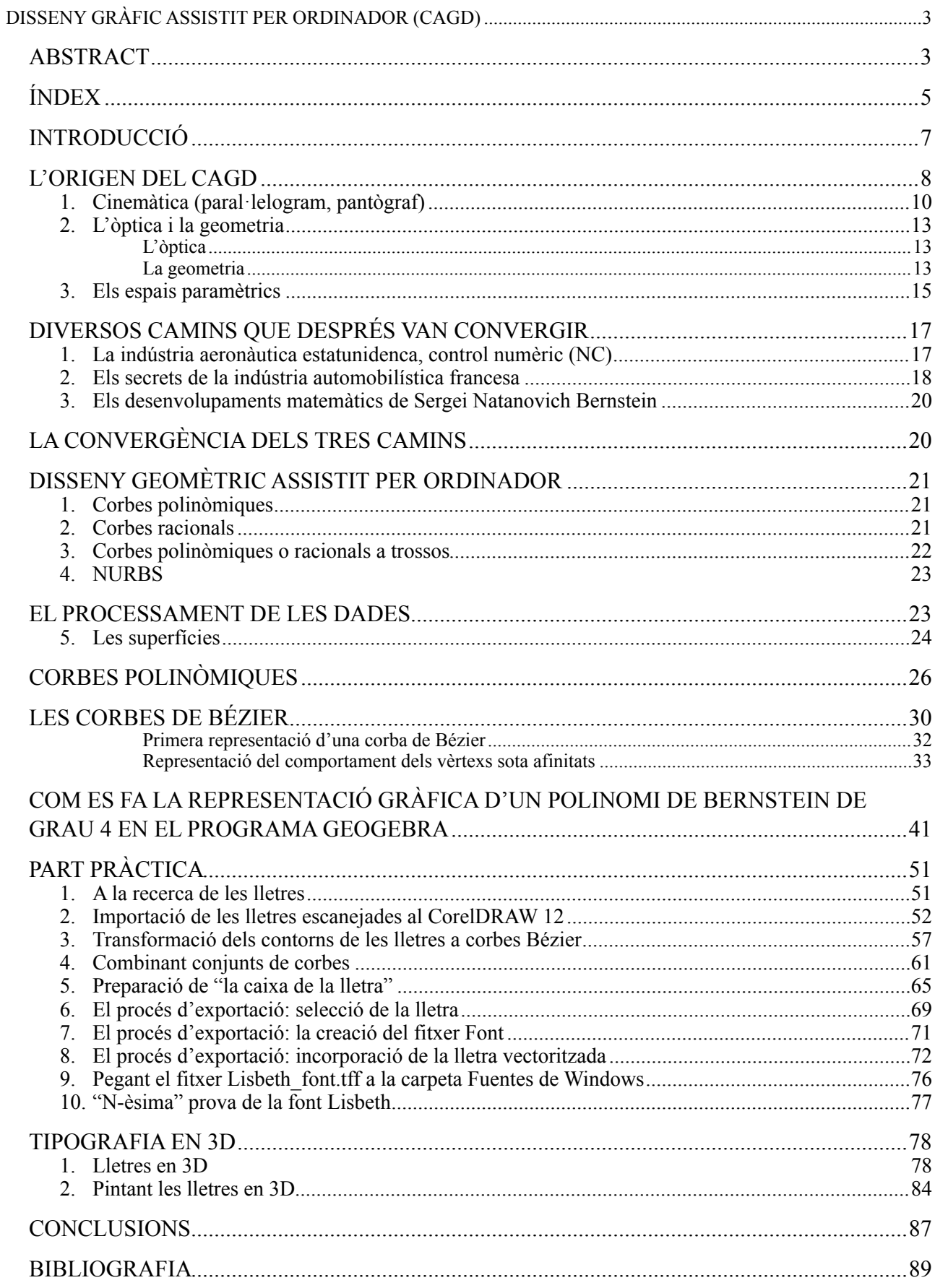

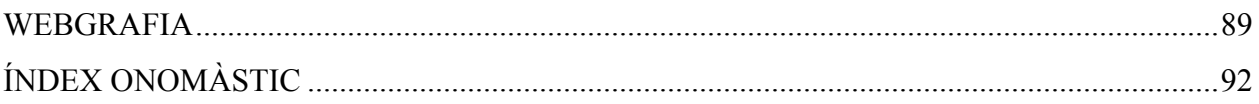

#### <span id="page-6-0"></span>**INTRODUCCIÓ**

El meu treball de recerca es titula "Disseny Gràfic Assistit per Ordinador" i amb ell explico la utilitat dels ordinadors en el disseny gràfic. L'origen és la idea de digitalitzar les corbes i com certes persones ho van poder desenvolupar durant un llarg període de temps.

Fa referència a diversos temes molt relacionats entre si com ara: el món automobilístic, mecànic, aeronàutic, naval, etc. M'han fet veure que certs enginyers i matemàtics que van començar amb el CAGD (Disseny Gràfic Assistit per Ordinador) se'ls plantejava una sèrie de problemes durant el procés de manufactura d'un automòbil. No havia relació entre l'esbós o la maqueta amb el resultat final del producte. Una d'aquestes dificultats era buscar la forma que els permetés fer milers de copies iguals d'aquest. Per trobar el mètode van tenir que fer recerca dels conceptes matemàtics ja que era l'única solució que tenien.

Així, vaig anar buscant tot el material que em va ser possible relacionat amb el disseny. Aprofundint en el tema em vaig adonar de quins van ser els processos emprats per poder trobar una solució simple a aquell problema.

Les parts en que he dividit el treball són:

- La primera part és l'origen del CAGD. La creació d'aquest sistema va ser una mescla entre l'experiència, la pràctica professional en el món industrial, la teoria desenvolupada pels enginyers i matemàtics i la imaginació que van posar certes persones per aplicar-lo als processos industrials.
- La segona part és la introducció al CAGD. En aquest apartat explico els diferents tipus de corbes i faig una aproximació de les corbes de Bézier. També explico el processament de dades i entre les diferents formes de com emmagatzemar-les n'explico una, l'IGES.
- La tercera part és una aplicació pràctica utilitzant el programa CorelDRAW 12 per dissenyar una font tipogràfica. En un principi em vaig plantejar fer un disseny d'un objecte quotidià gràficament però això no era el que realment volia. El meu objectiu era fer una aplicació pràctica on es poguessin veure les corbes utilitzades anteriorment d'una manera senzilla. Fent la recerca vaig trobar que les fonts tipogràfiques estaven compostes per corbes de Bézier i va ser quan em vaig qüestionar de perquè no fer la meva pròpia font. El procés que vaig seguir per poder la crear font va ser el següent: primerament, vaig agafar una recepta de cuina i la vaig a

copiar a mà en un full en blanc. En segon lloc, vaig escanejar el full i el vaig obrir al Paint per poder escollir les lletres minúscules de l'abecedari que més m'agradessin. Tot seguit, cada lletra la vaig individualitzar en una taula de Word. A continuació, vaig imprimir el document per poder dibuixar els contorns de les lletres a contrallum. Aquests contorns em permetran vectoritzar les corbes. Més endavant, vaig escanejar el full de contorns. Amb el programa CorelDRAW 12 i utilitzant la seva eina Bézier vaig poder dissenyar la meva tipografia. Finalment, quan vaig tindre totes les lletres dibuixades les vaig exportar al format .TTF creant Lisbeth.font.

- L'ultima part és passar aquesta font tipogràfica de 2D a 3D mitjançant els programes d'impressió en 3D: SketchUp i Cura.

Els objectius que vull assolir són:

- Conèixer d'una manera entenedora els orígens del CAGD.
- Comprendre en quins principis matemàtics bàsics es recolza.
- Buscar-li una aplicació en els programes de dibuix per demostrar la seva utilitat.

Personalment, si he de ser sincera, al principi no sabia casi res sobre el tema fins que vaig anar buscant informació. Va ser quan vaig veure que aquest treball té molts aspectes a desenvolupar, es molt extens i es pot estudiar sobre moltes coses d'aplicació pràctica. Vaig decidir escollir aquest tema perquè em va sembla interessant ja que es de l'àmbit tecnològic i estava relacionat en el dibuix i alguns conceptes matemàtics que havia donat a classe.

#### <span id="page-9-0"></span>L'ORIGEN DEL CAGD

El disseny geomètric assistit per ordinador té el seu origen principalment en la indústria de l'automòbil. El problema fonamental del qual s'ocupa consisteix en descriure les formes, corbes i superfícies d'un objecte (una peça d'una màquina, el casc d'un vaixell o d'un avió…) en forma matemàtica senzilla, però eficient i precisa, de manera que permeti traslladar a les oficines tècniques les característiques de l'objecte per a la seva manufactura.

Inicialment es feien servir en el disseny corbes senzilles com rectes, circumferències i el·lipses, juntament amb altres traçades manualment per mitjà de llistonets (en castellà, "junquillos" i en anglès, "spline"). Aquestes tècniques gradualment han estat substituïdes per una descripció matemàtica en formats universals compatibles amb bona part de les aplicacions informàtiques de disseny com IGES (Initial Graphics Exchange Specification).

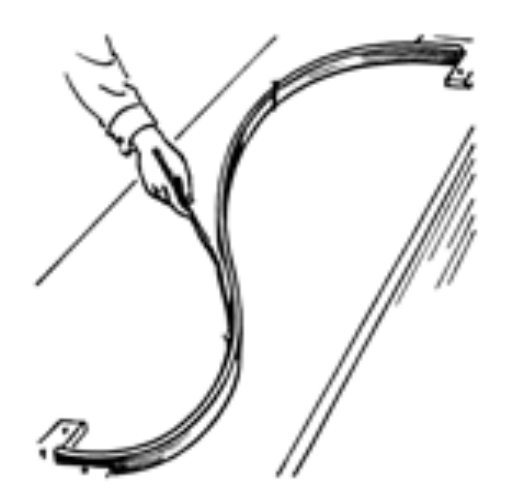

Figura 1. Dibuix on es pot observar el traçat d'una corba mitjançant un llistonet (en anglès, "spline").

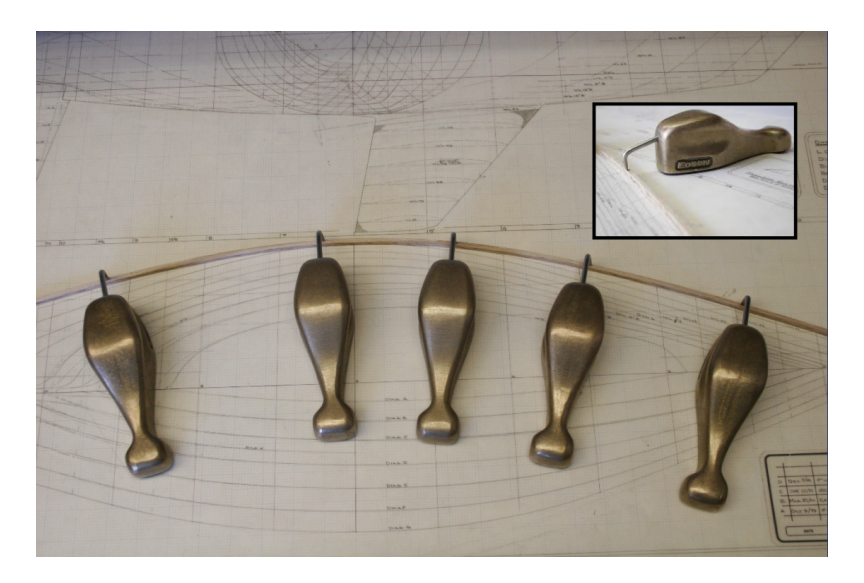

Figura 2. Traçat de la curvatura del casc d'un veler mitjançant un llistonet. El llistonet està subjectat pels anomenats ànecs (en castellà, "patos" i en anglès "ducks").

A partir de la Segona Guerra Mundial (WWII) es va anar creant un sistema progressiu fins arribar al disseny assistit per ordinador (CAGD).

Inicialment es van desenvolupar les idees en base a diferents solucions:

#### **1. Primera solució: la cinemàtica**

És el resultat d'una educació orientada cap al moviment de mecanismes.

#### **2. Segona solució: l'òptica i la geometria**

Les quals provenen de la formació en l'exèrcit on aquestes van tenir un paper important.

#### **3. Tercera solució: els espais paramètrics**

La reflexió se va orientar cap a l'anàlisi numèric.

#### **4. Quarta solució: el processament de dades**

La teoria no té que ser una feina pesada per a l'ordinador i té que ser comprensible per als operadors.

Les diferents etapes tenen un punt en comú. Cada idea està relacionada amb el principi d'un sistema material dins del qual es podria arribar a una solució variable.

Cal comentar que la geometria elemental juga un paper molt important i que no deuria de desaparèixer. Cada idea, hipòtesis era expressada per una figura o un dibuix, que representava un mecanisme. Hauria estat extremadament difícil construir una imatge mental d'un sistema elaborat sense l'ajuda d'un llapis i un paper.

Les figures són equivalents a les seves equacions. Evidentment, aquestes formules organitzades és el més adequat per expressar les dades donades a un ordinador, encara que la majoria de la gent compren millor una figura senzilla que la expressió algebraica equivalent. Napoleó deia: " un esbós breu és millor que un llarg informe".

#### <span id="page-11-0"></span>**1. Cinemàtica (paral·lelogram, pantògraf)**

Per transformar un arc d'un cercle en una part d'una el·lipse s'imagina un marc quadrat que contingui dos jocs de cordes, en les seves interjeccions estaria localitzat un arc d'un cercle. Els costats del marc estarien articulats amb frontisses, l'esquadra es transformada en un diamant i el cercle es converteix en un arc d'una el·lipse, la qual estaria definida per les coordenades dels punts A, B i C. Si els costats dels marcs fossin reemplaçats per pantògrafs, el diamant es convertiria en un paral·lelogram i la definició de l'arc d'una el·lipse resultarà de les coordenades dels tres punts A, B i C.

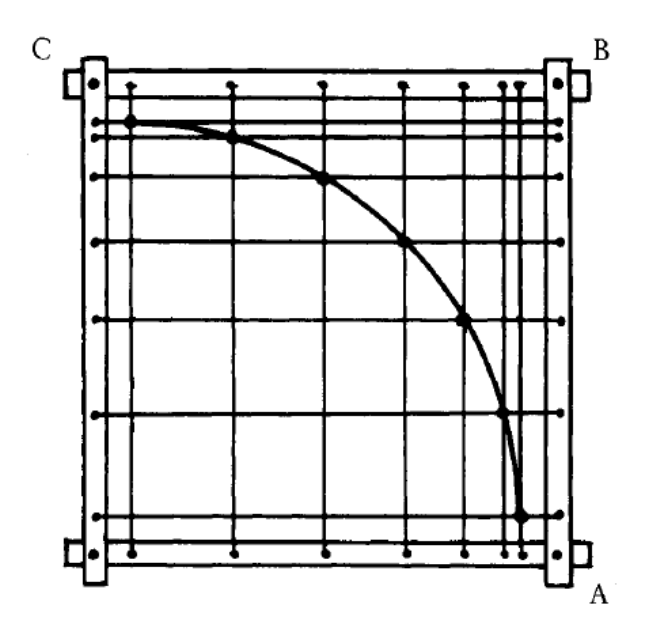

Figura 3. Un arc circular s'obté connectant els punts d'intersecció de les cordes en aquesta quadrícula rectangular.

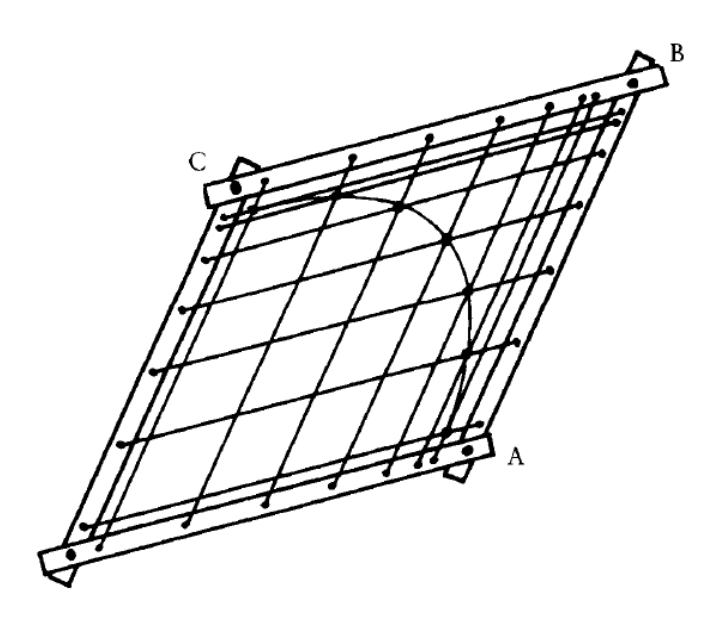

Figura 4. Si el marc de la figura anterior s'articula, s'obté un arc d'una el·lipse.

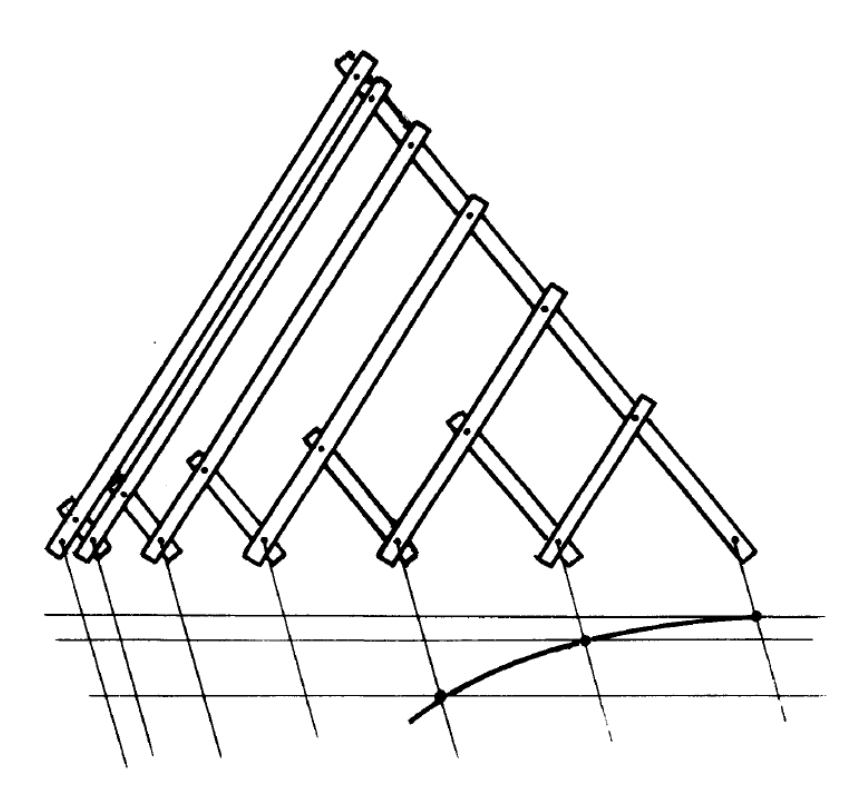

Figura 5. Construcció mitjançant un pantògraf d'un arc d'una el·lipse.

#### <span id="page-14-0"></span>**2. L'òptica i la geometria**

#### <span id="page-14-1"></span>**L'òptica**

La idea va sorgir de la pràctica d'un projector de conferenciant, amb una llanterna. El punter d'un làser segueix la projecció de la figura d'una diapositiva. Reemplaçant les senyals del làser amb una corba i gravant la ubicació exacta i l'orientació de la llanterna es definiria la imatge de la corba projectada en la paret. Inclús qualsevol persona es podria imaginar tenir una varietat de diapositives, cada una de les quals podria tenir una corba específica: un cercle, una paràbola…Això es derivava de conceptes òptics.

Per suposat, aquesta no era una idea realista perquè el pla focal del zoom difícilment estaria a esquadra amb l'eix però, el principi podia ser traslladat a traves de la geometria projectiva i el càlcul matricial, en coordenades cartesianes.

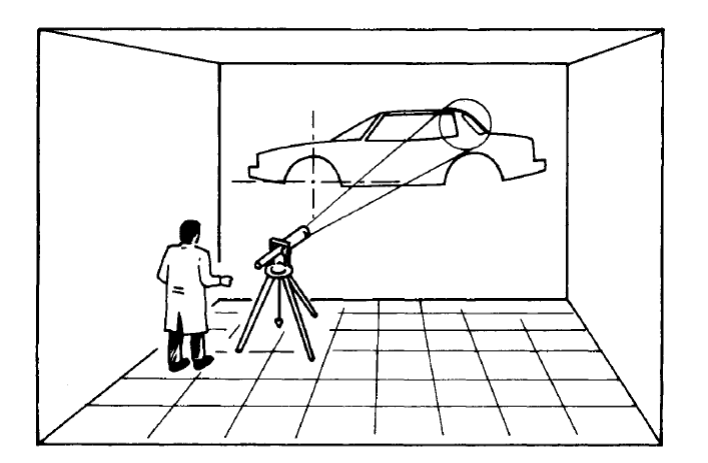

Figura 6. Un projector produint "una plantilla de corba" en el dibuix d'un objecte.

#### <span id="page-14-2"></span>**La geometria**

Els dissenyadors definien la forma d'un cotxe a traves de seccions transversals situades a un metre de separació o menys. L'avantatge era que, a partir d'un dibuix, algú podia derivar plantilles ajustant un model de fang. L'inconvenient era que un modelista no defineix una forma per seccions transversals sinó, amb les denominades línies de caràcter, les quals no solen ser corbes planes. Per tant, un bon sistema hauria de ser capaç de manipular i definir directament corbes en l'espai o corbes de forma lliure.

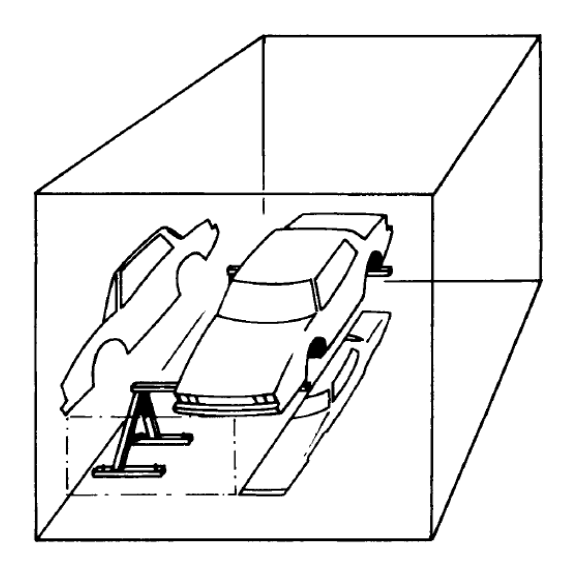

Figura 7. Dos projeccions imaginaries d'un cotxe: planta i secció longitudinal.

Teòricament, una corba en l'espai podia ser expressada per mitjà d'un escombratge tenint una secció circular limitada per molls o contrapesos, però això, resultaria poc pràctic.

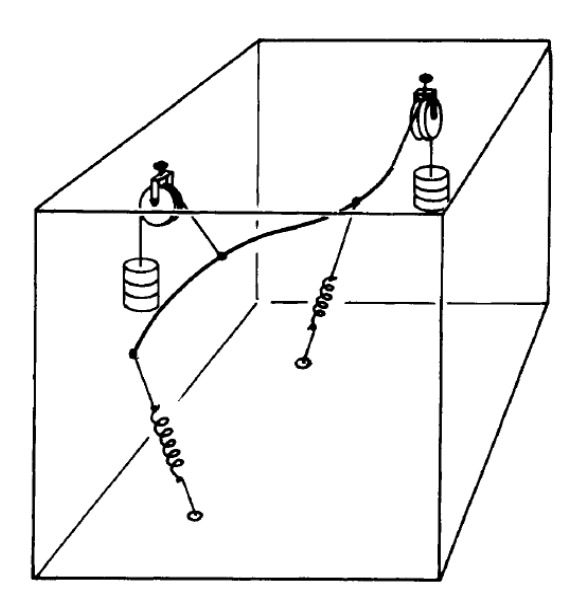

Figura 8. Una corba sustentada o agarrada por molles o ressorts.

En el procés tradicional de la enginyeria tridimensional, un conjunt de corbes estan tallades en un model 3D, entre les quals la interpolació es deixada a la experiència dels modelistes. Amb el fi d'obtenir una definició numèrica satisfactòria, la superfície tindria que ser totalment expressada en números.

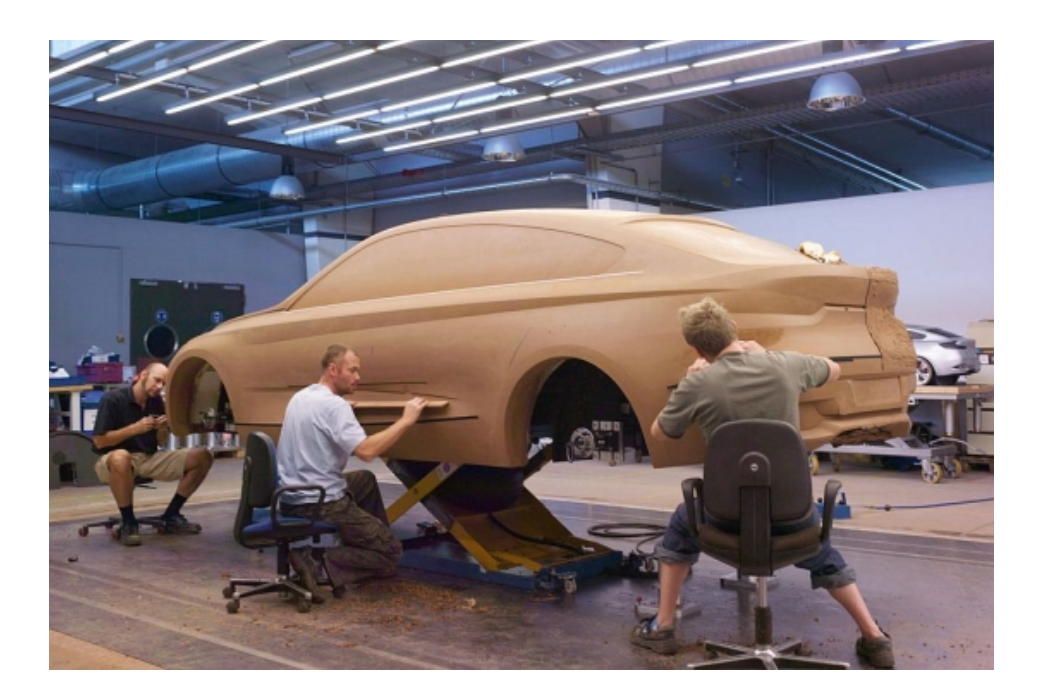

Figura 9. Modelistes treballant en un model d'un cotxe de fang.

#### <span id="page-16-0"></span>**3. Els espais paramètrics**

<span id="page-16-2"></span>Entorn al 1960, se havia publicat sobre els treballs paramètrics (x,y). La idea bàsica del programa UNISUR[F](#page-16-1)<sup>[1](#page-16-1)</sup> provenia d'una comparació amb el procés utilitzat en les fosses de fondre. L'arena de la caixa de fondre es compacta i la forma de la superfície superior d'aquesta caixa s'obté mitjançant el raspat dels excedents d'arena amb un tauló de fusta que talla com una plantilla. Per suposat, una forma obtinguda per aquest mètode és relativament simple perquè la forma del tauló es constant i el bordes de la caixa són simples. Per fer que el sistema sigui més flexible, algú podria desitjar canviar la forma de la plantilla a mesura que avança. De fet, això ens porta de volta a la definició antiga i, a vegades oblidada, de la definició d'una superfície que és el lloc geomètric d'una corba que al mateix temps es mou i es distorsiona.

Aquest procés no podia produir una gran varietat de formes però, al principi, podia ser traduït a una solució matemàtica.

<span id="page-16-1"></span><sup>&</sup>lt;sup>[1](#page-16-2)</sup> UNISURF era un sistema de superfície CAD / CAM dissenyat per ajudar amb el disseny de carrosseries i utillatge. Va ser desenvolupat per l'enginyer francès Pierre E. Bézier per a Renault el 1968, i va entrar en un ús complet de la companyia el 1975. El 1999, al voltant de 1.500 empleats de Renault van fer ús de UNISURF per al disseny i fabricació de cotxes.

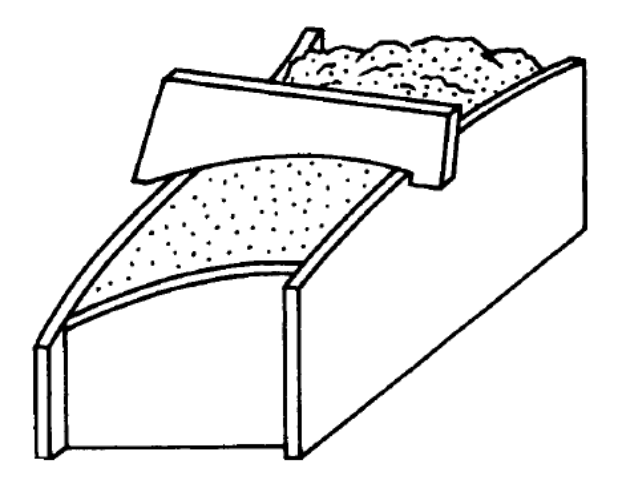

Figura 10. Una superfície s'obté raspant l'excés de material amb les plantilles de fusta.

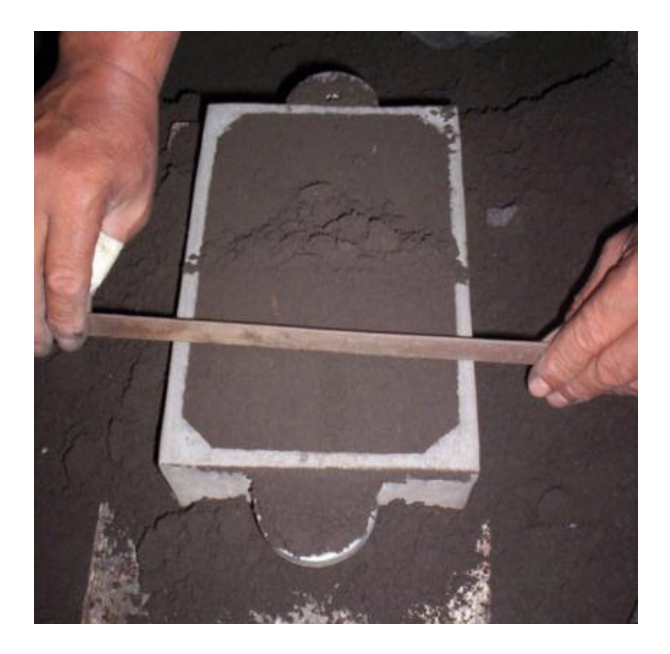

Figura 10. Caixa d'arena en que el material sobrant es retirat amb una plantilla de fusta.

# **Quina és la part realitzada per l'experiència, la teoria i la imaginació en la creació d'aquest sistema?**

No hi ha una resposta definida. La imaginació sembla un regal o el resultat d'una herència beneficiosa; però és també el resultat de la maduració del coneixement adquirit durant l'educació i la pràctica professional. Naix de fets aparentment oblidats, guardats en una part llunyana de la memòria i de prompte recordada quant les circumstàncies truquen de nou. La imaginació està basada en la capacitat de connectar nocions, que a primera vista, no semblen bastant relacionades com la mecànica, l'electrònica, l'òptica, la fosa, el processament de dades…

Té algun significat que reflexions inesperades puguin entrellaçar fets que pareixen no tenir cap relació?

Henry Ford va dir: " Vaig tenir èxit perquè vaig deixar que alguns idiotes intentessin el que la gent sabia m'havia aconsellat que ells no fessin".

#### <span id="page-18-0"></span>DIVERSOS CAMINS QUE DESPRÉS VAN CONVERGIR

Amb el fi de resoldre els problemes matemàtics del disseny assistit per ordinador (CAD) i fabricació mecànica assistida per ordinador (CAM), es van oferir moltes solucions, cadascuna adaptada a qüestions específiques. La majoria dels sistemes han estat inventats per matemàtics, però el programa UNISURF va ser desenvolupat per enginyers mecànics amb línies i cercles. La idea del programa UNISURF va ser orientada cap a la geometria més que a l'anàlisi numèric però, amb la idea de que qualsevol dada seria exclusivament expressada per números.

#### <span id="page-18-1"></span>**1. La indústria aeronàutica estatunidenca, control numèric (NC)**

Entorn de 1960, els dissenyadors de peces estampades, és a dir, panels de carrosseries… utilitzaven el traçat de corbes i escombratges, però de fet, la forma estàndard final va ser el "model mestre", la forma de la qual, no podia coincidir amb les corbes traçades en la taula de dibuix. Òbviament, cap millora significativa podia ser esperada fins trobar un mètode ideat on es pugues provar una definició precisa de les formes lliures.

La informàtica i el control numèric (NC) a l'USA (indústria aeronàutica), en aquell moment, havia fet grans progressos sobretot degut als treballs de James C. Ferguson. Era cert que sol els números, transmesos des de l'oficina de dibuix a l'eina de fabricació (fresadora, torn…) podien proporcionar una resposta. Els dibuixos seguirien sent necessaris però sol serien explicatius, la seva exactitud no tindria importància. Els números serien l'única i l'última definició.

A l'USA van ser conscients que cap sistema se podia dissenyar sense l'ajuda de les matemàtiques. A Europa els dissenyadors eren els encarregats d'operar l'ordinador, tenien un bon coneixement de la geometria però, no disposaven d'una formació bàsica en l'àlgebra i l'anàlisi numèric.

A França (indústria de l'automòbil) es sabia molt poc sobre el treball realitzat en la industria de l'aeronàutica estatunidenca. Els papers de James C. Ferguson no van ser mostrats abans del 1964.

#### <span id="page-19-0"></span>**2. Els secrets de la indústria automobilística francesa**

Un jove llicenciat en matemàtiques decideix provar sort dins d'una coneguda companyia dedicada a la fabricació i venda d'automòbils (Citroën), es deia Paul de F. de Casteljau. Realment els enginyers desconeixien de quina manera podria encaixar un matemàtic dins la seva empresa però eren coneixedors del problema del disseny i van decidir donar-li una oportunitat.

El començament del disseny tal com el coneixem avui en dia es pot situar en els treballs de Paul de F. de Casteljau per a l'empresa Citroën a finals dels anys cinquanta. A causa del seu caràcter secret, no van ser coneguts fins molts anys després, raó per la qual moltes de les construccions matemàtiques porten el nom de Pierre E. Bézier, enginyer de disseny de la empresa Renault.

La indústria de l'automòbil també ha proporcionat diversos noms propis al disseny assistit per ordinador a l'USA, com Steven A. Coons, per a Ford i Carl De Boor, per a General Motors. En temps més recents, és fonamental el treball de Gerald Farin, avui professor a Arizona, encara que en el passat col·laborés amb Daimler-Benz. No obstant, el famós informe tècnic MAC-TR-41 (per Steven A. Coons) no va aparèixer fins l'any 1967. Els treballs de W. Gordon y Richard F. Riesenfeld van ser impresos en 1974.

Un parell d'anys després que comencés els seus treballs de Paul de F. de Casteljau, l'enginyer Pierre E. Bézier, per a Renault, va començar a plantejar-se també el problema del disseny assistit per ordinador, per suposat la visió no podia ser la mateixa. Bézier va idear un sistema orientat a resoldre aquest problema. Va aconseguir llavors una aproximació més elegant i arribar una mica més enllà. Sembla ser que per motius de secret industrial Paul de F. de Casteljau no va poder publicar els seus resultats fins passats diversos anys, però Pierre E. Bézier si que va tenir l'oportunitat de divulgar les seves investigacions i promoure l'ús de les corbes i superfícies que avui en dia porten el seu nom.

Les corbes de Bézier, un instrument matemàtic per a la modelització de corbes i superfícies, van nàixer a França a finals dels anys 50, arran d'un problema de disseny dins de la indústria automobilística.

Fer qualsevol modificació sobre el disseny original, per petita que aquesta fos, calia reproduir el dibuix i això resultava ser molt costós i requeria temps.

El problema de les corbes és que, igual que amb la plantilla, cal anar reproduint la corba a trams petits, amb la diferència que a més cal saber una mica de matemàtiques.

L'objectiu era fer una corba que passés per determinats punts o el més aproximadament possible, de manera que la corba resultant tingués un aspecte semblant al de la figura que es forma si uníssim els punts mitjançant segments.

Encara que l'origen del disseny geomètric assistit per ordinador (CAGD) està fonamentalment lligat a la indústria automobilística, la seva aplicació abasta totes les branques de l'enginyeria, cadascuna d'elles amb les seves especificitats, des de la indústria tèxtil fins l'aeronàutica i naval.

El disseny geomètric és una matèria interdisciplinar, ja que, d'una banda, les seves aplicacions industrials són patents i, d'altra, entendre els processos que esdevenen darrere de la pantalla de l'ordinador està clarament lligat a la informàtica i a la geometria.

<span id="page-20-1"></span>Les corbes de Bézier aviat van transcendir l'àmbit del que van sorgir i avui dia s'utilitzen en tot tipus de programes de disseny (Autocad<sup>©[2](#page-20-0)</sup>, Microstation<sup>©</sup>, Corel<sup>©</sup>, Adobe Illustrator<sup>©</sup>, i programes més especialitzats com Rhino3D©, Aerohydro©, Maxsurf©…) el llenguatge Postscript© està basat en les

<span id="page-20-0"></span>Faig l'observació que Autocad no utilitza corbes Bézier sinó splines, és a dir, policorbes (unions de corbes). [2](#page-20-1)

corbes de Bézier, i en definitiva qualsevol arquitecte o professional del disseny coneix aquesta eina matemàtica i l'aplica en el seu treball.

#### <span id="page-21-0"></span>**3. Els desenvolupaments matemàtics de Sergei Natanovich Bernstein**

El matemàtic rus Sergei N. Bernstein (1880-1968) va realitzar contribucions importants al desenvolupament de les equacions en derivades parcials, la geometria diferencial, teoria de probabilitat i la teoria de l'aproximació.

Respecte del teorema de l'aproximació de Bernstein va desenvolupar, entre altres, els polinomis de Bernstein que són utilitzats per efectuar aproximacions i interpolacions de funcions com, per exemple, les corbes de Bézier.

#### <span id="page-21-1"></span>LA CONVERGÈNCIA DELS TRES CAMINS

La imaginació de certs enginyers va derivar en fer convergir els desenvolupaments de la indústria aeronàutica estatunidenca amb els seus mètodes de control numèric (NC), els desenvolupaments matemàtics de geometria diferencial efectuats per l'enginyer de la indústria automobilística francesa Pierre E. Bézier i els desenvolupaments matemàtics de Paul de F. de Casteljau i Sergei N. Bernstein. S'ha de dir que hi ha un punt en comú entre l'enginyer i el matemàtic francesos amb Sergei N. Bernstein. Sergei N. Bernstein es va graduar en la High School a Rússia en 1898 i es va traslladar a París per estudiar matemàtiques a la Sorbonne. Més endavant, es va inscriure a l'École Électrotechnique Supérieure de París. En el curs acadèmic 1902-1903 va visitar Göttingen. En 1904 va presentar la seva tesi doctoral a la Sorbonne. Aquest punt en comú és: tots aquests científics van viure l'ambient d'alt nivell de matemàtiques de París a principis del segle XX. Sergei N. Bernstein en 1908, després de presentar una altra tesis doctoral a Rússia, va acabar treballant de professor a Kharkov University. Aquest és l'origen del disseny gràfic assistit per ordenador (CAGD).

#### <span id="page-22-0"></span>DISSENY GEOMÈTRIC ASSISTIT PER ORDINADOR

L'objectiu del disseny geomètric assistit per ordinador és convertir informació analògica de corbes i superfícies, per exemple el casc d'un vaixell, a informació digital, és a dir, a un conjunt de números.

La primera idea que se'ns podria ocórrer seria escollir un conjunt de punts de la corba i observar les coordenades d'aquests. Per una altra banda, es podria saber la funció d'aquesta corba i posteriorment podríem trobar els seus punts. En aquest segon cas, la informació emmagatzemada seria menor que en el primer cas.

#### <span id="page-22-1"></span>**1. Corbes polinòmiques**

En primer lloc hi ha les corbes polinòmiques. S'utilitzaran famílies de corbes senzilles, per exemple:

$$
c(t) = (3 + 2t + 3t2, 1 - t + 5t2) = (3, 1) + (2, -1) + (3, 5)2
$$

Si escollim els coeficients que van amb les variables: 1, *t*, *t* 2 obtenim aquests tres punts: (3, 1) que és el coeficient que va sense cap variable, (2, -1) que és el coeficient que correspon a la variable *t*, (3, 5) és el coeficient que correspon a la variable *t2*. Per tant, podem emmagatzemar tota la informació de la paràbola sense descriure un conjunt indefinit de punts, és a dir, una representació dels punts escollin solament aquest tres coeficients. Es disposaria de tota la informació del polinomi i es podria reconstruir la seva parametrització en qualsevol dels seus punts. Aquests punts se'ls anomena polígon de control de la corba.

#### <span id="page-22-2"></span>**2. Corbes racionals**

En segon lloc, anem a utilitzar les corbes racionals. Una corba racional no és més que un quocients de polinomis. Un exemple de corbes racionals és el següent. En aquest cas els polinomis són de grau 2:

$$
c(t) = \left(\frac{3+2t+3t^2}{1+4t-t^2}, \frac{1-t+5t^2}{1+4t-t^2}\right)
$$

La única diferència respecte de les corbes polinòmiques anteriors és que a part dels polinomis del numerador apareixen polinomis en els denominadors. L'operador haurà de donar algun tipus d'informació respecte als denominadors introduïts per exemple, els coeficients dels monomis del denominador {1, 4, -1} (el 1 anirà sense variable, el 4 amb la variable *t* i el -1 amb la variable *t <sup>2</sup>*). Donant aquests tres coeficients tenim informació dels denominadors, és a dir, tenim nova informació que són els pesos dels vèrtexs del polígon de control.

#### <span id="page-23-0"></span>**3. Corbes polinòmiques o racionals a trossos**

En tercer lloc, treballarem amb corbes polinòmiques o racionals a trossos. Un exemple seria:

$$
c(t) = \begin{cases} 9 + 2t + 3t^2, 1 - t + 5t^2, & t \in [0, 1) \\ 2 + 3t + t^2, 5 - 6t + 2t^2, & t \in [1, 4) \end{cases}
$$

En l'exemple anterior intervenen dos paràboles:

- En l'interval *t* ∈ [0, 1) tenim la primera paràbola.
- En l'interval *t* ∈ [1, 4) tenim la segona paràbola.
- Tenim una corba polinòmica definida en dos trossos. Per tant, a part dels polígons de control corresponents a les dos paràboles i els pesos si les corbes fossin racionals, en aquest últim cas, tindríem que donar informació sobre els extrems dels intervals en que estem treballant {0, 1, 4}, és a dir, tindríem que donar informació d'on estan definits els trossos en que estan definides les corbes.

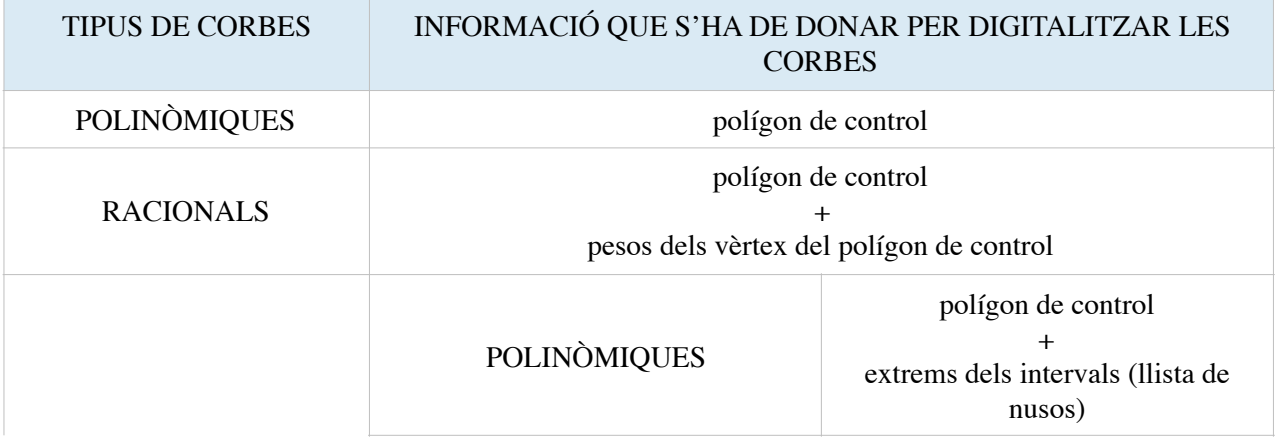

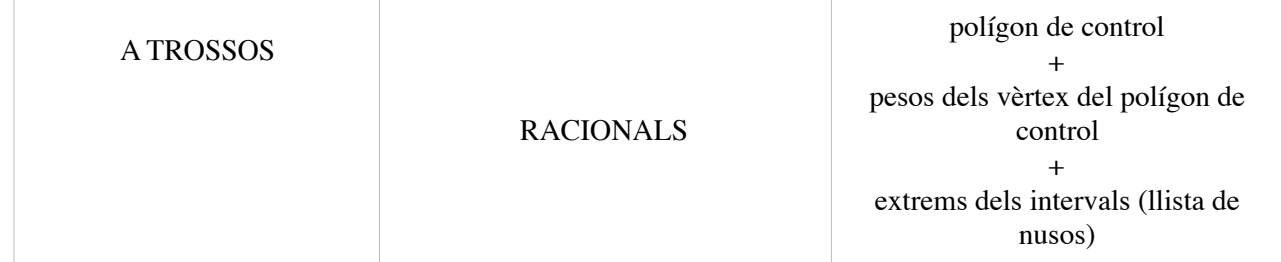

Els extrems dels intervals s'anomenen nusos (en anglès, "knots"). El primer interval, té una longitud d'1 i el segon interval té una longitud de 3, ja que es calcula fent la diferència entre l'extrem final i l'origen. En aquest cas, els intervals tenen una longitud diferent, direm que la partició és no uniforme.

#### <span id="page-24-0"></span>**4. NURBS**

Les corbes racionals a trossos (en anglès, "spline") també s'anomenen corbes NURBS. Aquest acrònim es deu a les següents inicials:

- NU: No-uniform. Podem realitzar particions no uniformes del paràmetre.
- R: Rational. Podem treballar en corbes racionals.
- BS: Base-splines. La paraula base és perquè es treballa amb corbes base.

Per tant, es pot dir que tota la informació sobre les corbes està emmagatzemada en tres tipus de dades:

- El polígon de control.
- La llista de pesos (en el cas de que les corbes siguin racionals).
- La llista de nusos (en el cas de que la corba sigui a trossos).

#### <span id="page-24-1"></span>EL PROCESSAMENT DE LES DADES

Tota la informació sobre les corbes es guarda en un fitxer IGES. IGES és un acrònim que vol dir:

- I: Initial (Inicial).
- G: Graphics (Gràfics).
- E: Exchange (Intercanvi).

- S: Specification (Especificació).

Boeing va ser un dels primers defensors IGES (Especificació Inicial d'Intercanvi de Gràfics) basat en els esforços d'interoperabilitat del sistema CAD que tenia en marxa en aquell moment. Una de les claus del desenvolupament en l'empresa aeroespacial Boeing va ser el treball de James C. Ferguson sobre les corbes cúbiques i les superfícies bicúbiques. En 1981, Boeing va proposar que els NURBS s'afegissin a IGES.

El IGES rep el vist i plau de la National Bureau Standards americana. Aquesta és una especificació inicial per a l'intercanvi d'informació per a sistemes gràfics com és el disseny assistit per ordinador. El IGES va sorgir en 1979 i la seva última versió tancada és de 1994. Es pot dir que en els últims vint anys no ha hagut canvis substancials. Per què necessitem el IGES? Perquè tots podem treballar amb diferents aplicacions de disseny industrial i si després volem passar unes corbes, superfícies o formes d'una aplicació a una altra haurem d'utilitzar algun mecanisme de traducció. El mecanisme de traducció converteix les nostres formes a un fitxer IGES per a que les aplicacions es puguin entendre entre si, seria com una espècie "Pedra de Roseta" del disseny assistit per ordinador.

#### <span id="page-25-0"></span>**5. Les superfícies**

En cinquè lloc, les superfícies. La informació que emmagatzemarem en un fitxer IGES de les superfícies és molt pareguda a les corbes. Tenim una superfície polinòmica de grau 1 en el paràmetre *u* i de grau 1 en el paràmetre *v*. Per exemple, es pot començar amb la següent superfície polinòmica.

$$
c(u, v) = (3 + u - v + 2uv, 4 + 2u + 3v - uv, -1 - u + v + 3uv) = (3, 4, -1) + (1, 2, -1)u + (-1, 3, 1)v + (2, -1, 3)uv
$$

Igual que en les corbes polinòmiques, aïllem els coeficients del monomis de forma que el primer punt (3, 4, -1) anirà sense variable, el punt (1, 2, -1) anirà amb la variable *u*, el (-1, 3, 1) anirà amb la variable *v* i finalment, el punt (2, -1, 3) anirà amb el producte de les variables *uv*. Obtenim quatre punts. A diferència de les corbes, en lloc de tenir un polígon de control, en les superfícies tindrem una malla de control formada per quatre punts.

$$
\begin{bmatrix} (3, 4, -1) & (1, 2, -1) \\ (-1, 3, 1) & (2, -1, 3) \end{bmatrix}
$$

Si l'exemple posat hagués estat de superfícies racionals, a més de la malla de control caldria especificar la matriu de pesos i si fos el cas d'una superfície a trossos, caldria dos llistes de nusos, una per al paràmetre *u* i una altra per al *v*.

Per tant, la informació que contindrà el fitxer IGES en el cas de que estiguéssim descrivint una superfície racional a trossos (superfície "splines" o NURBS), seria:

- Malla de control.
- Matriu de pesos.
- Dos llistes de nusos.

#### <span id="page-27-0"></span>CORBES POLINÒMIQUES

Per començar vaig ha utilitzar corbes polinòmiques. Els números que utilitzaré per a digitalitzar les corbes seran els seus coeficients.

Es podria utilitzar la **representació típica** (en el cas d'una paràbola seria l'expressió *y=ax2+bx+c*) amb polinomis: 1, *t*,  $t^2$ ,  $t^3$ ,…si *t* és la nostra variable. Em referiré a la variable en l'interval [0, 1] perquè des de la normalització del CAGD sempre s'utilitza aquest.

Aquesta representació típica és còmoda per què tots els coeficients tenen una interpretació molt senzilla.

$$
y = at2 + bt + c
$$
  
\n
$$
c(t) = \sum_{i=0}^{n} a_i t^n, \qquad t \in [0, 1]
$$
  $a_i \in R$   
\n
$$
c(t) = a_2 t^2 + a_1 t + a_0;
$$
  
\n
$$
c(0) = a_0 \rightarrow posicio inicial ;
$$
  
\n
$$
c'(t) = 2a_2 t + a_1;
$$
  
\n
$$
c'(0) = a_1 \rightarrow velocitat ;
$$
  
\n
$$
c''(0) = a_2 \rightarrow acceleration.
$$

- El primer coeficient,  $a_0$ , és la posició inicial en  $t = 0$ .
- El segon coeficient, *a1*, seria la velocitat inicial.
- El tercer coeficient, *a2*, seria un mig de l'acceleració.

Aquesta representació típica de polinomis pareix perfecta però, sorgeixen una sèrie de problemes:

- Estabilitat numèrica: l'estabilitat numèrica és una propietat dels algoritmes numèrics. Descriu com els errors en les dades d'entrada es propaguen a través de l'algoritme. En un mètode estable, els errors deguts a les aproximacions s'atenuen a mesura que la computació es desenvolupa. En un mètode inestable, qualsevol error en el processament es magnifica a mesura que el càlcul es desenvolupa. Mètodes inestables generen ràpidament soroll<sup>[3](#page-28-0)</sup>i no són útils per al processament numèric. Els polinomis amb representació típica generen inestabilitat numèrica.
- <span id="page-28-1"></span>• Asimetria: la representació típica és molt asimètrica. Tota la informació de la corba està concentrada entorn del punt inicial *a0*, per al paràmetre *t* = 0. Ens dona informació de la posició inicial, de la velocitat i l'acceleració però no es sap res més de la resta de punts de la corba. Per tant, tota la informació centrada en el punt inicial, des d'un punt de vista del disseny geomètric, no interessa al dissenyador.
- Una altra asimetria: el punt inicial *a0*, és un punt, mentre que *a1*, *a2*, … són vectors i això ens genera un altre tipus de problemes. Per exemple, si tenim una corba de grau 2 i la volem sotmetre a una translació o una rotació dóna com a resultat el que es pot veure en les imatges següents:

#### Translació

Si traslladem la corba, la corba es mou però els dos punt associats a la mateixa queden quiets.

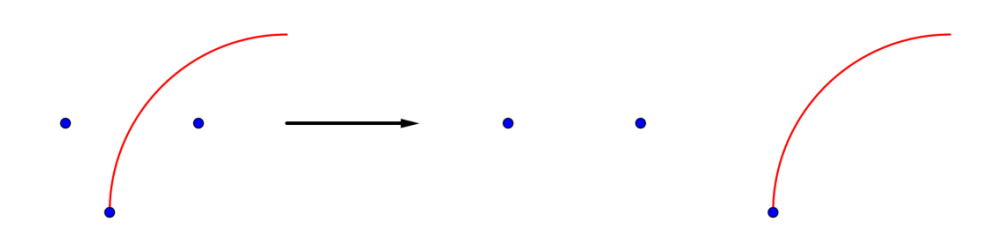

Figura 11. Translació. La representació típica de polinomis ens fa aparèixer el problema de l'asimetria. Si intentem traslladar la corba i dos punts associats, es trasllada la corba però els punts queden quiets. (Elaboració pròpia del gràfic mitjançant el programa Geogebra).

<span id="page-28-0"></span>Soroll des d'un punt de vista del càlcul són la generació de dades no desitjables que cada vegada ens allunyen més de l'aproximació [3](#page-28-1) desitjada.

#### Rotació

El punt de la corba i els dos punts associats es mouen solidàriament amb la corba.

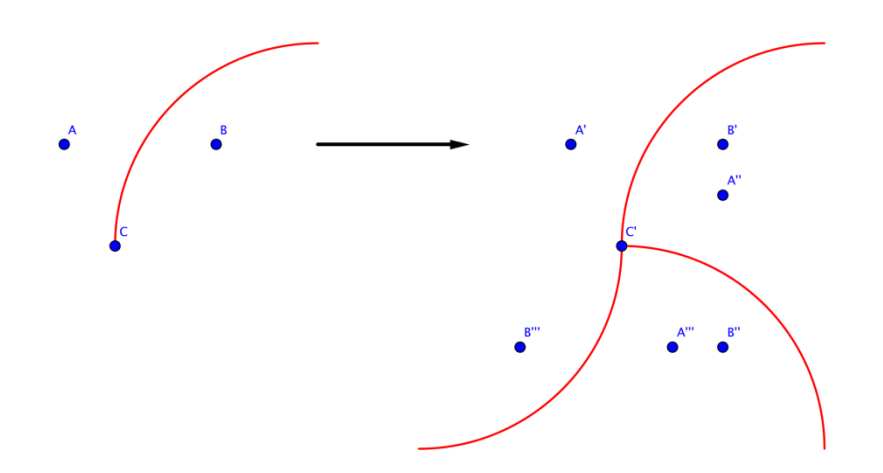

Figura 12. Rotació. Si es rota la corba que té els dos punts associats, aquests es mouen solidàriament amb la corba. És un fet diferent del que succeïa amb la translació. (Elaboració pròpia del gràfic mitjançant el programa Geogebra).

Aquesta forma de procedir de la representació típica no proporciona cap informació al dissenyador respecte del comportament de la corba. És un comportament no desitjable.

La solució és que en lloc d'utilitzar la representació típica de polinomis 1, *t*, *t*<sup>2</sup>, etc, s'utilitza els **polinomis de Bernstein**. Els polinomis de Bernstein són coneguts perquè són els coeficients que apareixen en el desenvolupament del binomi de Newton. Per tant, hi hauran números combinatoris i potències de *t* i de (1 - *t*). Per exemple, en el cas del polinomis de Bernstein de grau 2 les seves equacions seran:

$$
B_i^n(t) = {n \choose i} t^i (1-t)^{n-i} = \frac{n!}{i! (n-i)!} t^i (1-t)^{n-i}
$$
  
\n
$$
B_0^2(t) = {2 \choose 0} t^0 (1-t)^{2-0} = \frac{2!}{0! (2-0)!} t^0 (1-t)^{2-0} = \frac{2!}{2!} \cdot 1 \cdot (1-t)^2 = (1-t)^2 = 1 - 2t + t^2;
$$
  
\n
$$
B_1^2(t) = {2 \choose 1} t^1 (1-t)^{2-1} = \frac{2!}{1! (2-1)!} t^1 (1-t)^1 = \frac{2!}{1! \cdot 1!} t (1-t) = 2t (1-t) = 2t - 2t^2;
$$
  
\n
$$
B_2^2(t) = {2 \choose 2} t^2 (1-t)^{2-2} = \frac{2!}{2! (2-2)!} t^2 (1-t)^1 = \frac{2!}{2! \cdot 0!} t^2 \cdot 1 = t^2.
$$
  
\n
$$
B_0^2(t) = (1-t)^2; \qquad B_1^2(t) = 2t (1-t); \qquad B_2^2(t) = t^2.
$$

El polinomis de Bernstein s'utilitzen perquè tenen una propietat molt important que és **partició de la unitat**. Vol dir, que la suma d'aquests polinomis és la unitat. Així, si es sumen aquests polinomis el que faig és desenvolupar el binomi (*t* + (1 - *t*)) elevat a una potència, és a dir, el binomi

(*t* + (1 - *t*)) és la unitat per la qual cosa, per a qualsevol grau la seva suma serà la unitat. Aquesta propietat es té molt present per a deduir les propietats de les corbes polinòmiques.

$$
B_0^2(t) = (1 - t)^2; \qquad B_1^2(t) = 2t(1 - t); \qquad B_2^2(t) = t^2;
$$
  
\n
$$
B_0^2(t) + B_1^2(t) + B_2^2(t) = 1
$$
  
\n
$$
(1 - t)^2 + 2t(1 - t) + t^2 = 1 - 2t + t^2 + 2t - 2t^2 + t^2 = 1
$$

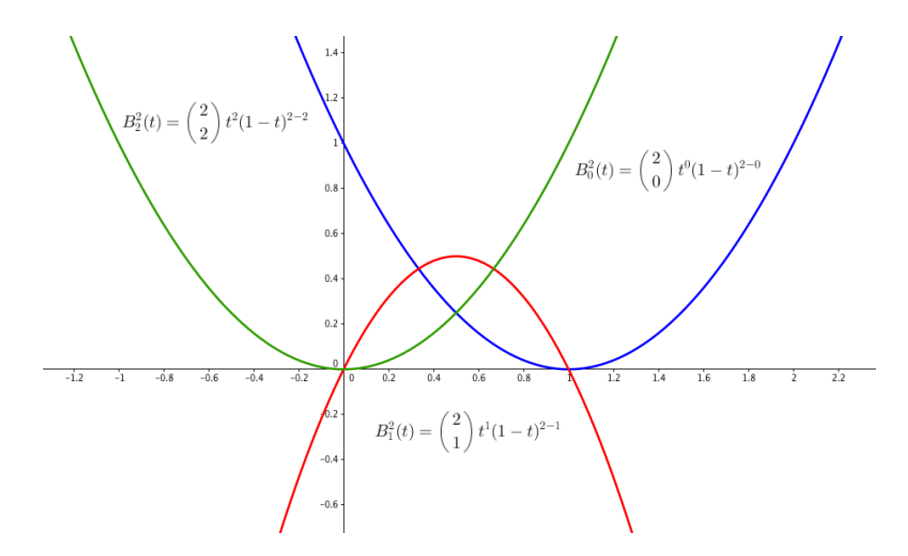

Figura 13. Representació gràfica de les equacions dels polinomis de Bernstein de grau 2. Des de la normalització del CAGD aquestes funcions estan definides a l'interval [0, 1]. (Elaboració pròpia del gràfic mitjançant el programa Geogebra).

## <span id="page-31-0"></span>LES CORBES DE BÉZIER

En el disseny gràfic la forma més normal de representar corbes polinòmiques és utilitzant els polinomis de Bernstein. Les corbes de Bézier són simplement corbes polinòmiques expressades com polinomis de Bernstein. Ja he dit que la propietat més important dels polinomis de Bernstein és la partició de la unitat.

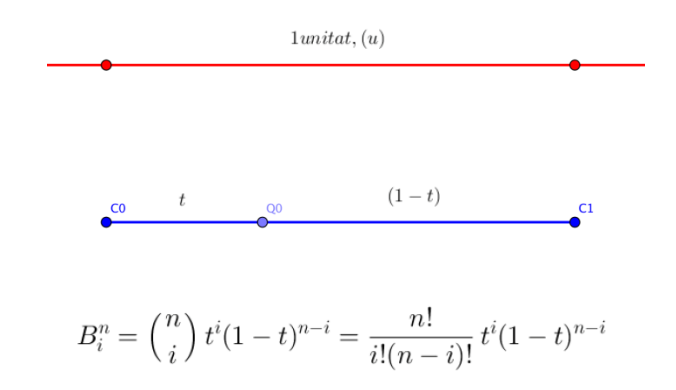

Figura 14. La propietat dels polinomis de Bernstein anomenada partició de la unitat vol dir que la suma d'aquests polinomis és la unitat. (Elaboració pròpia del gràfic mitjançant el programa Geogebra).

Propietat: partició de la unitat

$$
\sum_{i=0}^n B_i^n(t) = (t + (1-t))^n = 1
$$

D'aquesta propietat es dedueixen tota una altra sèrie de propietats menors que també són molt importants:

- En la forma que tenen aquests polinomis  $(t + (1 t))$ , es pot veure que t s'anul·la en 0 i (1 - *t*), s'anul·la en 1. Això provoca que tots els polinomis s'anul·len en 0 o en 1 excepte els polinomis que no tenen el coeficient *t* o el coeficient (1 - *t*).
- Per a *t* = 0, el polinomi de Bernstein 0 no té el coeficient *t* amb la qual cosa no s'anul·la en l'origen, pren el valor 1.

$$
B_i^n(t) = {n \choose i} t^i (1-t)^{n-i} \rightarrow B_0^n(0) = {n \choose 0} t^0 (1-t)^{n-0} =
$$
  
= 
$$
\frac{n!}{0!(n-0)!} t^0 (1-t)^n = \frac{n!}{1 \cdot n!} \cdot 1 \cdot (1-0)^n = 1 \cdot 1 \cdot 1^n = 1.
$$

• Per a  $t = 1$ , el polinomi de Bernstein *n*, l'últim, no té el coeficient  $(1 - t)$  amb la qual cosa, no s'anul·la en l'extrem final, pren el valor 1.

$$
B_i^n(t) = {n \choose i} t^i (1-t)^{n-i} \to B_n^n(1) = {n \choose n} t^n (1-t)^{n-n} =
$$
  
= 
$$
\frac{n!}{n! (n-n)!} t^n (1-t)^n = \frac{n!}{n! \cdot 0!} t^n \cdot 1 = 1 \cdot 1^n \cdot 1 = 1.
$$

#### <span id="page-33-0"></span>**Primera representació d'una corba de Bézier**

Una corba de Bézier és una corba polinòmica. Enlloc de representar-la amb els coeficients de la representació típica (1, *t*, *t <sup>2</sup>*, …), es representarà mitjançant els polinomis de Bernstein. Els coeficients segueixen sent punts *ci* en el pla o en l'espai. Aquests punts o coeficients s'anomenen vèrtexs del polígon de control. Si es representen els punts i s'uneixen mitjançant segments, es veu que formen un polígon que s'apareix a una versió poligonal de la corba, per aquests motiu s'anomena polígon de control.

La fórmula de corbes polinòmiques de Bernstein de grau *n* és:

$$
c(t) = \sum_{i=0}^{n} c_i B_i^n(t), \quad t \in [0,1], \quad c_i \in R_+, \quad \{c_0, [\mathbb{X}], c_n\} \to \text{coefficients del poligon de control}
$$

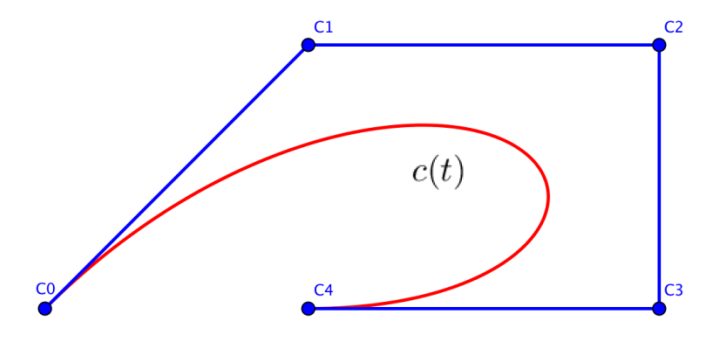

Figura 15. Representació gràfica d'un polinomi de Bernstein de grau 4. El grau del polinomi ens ve donat pel número de punts que té el polígon de control menys 1. (Elaboració pròpia del gràfic mitjançant el programa Geogebra).

La representació d'una corba polinòmica mitjançant els polinomis de Bernstein té les següents propietats:

1. Invariança sota transformacions afins: quan es fa una operació (es trasllada, es rota, etc) sobre una corba, és a dir, quan s'aplica una transformació lineal o afí, es té que traslladar, rotar, etc tota la corba? No, el que es té que fer és traslladar, rotar, etc els vèrtexs del polígon de control de la corba. Aquesta és una acció eficaç i eficient ja que només ens hem de preocupar dels vèrtexs del polígon de control, no em de preocuparnos de tota la corba. Traslladant, rotant, etc, és a dir, transformant aquests vèrtexs del polígon de control es tindrà informació sobre com queda la corba.

#### <span id="page-34-0"></span>**Representació del comportament dels vèrtexs sota afinitats**

#### Translació

Quan traslladem la corba els vèrtexs del polígon de control es mouen solidàriament amb la corba.

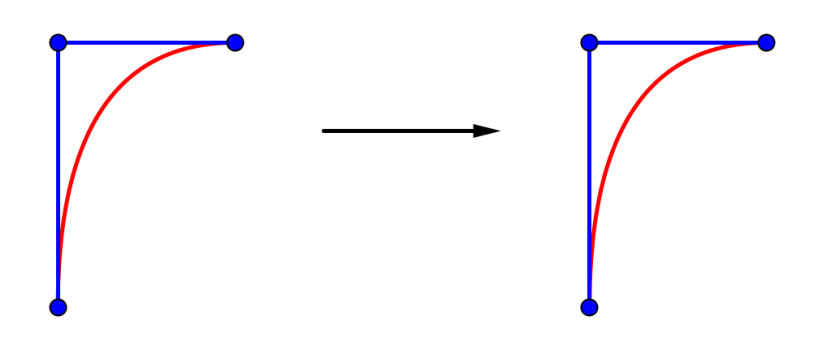

Figura 16. En els polinomis de Bernstein en aquest cas, els tres vèrtexs del polígon de control, es mouen solidàriament al traslladar la corba. (Elaboració pròpia del gràfic mitjançant el programa Geogebra).

Es té una corba de grau 2 perquè tenim 3 punts que són: *C0*,*C1*, *C2*. Que succeeix si volem traslladar la corba? Traslladant els vèrtexs del polígon de control tenim informació respecte a com se'ns trasllada la corba.

#### Rotació

Succeeix el mateix si rotem la corba. Els tres vèrtexs roten amb la corba.

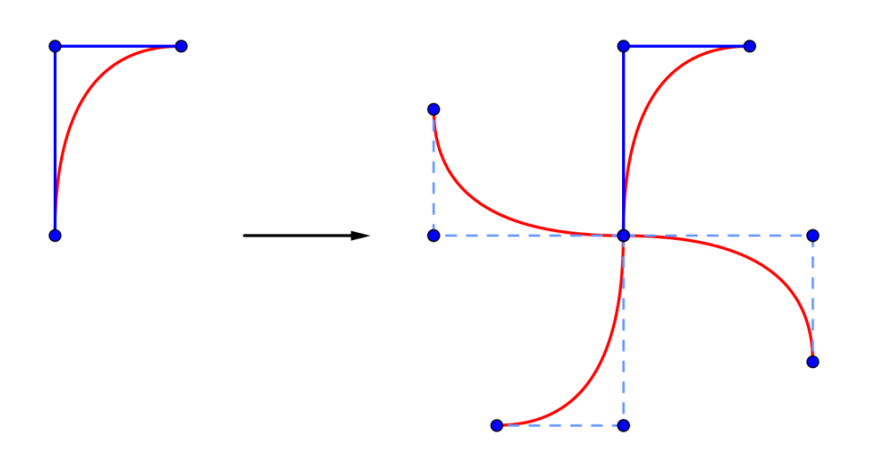

Figura 17. En els polinomis de Bernstein en aquest cas, els tres vèrtexs del polígon de control, es mouen solidàriament al rotar la corba. (Elaboració pròpia del gràfic mitjançant el programa Geogebra).

Aquesta forma de procedir es bastant intuïtiva per al dissenyador. El programador del CAGD ha de tenir en compte que el dissenyador no és un matemàtic, ni un enginyer, ni un informàtic, sinó que és una persona que dissenya objectes i la única cosa que li interessa, en aquests cas molt senzill, és agafar una corba i traslladar-la, rotar-la, etc. L'únic que ha de fer és manipular els vèrtexs del polígon de control de la corba.

2. La envolupant convexa del polígon: es deu al fet de que els polinomis de Bernstein tenen la propietat de partició de la unitat. Si es traça el polígon de control de la corba i a partir d'ell es construeix el polígon convex més petit que contingui tots els vèrtexs, resulta que la corba està continguda en aquest polígon convex.

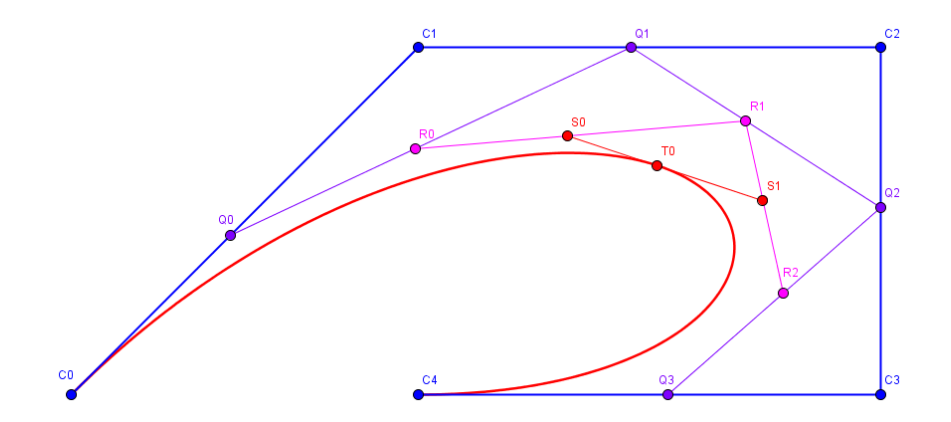

Figura 18. Polinomi de Bernstein de grau 4. Es pot veure la envolupant convexa del polígon. (Elaboració pròpia del gràfic mitjançant el programa Geogebra).
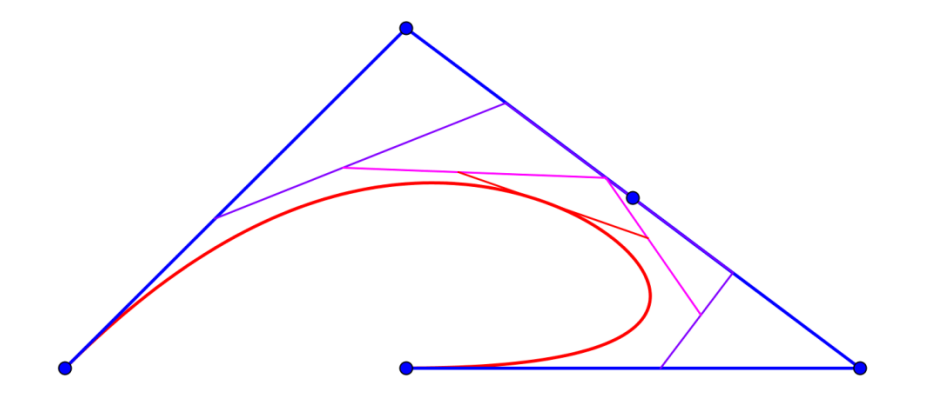

Figura 19. En la figura anterior, mitjançant segments, he unit els vèrtexs que formen el polígon de control de la corba. Si construïm un polígon convex més petit que contingui tots els vèrtexs, resulta que la corba estarà continguda en aquests polígon. (Elaboració pròpia del gràfic mitjançant el programa Geogebra).

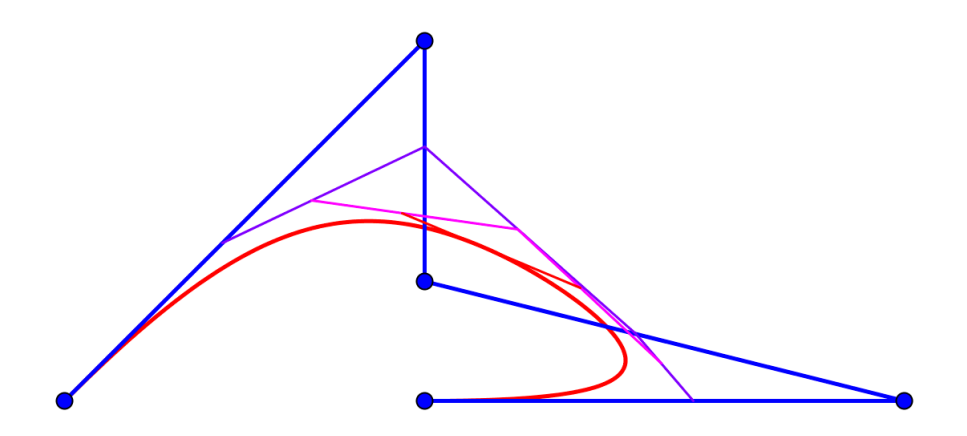

Figura 20. En la figura anterior, he construït un polígon convex que contenia la corba. Si forço alguns dels vèrtexs, en la imatge el vèrtex número 2 es pot comprovar que la corba segueix estant dins del polígon convex. (Elaboració pròpia del gràfic mitjançant el programa Geogebra).

La corba es manté dins de la envolupant convexa del polígon.

Si es mou algun dels seus vèrtexs es veu que la propietat es manté encara que la envolupant no sigui un triangle sinó un polígon més complicat.

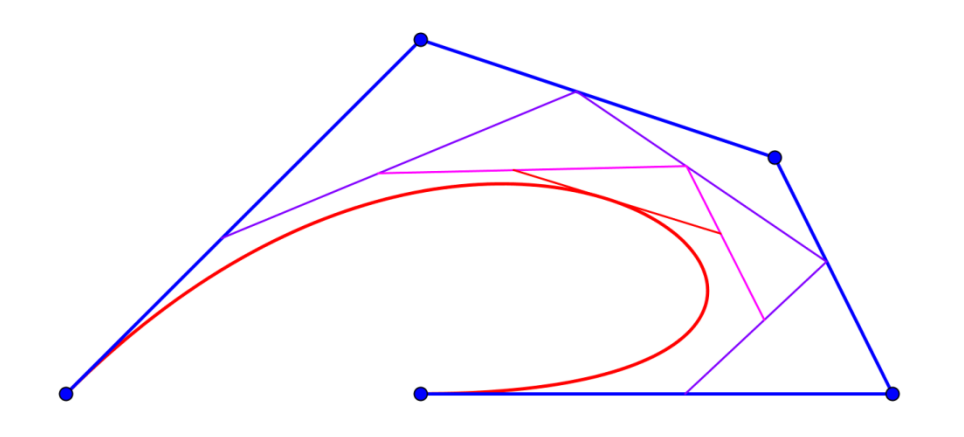

Figura 21. Si movem alguns dels vèrtexs, en la imatge el vèrtex número 1, la propietat de la envolupant convexa es segueix mantenint encara que la figura no sigui un triangle sinó un polígon més complicat. (Elaboració pròpia del gràfic mitjançant el programa Geogebra).

El polígon de control ens dona una idea molt grollera, d'on està situada la corba.

3. Els vèrtexs extrems de la corba: els vèrtexs inicial i final de la corba ens donen informació molt important sobre la corba (en *t* = 0, vèrtex inicial i en *t* = 1, vèrtex final). Pràcticament tots els polinomis de Bernstein s'anul·len excepte l'inicial i el final. En aquesta combinació de vèrtexs només sobreviu el vèrtex *C0*, si es resol la corba en *t* = 0 i si es resol la corba en *t* = 1 només sobreviu el terme final *Cn*. Què ens està dient aquesta propietat? Que en *t* = 0 la corba passa pel vèrtex inicial i en *t* = 1, la corba passa pel vèrtex final.

$$
c(0) = \sum_{i=0}^n B_i^n(0) = c_0, \qquad c(1) = \sum_{i=0}^n B_i^n(1) = c_n.
$$

Si ens donen 5 punts (vèrtex inicial, tres punts intermedis i vèrtex final), tenim una corba de grau 4. Féssim el que féssim la corba segueix passant pel vèrtex inicial i pel vèrtex final.

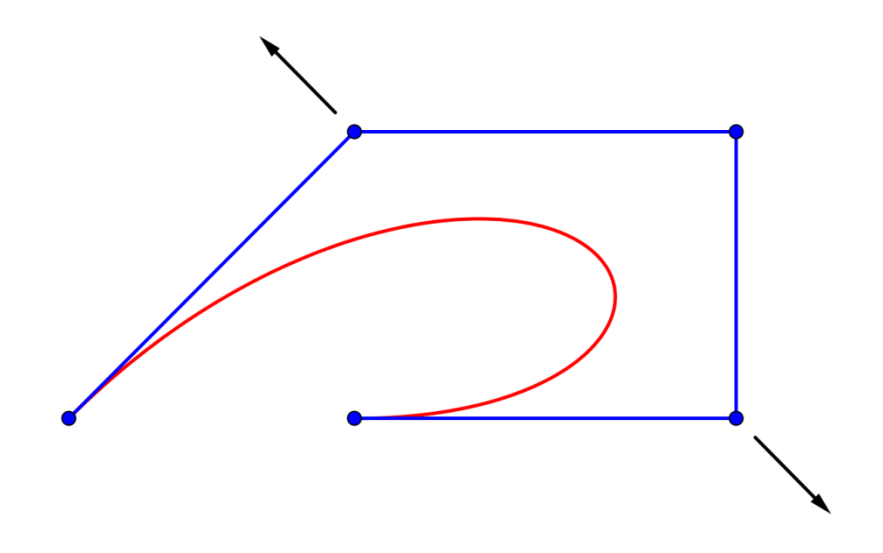

Figura 22. La propietat que ens descriu el comportament dels vèrtexs extrems ens diu que la corba en  $t = 0$  passa pel vèrtex inicial i en  $t = 1$  passa pel vèrtex final. Recordo que les corbes les normalitzem en l'interval [0, 1]. (Elaboració pròpia del gràfic mitjançant el programa Geogebra).

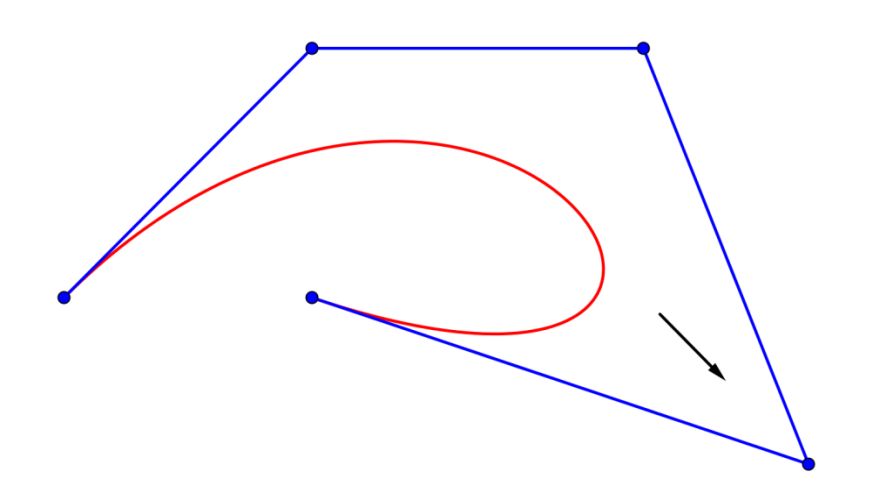

Figura 23. Encara que el dissenyador mogui algun dels vèrtexs intermedis la corba segueix passant pel vèrtex inicial i final. (Elaboració pròpia del gràfic mitjançant el programa Geogebra).

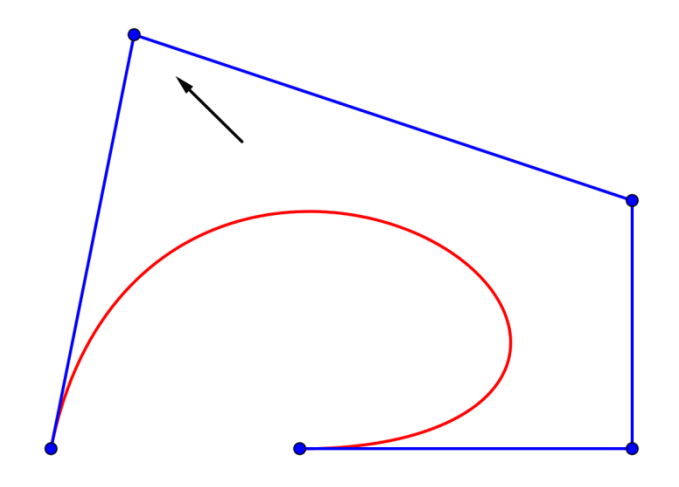

Figura 24. Encara que el dissenyador mogui algun dels vèrtexs intermedis la corba segueix passant pel vèrtex inicial i final. (Elaboració pròpia del gràfic mitjançant el programa Geogebra).

Aquesta és una propietat important perquè el polígon de control ens dóna una idea de com es comporta la corba tenint en compte l'extrem inicial i final.

4. Control quasi-local: el nom de polígon de control porta implícit que el dissenyador està controlant quelcom. Si el dissenyador mou un vèrtex, es mou principalment la part de la corba més pròxima a aquest vèrtex. Encara que si observem detalladament, també es mou la resta de la corba. Per tant, si el dissenyador vol deformar la corba pareix raonable estirar del vèrtex que està més pròxim a la part de la corba que vol deformar. Aquesta propietat de les corbes de Bézier s'anomena control quasi-local. Per què quasi-local i no local? Perquè com hem vist es mou la part més pròxima a la corba, però també la resta de la corba amb un moviment menor.

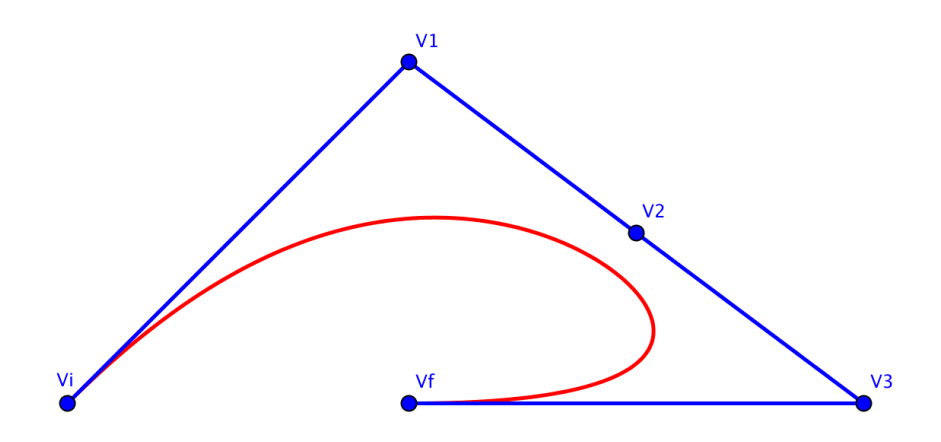

Figura 25. El nom de polígon de control porta implícita la idea de que estem controlant alguna cosa. (Elaboració pròpia del gràfic mitjançant el programa Geogebra).

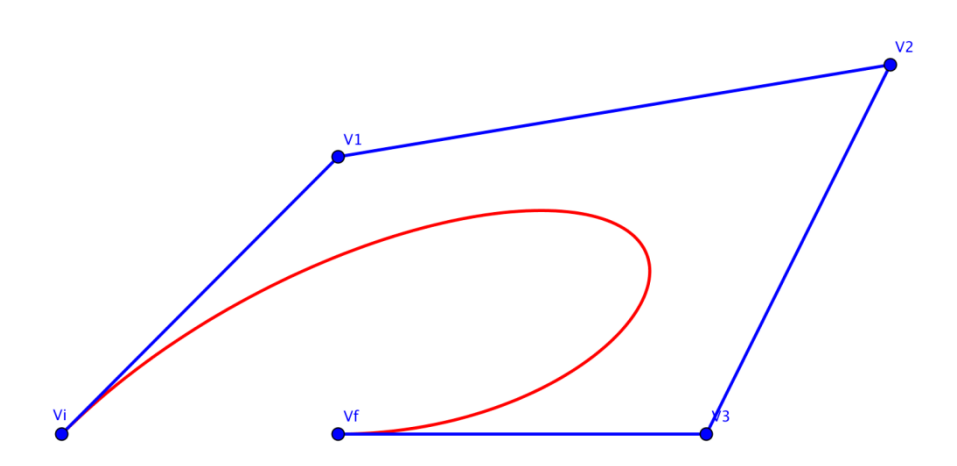

Figura 26. Si movem el vèrtex número dos, es mou principalment la part de la corba que està més pròxima al vèrtex. Si volem deformar la corba pareix raonable tirar del vèrtex del polígon de control que estigui més pròxim a la part de la corba que volem deformar. (Elaboració pròpia del gràfic mitjançant el programa Geogebra).

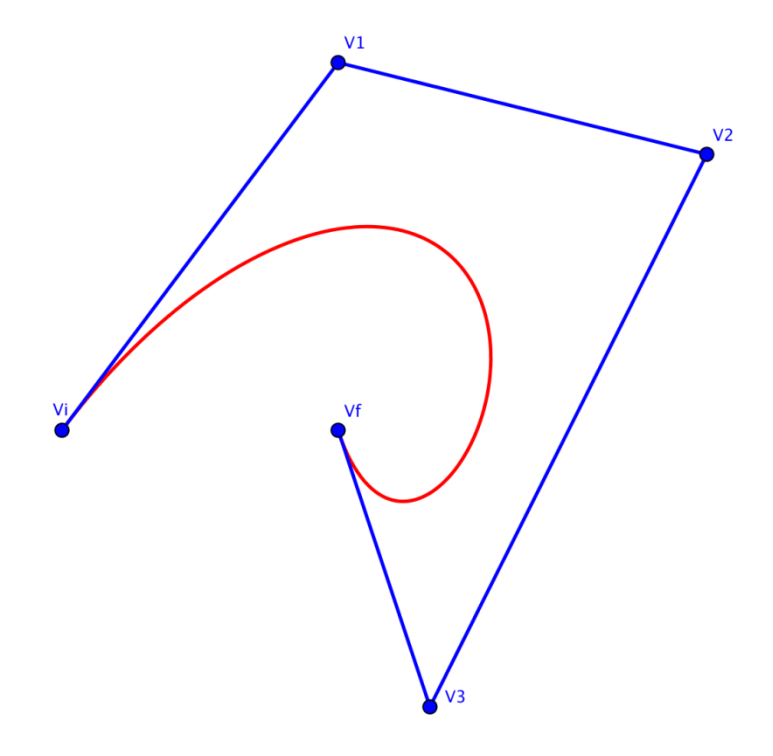

Figura 27. S'anomena propietat de control quasi-local perquè es deforma la part més pròxima del vèrtex que es mou (moviment local) però, la resta de la corba també es mou (moviment global). Per aquest motiu no és un control local sinó un control quasi-local perquè la resta de la corba també es mou. (Elaboració pròpia del gràfic mitjançant el programa Geogebra).

# COM ES FA LA REPRESENTACIÓ GRÀFICA D'UN POLINOMI DE BERNSTEIN DE GRAU 4 EN EL PROGRAMA GEOGEBRA

1. Primerament, estableixo sobre el pla cinc punts formant un polígon obert. Anomeno els punts des del C0 fins a C4, de forma que C0 és el vèrtex inicial i C4 és el vèrtex final.

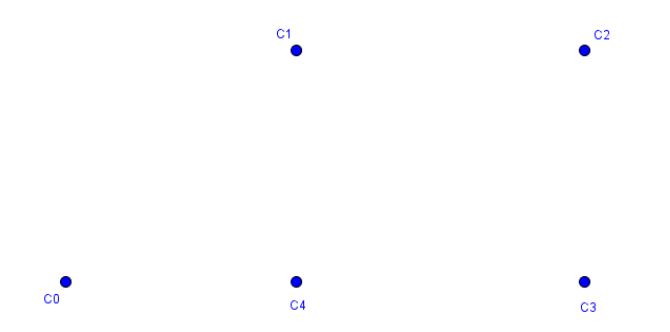

Figura 28. (Elaboració pròpia del gràfic mitjançant el programa Geogebra).

2. En segon lloc, uneixo els punts mitjançant segments excepte la unió corresponent al punt inicial i final que romandrà oberta. Una vegada tinc els segments del polígon de control canvio el seu color, utilitzant les propietats del programa Geogebra, el seu color (Color: Azul (0,0,255)), el seu gruix (Estilo - Grosor del trazo: 5) i ocultem la seva etiqueta.

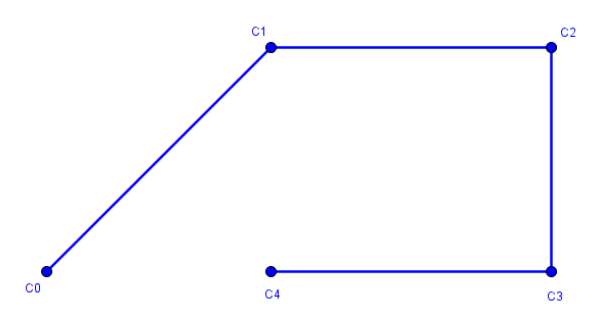

Figura 29. (Elaboració pròpia del gràfic mitjançant el programa Geogebra).

3. En tercer lloc, incorporo un **lliscador** a la representació gràfica. S'obrirà un quadre de diàleg on demanarà el nom del paràmetre variable, en aquest cas introduiré el paràmetre *t*; l'interval en el qual actuarà serà mínim de 0 i màxim d'1 (Recordo que és l'interval normalitzat per a les corbes polinòmiques) i l'increment serà de 0.01 (Estableixo una centèsima, la qual cosa donarà més mobilitat a la figura). El color del lliscador serà roig (Color: Rojo (255,0,0)).

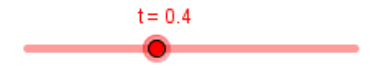

Figura 30. (Elaboració pròpia del gràfic mitjançant el programa Geogebra).

4. A continuació, per aplicar els polinomis de Bernstein gràficament s'ha de fer ús de la propietat **partició de la unitat**. Per tenir una **combinació convexa** entre el punt C0 i el punt C1utilitzaré el lliscador que defineix el paràmetre *t* que està establert en l'interval [0, 1]. El punt que sorgirà d'aquesta combinació serà el Q0 que dividirà el segment C0-C1en una combinació convexa. Per tant, en la barra d'Entrada estableixo la fórmula següent:

$$
Q0 = (1 - t) * C0 + t * C1
$$

En finalitzar premo la tecla "Return". El programa fixarà el punt en el segment C0-C1 (Q0).

En les propietats del punt Q0 canvio el color i el gruix (Color: Violeta (127,0,255) i Estilo - Grosor del trazo: 5).

Faig l'observació que el punt de desplaçament del lliscador ha d'estar situat en valors centrals (per exemple, 0.4) perquè si està en 0 o en 1 el punt que ens dóna l'expressió introduïda es solaparia amb el punt inicial o final del segment.

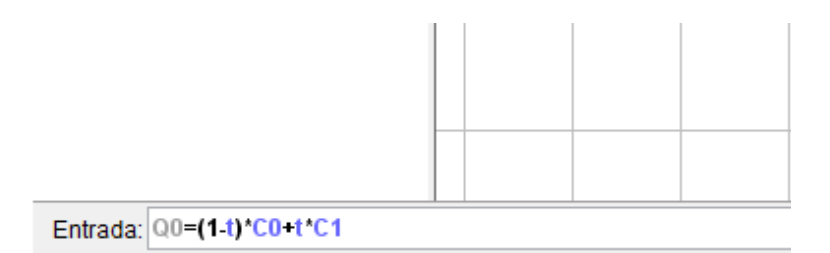

Figura 31. (Elaboració pròpia del gràfic mitjançant el programa Geogebra).

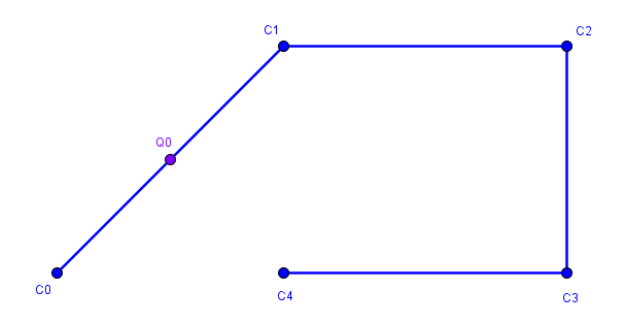

Figura 32. (Elaboració pròpia del gràfic mitjançant el programa Geogebra).

5. Després, faig el mateix procediment en el segment C1-C2. La fórmula a introduir en la barra d'Entrada serà:

$$
Q1 = (1-t)*(1+t*C2)
$$

Està forma de procedir l'aplicaré també als C2-C3 i C3-C4. El punt a trobar entre els dos vèrtex del segment sempre serà igual a 1 menys *t* pel vèrtex inicial del segment més *t* pel vèrtex final del segment.

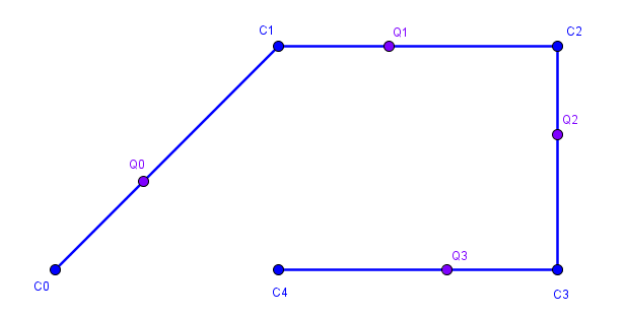

Figura 33. (Elaboració pròpia del gràfic mitjançant el programa Geogebra).

6. Tot seguit procedeixo a unir el punts, que em dóna la combinació convexa de cadascun dels segments del polígon de control. Aquests segments són els segments secundaris de la representació gràfica. Cal insistir que els punts Q0 i Q3, com passava en el polígon de control amb C0 i C4, no s'uneixen. Canvio el color i el gruix dels segments secundaris (Color: Violeta (127,0,255) i Estilo – Grosor del trazo: 5).

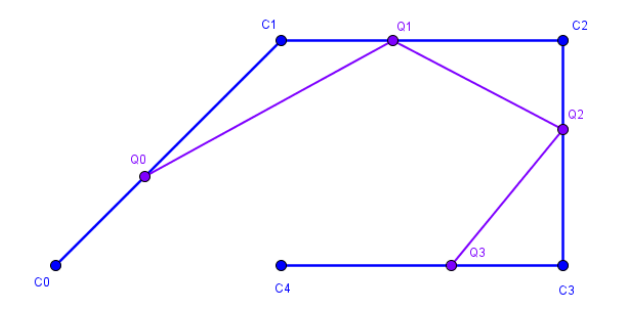

Figura 34. (Elaboració pròpia del gràfic mitjançant el programa Geogebra).

7. De la mateixa manera procediré a trobar les combinacions convexes dels segments secundaris. En la barra d'Entrada establiré les fórmules següents:

$$
R0 = (1-t) * Q0 + t * Q1,
$$
  
\n
$$
R1 = (1-t) * Q1 + t * Q2,
$$
  
\n
$$
R2 = (1-t) * Q2 + t * Q3.
$$

Canvio el color i el gruix dels punts R (Color: Magenta (255,0,255) i Estilo – Grosor del trazo: 5).

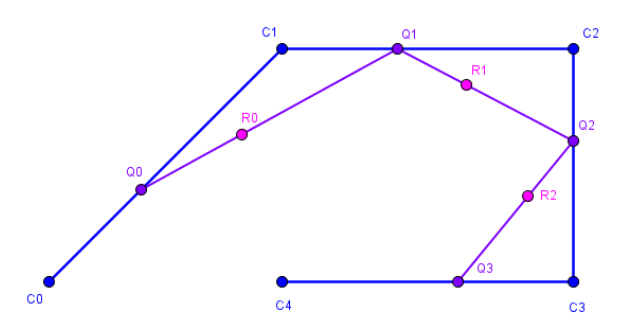

Figura 35. (Elaboració pròpia del gràfic mitjançant el programa Geogebra).

8. Després, uneixo els punts que em donaran els segments terciaris de la representació gràfica.

Canvio el color i el gruix del segment R0-R1 i R1-R2 (Color: Magenta (255,0,255) i Estilo – Grosor del trazo: 5).

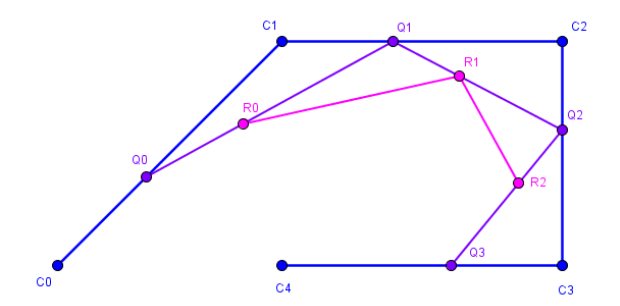

Figura 36. (Elaboració pròpia del gràfic mitjançant el programa Geogebra).

9. Quedaria per trobar l'últim segment. Primer, he de trobar els punts de les combinacions convexes dels segments R0-R1 i R1-R2. En la barra d'Entrada establiré les fórmules següents:

$$
SO = (1-t) * R0 + t * R1,
$$
  

$$
SI = (1-t) * R1 + t * R2.
$$

Canvio el color i el gruix dels punts S (Color: Rojo (255,0,0) i Estilo – Grosor del trazo: 5).

Una vegada tinc aquests dos punt els uneixo mitjançant un segment. Canvio el color i el gruix del segment S0-S1 (Color: Rojo (255,0,0) i Estilo – Grosor del trazo: 5).

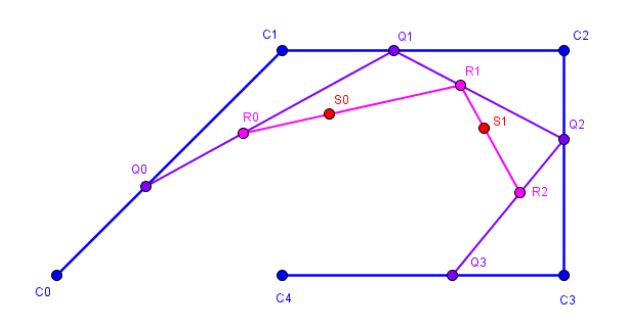

Figura 37. (Elaboració pròpia del gràfic mitjançant el programa Geogebra).

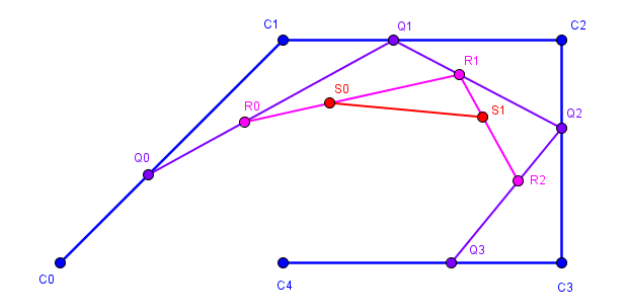

Figura 38. (Elaboració pròpia del gràfic mitjançant el programa Geogebra).

10. Finalment, he de trobar la combinació convexa d'aquest últim segment, introduint en la barra d'Entrada:

$$
T0 = (1 - t) * S0 + t * S1
$$

Canvio el color i el gruix dels punt T (Color: Rojo (255,0,0) i Estilo – Grosor del trazo: 5).

D'aquesta forma, trobo un punt de la corba polinòmica de grau 4 (T0) que és tangent a aquest últim segment S0-S1.

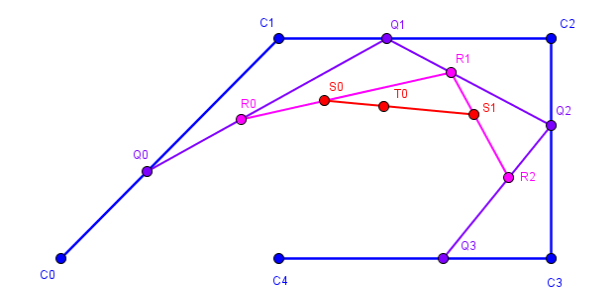

Figura 39. (Elaboració pròpia del gràfic mitjançant el programa Geogebra).

La relació de trossos dels segments següents:

*C*0 −*Q*0 − *R*0 − *S*0 −*T*0 − *S*1− *R*2 −*Q*3−*C*4

Em dona el **polígon convex** d'aquesta representació gràfica.

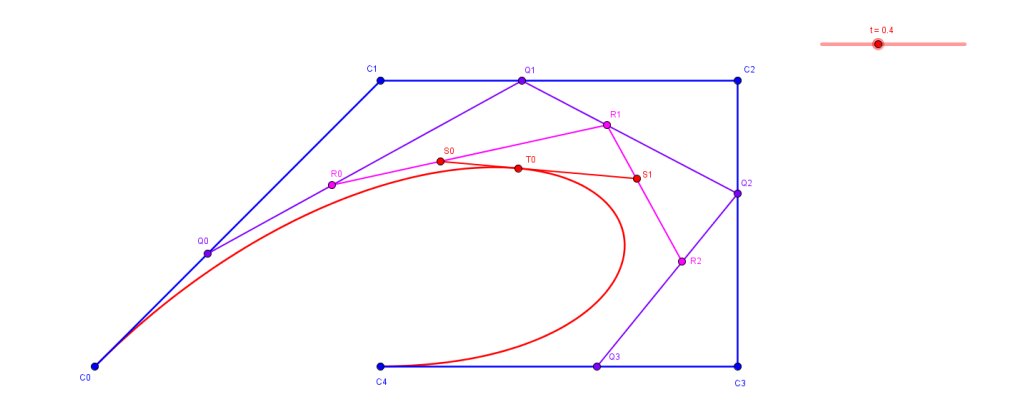

Figura 40. (Elaboració pròpia del gràfic mitjançant el programa Geogebra).

#### Desenvolupament matemàtic

Per trobar la corba polinòmica de grau 4 he d'aplicar els polinomis de Bernstein. La seva fórmula ve donada per l'expressió:

$$
c(t) = B_i^n(t) = \sum_{i=0}^n {n \choose i} t^i (1-t)^{n-i} ;
$$
  

$$
c(t) = \sum_{i=0}^4 {n \choose i} t^i (1-t)^{n-i} .
$$

En primer lloc, faig el desenvolupament dels números combinatoris que van en els polinomis de Bernstein per saber els coeficients que multipliquen a cada combinació convexa de cadascun dels polinomis:

$$
\binom{n}{i} = \frac{n!}{i!(n-i)!},
$$
\n
$$
\binom{4}{0} = \frac{4!}{0!(4-0)!} = \frac{4!}{0! \cdot 4!} = 1,
$$
\n
$$
\binom{4}{1} = \frac{4!}{1!(4-1)!} = \frac{4!}{1! \cdot 3!} = \frac{4 \cdot 3 \cdot 2 \cdot 1}{3 \cdot 2 \cdot 1} = 4,
$$
\n
$$
\binom{4}{2} = \frac{4!}{2!(4-2)!} = \frac{4!}{2! \cdot 2!} = \frac{4 \cdot 3 \cdot 2 \cdot 1}{2 \cdot 1 \cdot 2 \cdot 1} = 6,
$$
\n
$$
\binom{4}{3} = \frac{4!}{3!(4-3)!} = \frac{4!}{3! \cdot 1!} = \frac{4 \cdot 3 \cdot 2 \cdot 1}{3 \cdot 2 \cdot 1} = 4,
$$
\n
$$
\binom{4}{4} = \frac{4!}{4!(4-4)!} = \frac{4!}{4! \cdot 0!} = 1.
$$

Per tant, els coeficients que multiplicaran cadascun dels polinomis de Bernstein d'aquesta corba de grau 4 (quàrtica) són: 1, 4, 6, 4, 1.

En segon lloc, procedeixo a desenvolupar els polinomis de Bernstein de la corba de grau 4:

$$
c(t) = \sum_{i=0}^{4} {n \choose i} t^{i} (1-t)^{i-i},
$$
  
\n
$$
c(0) = {4 \choose 0} t^{0} (1-t)^{4-0} = {4 \choose 0} (1-t)^{4} = 1 \cdot (1-t)^{4},
$$
  
\n
$$
c(1) = {4 \choose 1} t^{1} (1-t)^{4-1} = {4 \choose 1} t (1-t)^{3} = 4 \cdot t (1-t)^{3},
$$
  
\n
$$
c(2) = {4 \choose 2} t^{2} (1-t)^{4-2} = {4 \choose 2} t^{2} (1-t)^{2} = 6 \cdot t^{2} (1-t)^{2},
$$
  
\n
$$
c(3) = {4 \choose 3} t^{3} (1-t)^{4-3} = {4 \choose 3} t^{3} (1-t) = 4 \cdot t^{3} (1-t),
$$

$$
c(4) = {4 \choose 4} t^4 (1-t)^{4-4} = {4 \choose 4} t^4 (1-t)^9 = 1 \cdot t^4.
$$
  

$$
c(t) = \sum_{i=0}^4 t^i (1-t)^{n-i} = 1 \cdot (1-t)^4 + 4 \cdot t (1-t)^3 + 6 \cdot t^2 (1-t)^2 + 4 \cdot t^3 (1-t) + 1 \cdot t^4.
$$

Si la corba polinòmica fos de grau 3 obtindria la següent expressió:

$$
c(t) = \sum_{i=0}^{3} {n \choose i} t^{i} (1-t)^{n-i} =
$$
  
=  ${3 \choose 0} (1-t)^{3} + {3 \choose 1} t (1-t)^{2} + {3 \choose 2} t^{2} (1-t) + {3 \choose 3} t^{3} (1-t) =$   
=  $1 \cdot (1-t)^{3} + 3 \cdot t (1-t)^{2} + 3 \cdot t^{2} (1-t) + 1 \cdot t^{3}$ .

Per tant, els coeficients que multiplicaran cadascun dels polinomis de Bernstein d'aquesta corba de grau 3 (cúbica) són: 1, 3, 3, 1.

Si la corba polinòmica fos de grau 2 obtindré la següent expressió:

$$
c(t) = \sum_{i=0}^{2} {n \choose i} t^{i} (1-t)^{n-i} =
$$
  
=  ${2 \choose 0} (1-t)^{2} + {2 \choose 1} t (1-t) + {2 \choose 2} t^{2} =$   
=  $1 \cdot (1-t)^{2} + 2 \cdot t (1-t) + 1 \cdot t^{2}$ .

Per tant, els coeficients que multiplicaran cadascun dels polinomis de Bernstein d'aquesta corba de grau 2 (paràbola) són: 1, 2, 1.

Per introduir l'expressió de la corba polinòmica de grau 4 al programa Geogebra faig servir la seva funció "curva". La funció "curva" es defineix per:

*curva[<expresión>,<expresión>,<parámetro variable>,<valor inicial>,<valor final>]* 

- En la primera *<expresión>* estableixo el valor paramètric *x* (eix d'abscisses) de la corba.
- En la segona *<expresión>* estableixo el valor paramètric *y* (eix d'ordenades) de la corba.
- En tots dos casos segueixo el desenvolupament dels polinomis Bernstein.
- En tercer lloc, *<parámetro variable>* s'estableix el paràmetre definit en el lliscador. En el nostre cas, *t*. Els valors dels punts que defineixen combinacions convexes en els segments del polígon convex depenen del valor del paràmetre establert en el lliscador, que a la seva vegada, està definit en l'interval normalitzat [0, 1].
- En quart lloc, s'estableix el valor inicial del paràmetre anterior en la corba.
- En cinquè lloc, s'estableix el valor final del paràmetre anterior a la corba.

Per tant, l'expressió que s'introduirà en la barra d'Entrada del Geogebra per al cas d'un polinomi de Bernstein de grau 4 serà la següent:

$$
curva[x(C0)(1-t)^{4} + 4*x(C1)t(1-t)^{3} + 6*x(C2)t^{2}(1-t)^{2} + 4*x(C3)t^{3}(1-t) + x(C4)t^{4}, y(C0)
$$
  
(1-t)^{4} + 4\*x(C1)t(1-t)^{3} + 6\*y(C2)t^{2}(1-t)^{2} + 4\*y(C3)t^{3}(1-t) + y(C4)t^{4}, t, 0, 1]

De manera similar se podria haver fet per a un polinomi de Bernstein de grau 3 o de grau 2.

# PART PRÀCTICA

## **1. A la recerca de les lletres**

Per començar, vaig agafar una recepta de cuina tradicional catalana perquè em va semblar que podria trobar totes les lletres de l'abecedari i la vaig copiar a mà en un full en blanc. A la part del darrere del full vaig col·locar una pauta per escriure amb el mateix interlineat.

En la recepta vaig veure que em faltaven la k, la w, la y i la z. Vaig buscar per Internet frases que les continguessin i les vaig copiar en un altre paper.

Vaig escanejar els documents en blanc i negre i vaig guardar-los com a imatges en una carpeta a l'ordinador.

Tot seguit, amb el programa Paint vaig obrir cadascuna de les imatges guardades.

Amb el zoom vaig poder triar les lletres minúscules del document que m'agradaven (degut a que aquestes tenen formes corbes), les vaig individualitzar i copiar a una taula en Word.

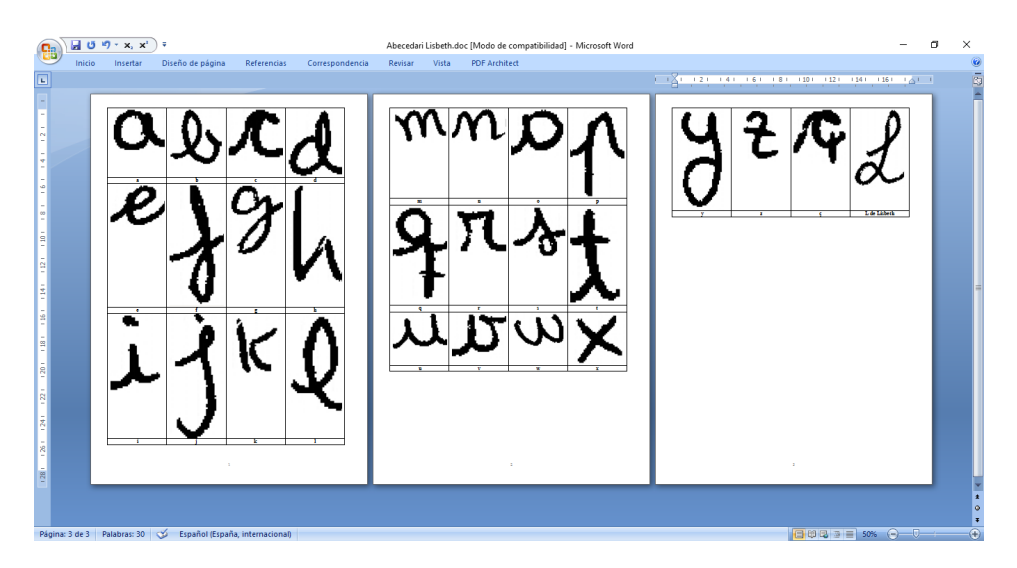

Figura 41. Lletres minúscules individualitzades en una taula de Word.

En cada fila cabien quatre lletres de 45 x 45 mm. Posteriorment, vaig observar que les lletres més allargades ocupaven el doble d'espai de llargària 45 x 90 mm. Això em va fer adonar que la caixa que conté la lletra tenia que ser un rectangle vertical de 45 x 90 mm on les lletres allargades anirien centrades i les altres romandrien per sobre de la línia mitja horitzontal.

Vaig imprimir el document de Word i a contrallum en un altre paper vaig copiar i ajustar els contorns de les lletres a mà per no tenir-les emplenades i amb píxels. El contorn em servirà per traçar corbes de Bézier amb el CorelDRAW 12.

Quan vaig tenir el contorn de les lletres traçat el vaig tornar a escanejar per tenir els contorns digitalitzats en una imatge de mapes de bits.

## **2. Importació de les lletres escanejades al CorelDRAW 12**

Després, vaig obrir el programa CorelDRAW 12 i em va aparèixer un quadre de diàleg, *Bienvenido a CorelDRAW(R) 12*. Vaig seleccionar *Nuevo* i em va mostrar un foli predeterminat, *Carta*.

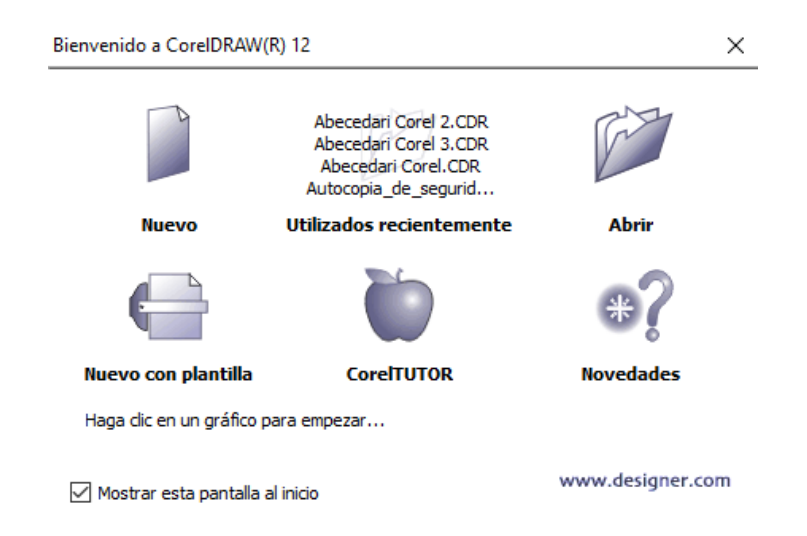

Figura 42. Quadre de diàleg *Bienvenido a CorelDRAW(R) 12*. Aquest em permet crear un nou document.

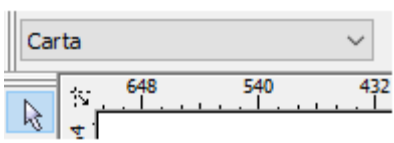

Figura 43. El nou document predeterminat de CorelDRAW 12 és Carta.

A la barra d'eines i al quadre de control *Unidades* vaig canviar els mil·límetres a punts. Utilitzaré punts perquè en tipografia la unitat emprada a Europa és el punt didot. Un punt didot convertit al sistema mètric decimal equival a 0,376065 mm.

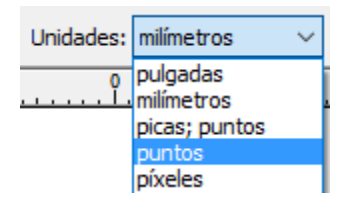

Figura 44. Quadre de llista desplegable *Unidades*. En tipografia es treballa en punts.

Per incorporar una quadrícula al document vaig anar a *Ver – Cuadrícula* i per configurar-la a *Ver – Configuración de cuadrícula y regla*. Em va aparèixer un quadre de diàleg anomenat *Opciones* on vaig indicar les mides de la quadrícula (Horizontal : 0,5 por punto y Vertical: 0,5 por punto) i vaig prémer *Aceptar*.

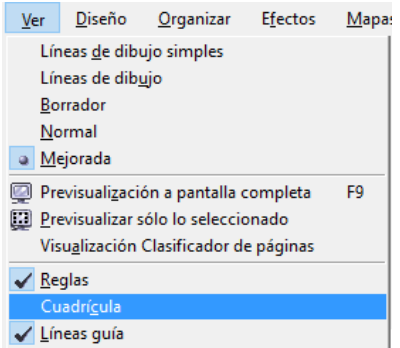

Figura 45. Menú *Ver – Cuadrícula* on es pot activa la quadrícula.

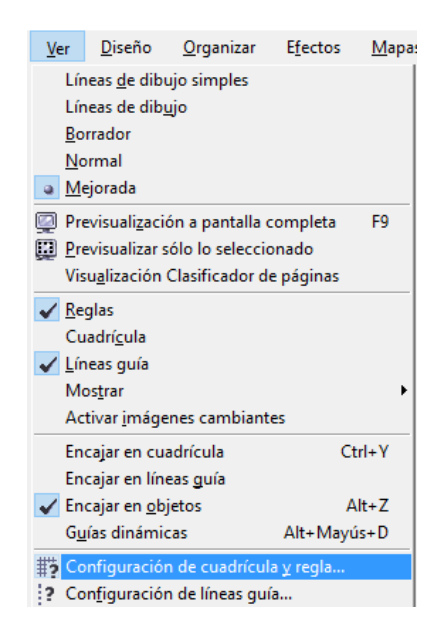

Figura 46. Menú *Ver – Configuración de cuadrícula y regla* on es pot configurar la quadrícula.

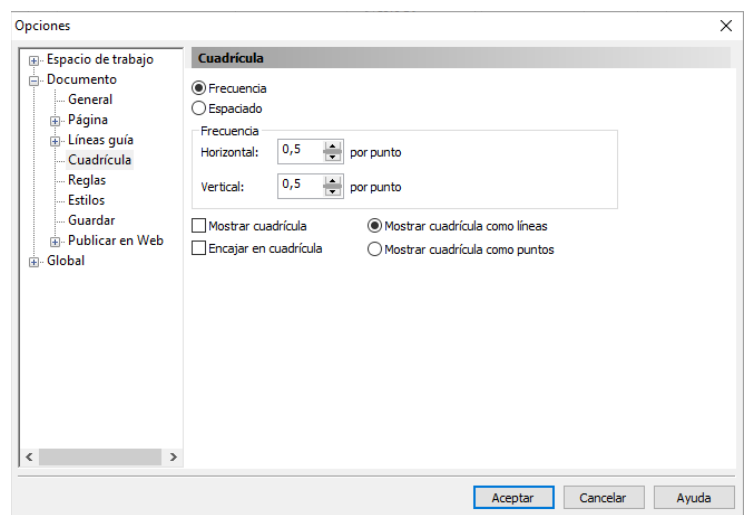

Figura 47. Quadre de diàleg *Opciones*. Permet establir la freqüència vertical i horitzontal de la quadrícula.

A continuació, per tenir la imatge de les lletres escanejades a CorelDRAW 12 prèviament l'he d'importar. Per a això, he d'anar a *Archivo – Importar* i seleccionar una de les imatges. Aquest procés el vaig repetir en les dos imatges restants. El punter del ratolí es converteix en un petit angle recte que permet decidir la situació i grandària de la imatge.

| Archivo               | Edición             | Ver | Diseño       | Organizar  | <b>Efectos</b> |  |
|-----------------------|---------------------|-----|--------------|------------|----------------|--|
| Nuevo                 |                     |     |              |            | $Ctrl + N$     |  |
|                       | Nuevo con plantilla |     |              |            |                |  |
| <b>B</b> Abrir        |                     |     |              |            | $Ctrl + O$     |  |
| Cerrar                |                     |     |              |            |                |  |
| <b>蒙</b> Cerrar todo  |                     |     |              |            |                |  |
| <b>B</b> Guardar      |                     |     |              | $Ctrl + S$ |                |  |
| <b>B</b> Guardar como |                     |     | Ctrl+Mayús+S |            |                |  |
|                       | Descartar cambios   |     |              |            |                |  |
|                       | Adguirir imagen     |     |              |            |                |  |
| 嵐<br>Importar         |                     |     |              |            | $Ctrl + I$     |  |
| Exportar              |                     |     |              |            | $Ctrl + E$     |  |

Figura 48. Menú *Archivo – Importar*. Permet importar les imatges escanejades dels contorns de les lletres.

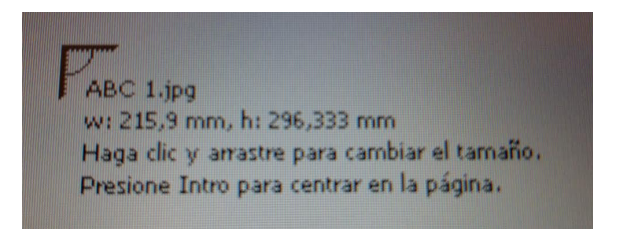

Figura 49. El punter del ratolí es converteix en un petit angle recte que permet decidir la situació i grandària de la imatge.

Una vegada vaig tenir la imatge importada vaig dimensionar-la i centrar-la a la pàgina del CorelDRAW 12.

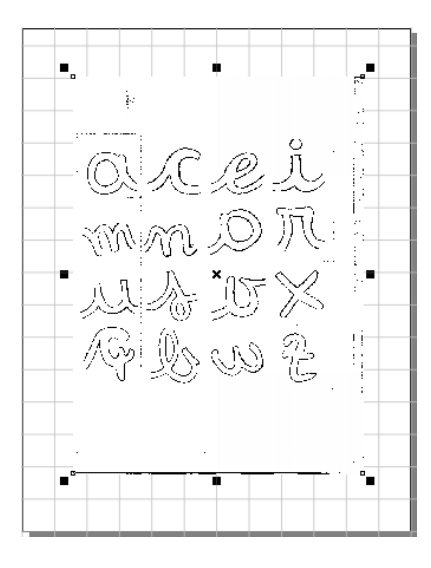

Figura 50. Mapa de bits des contorns de les lletres escanejades d'una de les imatges.

Situada la imatge treballaré amb dos capes: la de la imatge i una nova que crearé per a les corbes. Per a fer-ho vaig anar a *Herramientas – Administrador de objetos* i em va aparèixer una columna a la part dreta de la pantalla. A la *Capa 1* hi ha la imatge. Per crear la *Capa 2* vaig anar a la icona situada a la part inferior esquerra de la columna. Aquesta nova capa, *Capa 2*, la seleccionaré per a sigui la capa activa (es posa en color roig) i serà la que em servirà per treballar amb les corbes Bézier. Repetiré aquest procés per a la resta d'imatges.

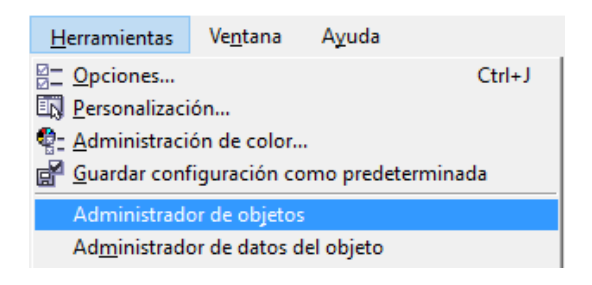

Figura 51. Menú *Herramientas – Administrador de objetos* que em permet fer aparèixer la relació de pàgines i les seves capes en el document.

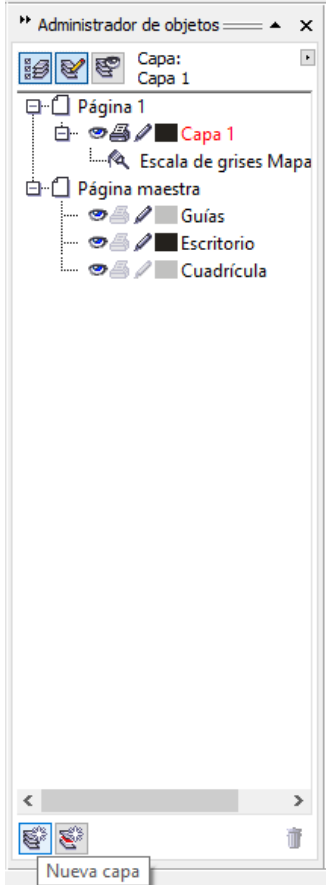

Figura 52. Columna *Administrador de objetos* on apareix la relació de pàgines i les seves capes en el document. A la part inferior esquerra es troba la icona que em permet crear una nova capa.

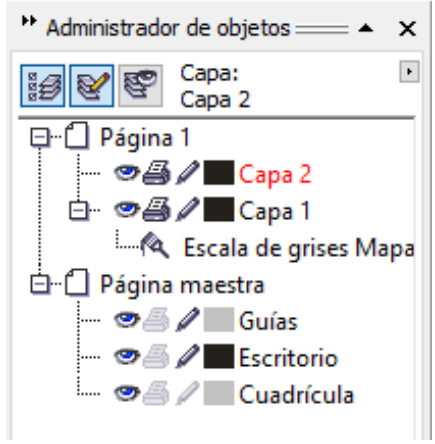

Figura 53. Columna *Administrador de objetos*. En la *Capa 1* es pot observar la imatge en mapes de bits dels contorns de les lletres i en la *Capa 2* (activa en color roig) vectoritzaré les lletres amb l'eina Bézier.

### **3. Transformació dels contorns de les lletres a corbes Bézier**

Per utilitzar les corbes Bézier aniré a la barra d'eines de l'esquerra de la pantalla. Seleccionaré la fletxa de la quarta icona i entre les seves opcions escolliré la segona que és la *Herramienta Bézier*. La *Herramienta Bézier* em serveix per vectoritzar els meus dissenys i convertir les meves lletres en contorns de mapes de bits a vectors. A l'utilitzar la *Herramienta Bézier* em sortirà un punter. Primer he de convertir els contorns de la imatge a vectors que posteriorment ajustaré a corbes Bézier.

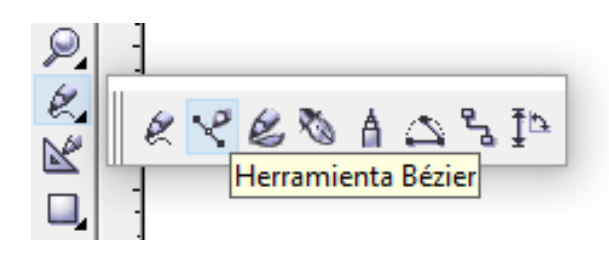

Figura 54. Barra d'eines de l'esquerra de la pantalla on puc seleccionar la *Herramienta Bézier.*

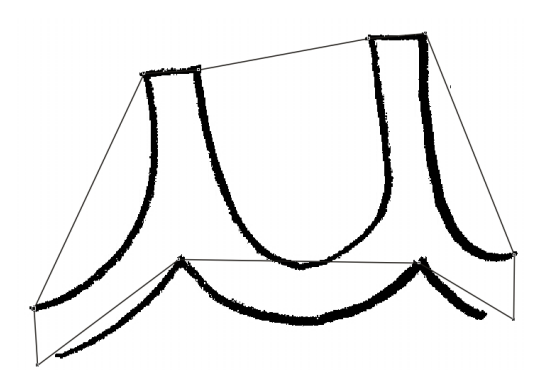

Figura 55. Segments que he traçat a la lletra u per convertir-la a corba. Un segment és una porció d'un traçat Bézier definit per dos punts d'ancoratge a nusos. Faig l'observació que s'han d'ubicar els mínims nusos possibles. En cas contrari, la execució de la lletra per part del processador de dades de text resultaria pesada.

Per treballar millor decideixo modificar el gruix i color d'aquests segments anant a la icona que simula una ploma, *Herramienta Contorno*. Faig clic a la seva fletxa per anar al *Cuadro de diálogo Pluma del contorno*. Al quadre de diàleg modifico el color i l'amplada (Color: amarillo i la Anchura: 0,353 mm) i clico *Aceptar*. He triat el color groc perquè destaca sobre el negre del contorn de la imatge.

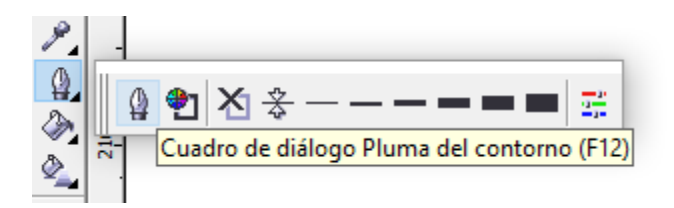

Figura 56. Barra d'eines de l'esquerra de la pantalla on puc seleccionar el *Cuadro de diálogo Pluma del contorno*.

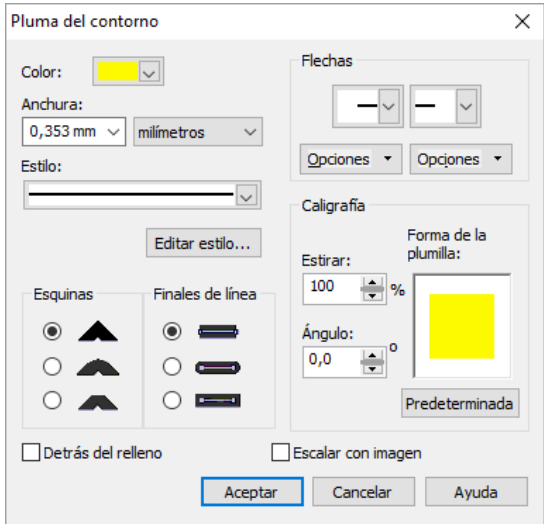

Figura 57. Quadre de diàleg *Pluma del contorno* on modifico el color i l'amplada del segment.

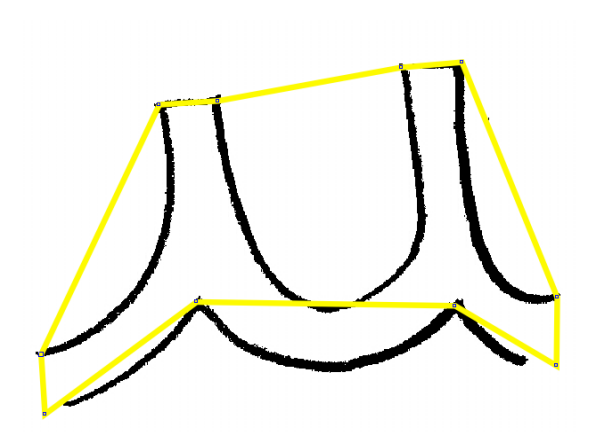

Figura 58. En aquesta imatge es pot veure modificat el color i l'amplada dels segments de la lletra u. També es pot observar els nusos de cadascun dels segments.

A continuació, utilitzo la *Herramienta Forma* que és la segona icona situada a la barra d'eines de l'esquerra de la pantalla. Situaré la punta del cursor negre que m'apareix a la línia de punts de cadascun dels segments. Es veurà una petita ona baix del cursor. Sense moure'l faré clic amb el botó dret del ratolí i es mostrarà un menú emergent on seleccionaré l'opció *A curva*. Apareixeran dos punts de control sobre la línia de punts del segment. En tirar d'aquests podré convertir els segments en corbes Bézier adaptades als contorns de les imatges. D'aquesta forma vectoritzaré cadascuna de les lletres.

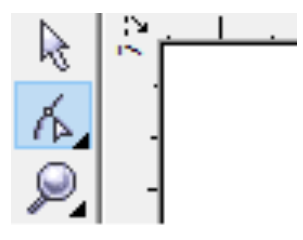

Figura 59. Barra d'eines de l'esquerra de la pantalla on puc seleccionar la *Herramienta Forma*.

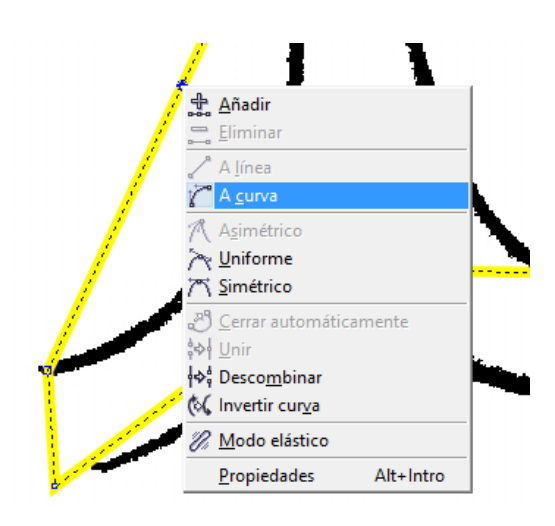

Figura 60. Situo la punta del cursor pròxima a la línia de punts d'un dels segments. Fent clic amb el botó dret del ratolí apareix el menú emergent on puc seleccionar l'opció *A curva*.

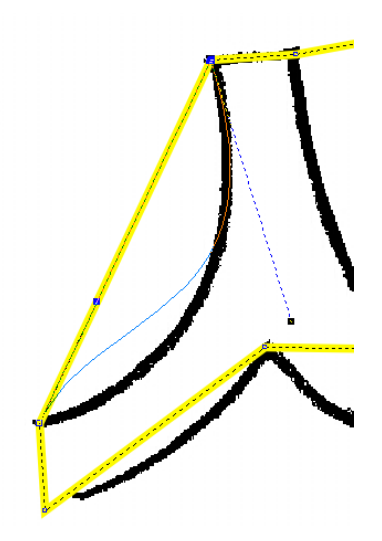

Figura 61. En la imatge es pot observar els nusos inicial i final d'un dels segment, que són els punts d'origen i final d'un traçat. També es pot observar els dos punts de control que han aparegut al segment. Aquests em serviran de tiradors per ajustar el segment al contorn de la lletra.

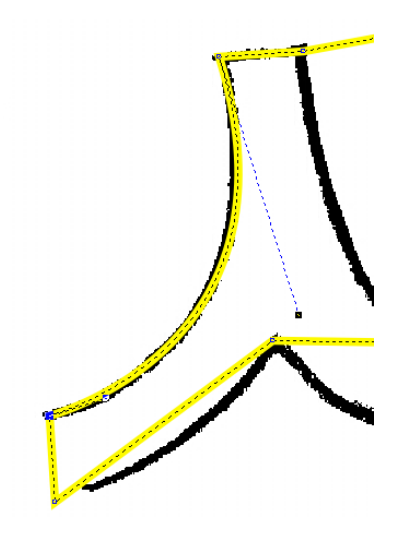

Figura 62. Corba de Bézier adaptada a un dels contorns de la lletra u. He elegit la lletra u d'exemple perquè els seus contorns són els que s'adapten millor a les corbes de Bézier del CorelDRAW 12.

#### **4. Combinant conjunts de corbes**

En algunes lletres (la i, la o, la q...) serà necessari utilitzar dos conjunts de vectors. Per exemple, en la lletra i tinc dos conjunts: el pal i el punt i en la lletra o: el cercle extern i l'intern. Una vegada ajustats als contorns de la imatge aniré a la *Capa 2* de la columna dreta i comprovaré que m'han aparegut dos conjunts de corbes. Seleccionaré el primer conjunt de corbes i amb la tecla SHIFT després seleccionaré el segon conjunt de corbes. Fent clic amb el botó dret del ratolí apareixerà un menú emergent, selecciono l'opció *Combinar* i obtinc un sol conjunt de corbes. Després, torno a fer clic amb el botó dret del ratolí i en el menú emergent selecciono *Cambiar nombre*. Canvio el nom del conjunt de corbes pel de la lletra que estic treballant. Posteriorment, utilitzaré l'opció *Combinar* en cadascuna de les lletres que tinguin més d'un conjunt de corbes i canviaré el nom a tots els conjunts de corbes per la lletra corresponent.

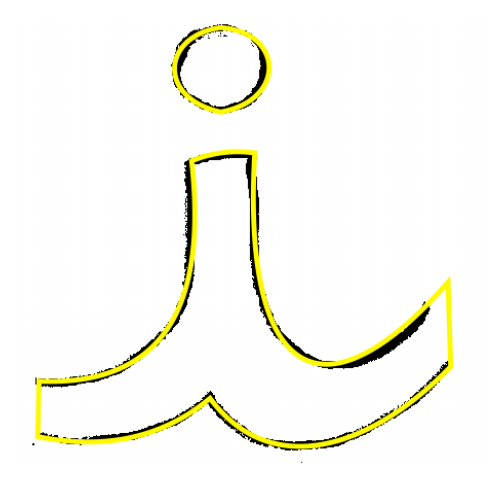

Figura 63. La lletra i presenta dos conjunts de corbes. Utilitzo l'opció *Combinar* per aconseguir-ne un de sol.

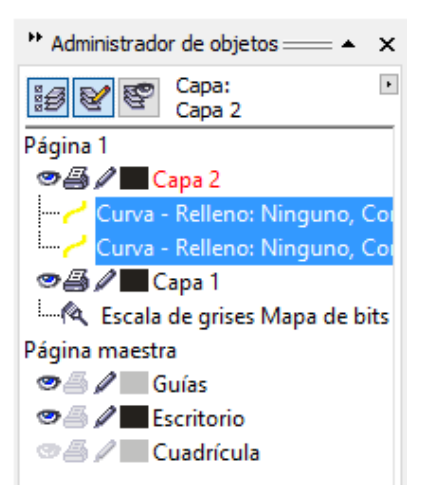

Figura 64. Selecciono el primer conjunt de corbes i amb la tecla SHIFT selecciono el segon conjunt.

| 540<br>552<br>puntos      | Administrador de objetos $\equiv$ $\rightarrow$ $\times$ |                               |  |
|---------------------------|----------------------------------------------------------|-------------------------------|--|
| A                         | Capa:<br>٠<br>Capa 2                                     |                               |  |
|                           | Página 1                                                 |                               |  |
|                           | ூ <i>து</i> / Capa 2                                     |                               |  |
|                           |                                                          | Curva - Relleno: Ninguno, Cor |  |
| Convertir a curvas        | $Ctrl + O$                                               | va - Relleno: Ninguno, Co     |  |
| <b>DI</b> Combinar        | $Ctrl + L$                                               | Capa 1                        |  |
| <b>色 Agrupar</b>          | $Ctrl + G$                                               | ala de grises Mapa de bits    |  |
| ∕ ≥ Deshacer Editar curva | $Ctrl + 7$                                               | Þstra                         |  |
| Cortar                    | $Ctrl+X$                                                 | Guías                         |  |
| Copiar                    | $Ctrl + C$                                               | Escritorio                    |  |
| <b>Q</b> Eliminar         | Supr                                                     | Cuadrícula                    |  |
| Bloquear objeto           |                                                          |                               |  |

Figura 65. Una vegada seleccionats els dos conjunts de corbes selecciono l'opció *Combinar* per convertir-los en un de sol.

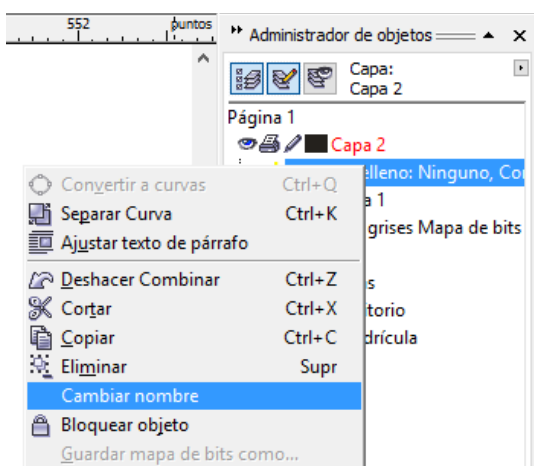

Figura 66. Canvio el nom del conjunt de corbes pel de la lletra en que estic treballant.

Per emplenar les lletres he d'anar a la icona *Herramienta Relleno* i fer clic damunt de la fletxa d'aquesta. Em sortiran varies opcions i faré clic a la primera que és *Cuadro de diálogo Color de relleno*. Em sortirà un quadre de diàleg on podré establir el color que vull emplenar la lletra. Aniré a *Componentes* i introduiré el color desitjat (Color: C = 0, M = 99, Y = 95, K = 0). Empleno la lletra per veure les possibles discrepàncies entre el contorn de la imatge i la lletra vectoritzada.

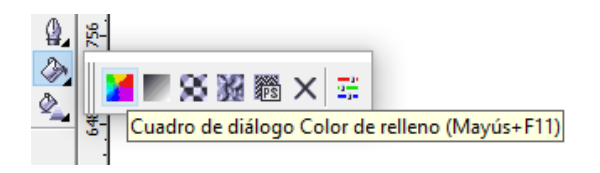

Figura 67. Barra d'eines de l'esquerra de la pantalla on puc seleccionar el *Cuadro de diálogo Color de relleno.*

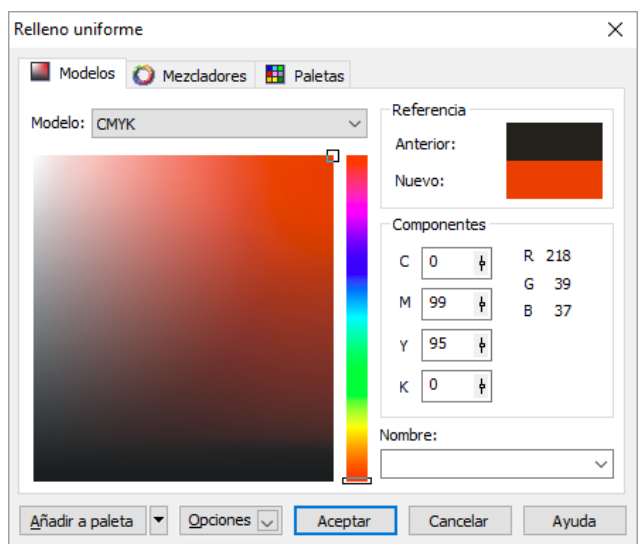

Figura 68. Quadre de diàleg *Relleno uniforme* modifico els component CMYK per establir el color desitjat.

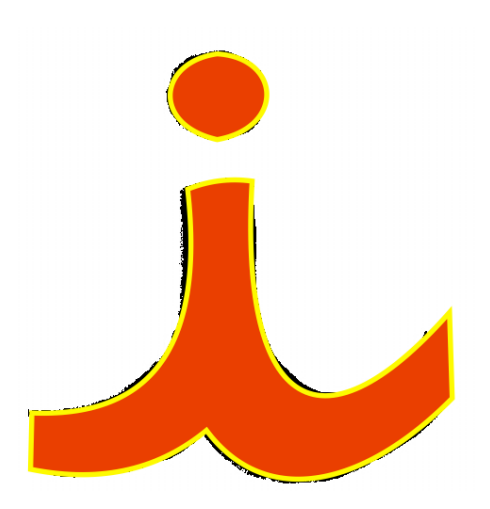

Figura 69. Contrast entre el contorn de la lletra i la lletra vectoritzada. S'observen les discrepàncies en els ajustos de les corbes de Bézier.

| $\alpha$ <i>ce</i><br>mm DI |                 |
|-----------------------------|-----------------|
|                             |                 |
|                             |                 |
|                             |                 |
|                             |                 |
|                             |                 |
|                             |                 |
|                             |                 |
|                             | 1 P R X<br>主人いそ |

Figura 70. Observen les lletres vectoritzades dels contorns de la primera imatge de mapes de bits.

Les lletres seleccionades de la recepta de cuina tradicional catalana una vegada redimensionades van ocupar tres pàgines. La primera pàgina contenia 12 lletres, la segona 8 i la tercera 3. La següent pàgina del CorelDRAW 12 serà la caixa de la primera lletra, a.

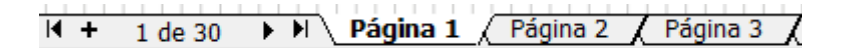

Figura 71. Pestanyes de les pàgines corresponents a les imatges en mapes de bits de les lletres escanejades i importades al CorelDRAW 12.

## **5. Preparació de "la caixa de la lletra"**

Una vegada vaig tenir les pàgines de lletres vectoritzades procedeixo a crear una nova pàgina que la faré servir com a "caixa de la lletra". La caixa serveix per indicar les dimensions de les lletres, els seus interlletratges i la línia base a la qual es fixaran les lletres. Faig l'observació que la "caixa de la lletra" no té més importància en el moment d'exportar els vectors en format .TTF (True Type Font<sup>[4](#page-66-0)</sup>).

<span id="page-66-1"></span>Una vegada tinc creada una nova pàgina vaig a preparar-la. Vaig a *Diseño- Preparar página*.

<span id="page-66-0"></span>S'anomena format .TTF (True Type Font = Font de Tipus Verdader) perquè la font està dissenyada amb vectors (corbes Bézier) i una de les propietats [4](#page-66-1) d'aquestes és que es poden transformar (en aquest cas la font té escalabilitat) sense que això afecti al càlcul de la corba. Escalabilitat significa que l'usuari d'un programa de text selecciona el tipus de lletra i li pot indicar la mida que vol sense que la forma de lletra canviï.

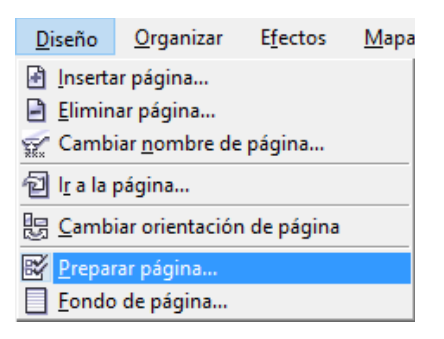

Figura 72. Menú *Diseño – Preparar página*. Em permet establir les mides de la "caixa de la lletra".

a. La selecció del comandament *Preparar página* m'obre un quadre de diàleg anomenat *Opciones*. Dins de la opció *Tamaño* canvio l'amplada i la llargària de la caixa. Les dades que fixaré venen donades per l'amplada i la llargària màxima de les lletres que he dissenyat. La lletra més ampla és la u amb 88 punts i la lletra més llarga és la j amb 188 punts. Arrodoneixo aquests valors a 90 x 190 punts que serà les dimensions de la "caixa de la lletra".

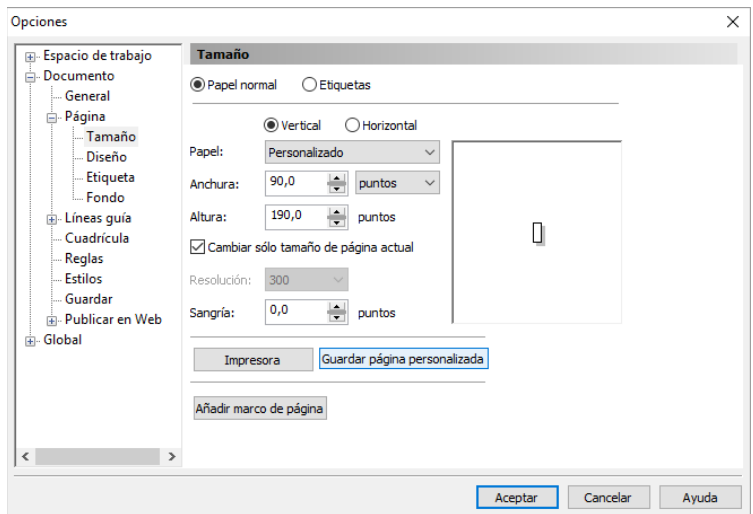

Figura 73. Quadre de diàleg *Opciones*. En l'opció *Tamaño* canvio l'amplada i la llargària de la "caixa de la lletra".

- b. Comprovo que la casella de verificació *Cambiar sólo tamaño de página actual* està activada perquè només vull canviar la mida del document en que estic treballant.
- c. Vaig al botó de comandament *Guardar página personalizada*. En fer clic m'apareix el quadre de diàleg *Tipo de página personalizada* i em demana que el guardi amb un nom. Estableixo el nom Font que m'apareixerà al CorelDRAW 12 en el *Tipus y tamaño del papel*.

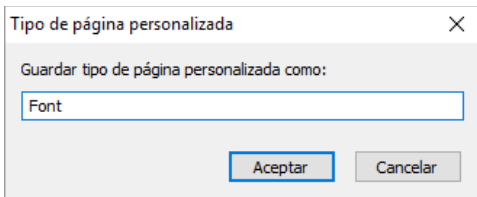

Figura 74. Quadre de diàleg *Tipo de página personalizada*. Estableixo el nom Font per a la "caixa de la lletra".

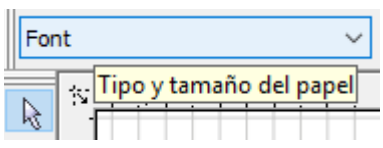

Figura 75. En el quadre de llista desplegable *Tipo y tamaño del papel* apareix en últim lloc el nom de Font.

A partir d'aquest moment la "caixa de la lletra" està configurada (Font). Una vegada creo una nova pàgina per a la següent lletra, per defecte CorelDRAW 12 la crea en format Carta, em dirigeixo a *Tipus y tamaño del papel* i selecciono Font per a que se me configuri un altre cop com a "caixa de la lletra". Això ho faré per a la resta de les lletres.

Després, arrossego des de la regla horitzontal una guia. Vaig a *Posición de l'objeto* i al seu paràmetre y poso 95 punts perquè és la meitat de la llargària de la pàgina. A continuació, arrossego des de la regla vertical una guia fins a la vora esquerra de la "caixa de la lletra". Finalment, arrossego el punt (0, 0) que es troba a la intersecció de les dues regles a la part superior esquerra de la pantalla i el col·loco sobre la interjecció de les dues guies posades anteriorment. Està acció té com a finalitat crear una "línia base" al tipus de lletra i fixar la resta de les lletres tenint-la en compte. Vaig a *Ver – Encajar en líneas guia* i l'activo. Això ho faig perquè a l'hora de pegar la lletra vectoritzada sàpiga el límit de la lletra per a encaixar-la horitzontal i verticalment.

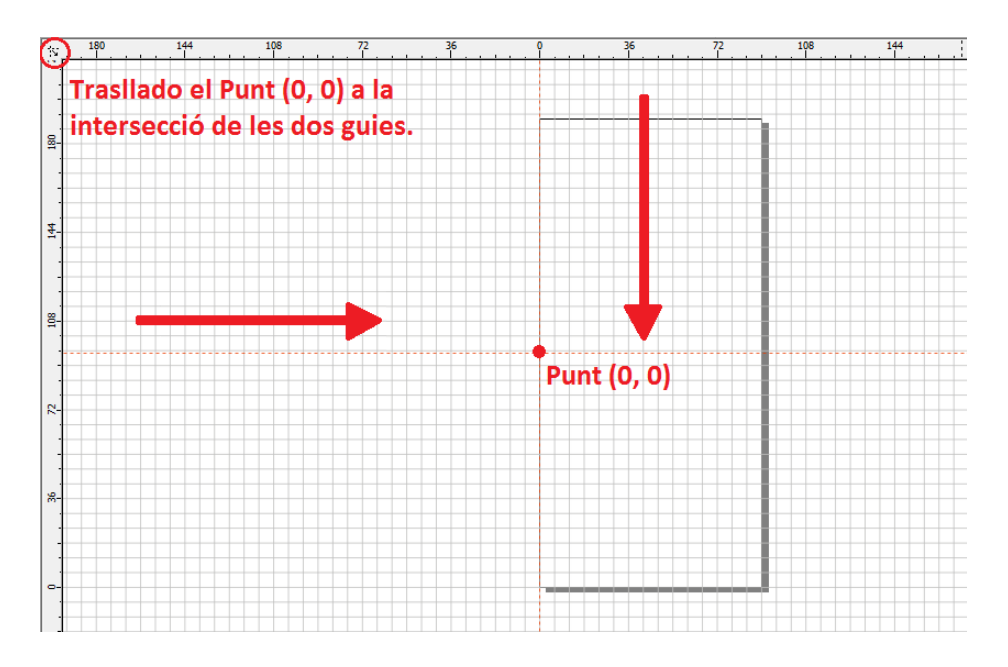

Figura 76. Arrossegament de les guies des de la regla horitzontal i vertical per establir el punt (0, 0) a la part esquerra de la "caixa de la lletra" i fixa la "línia base" de les lletres dissenyades.

| $x: 45.0$ pt<br>v: 95.0 pt | 0.0 |  |
|----------------------------|-----|--|
| Posición de objeto(s)      |     |  |
|                            |     |  |

Figura 77. Fixo la guia horitzontal de la llargària de la "caixa de la lletra". Estableixo el seu paràmetre y en 95 punts.

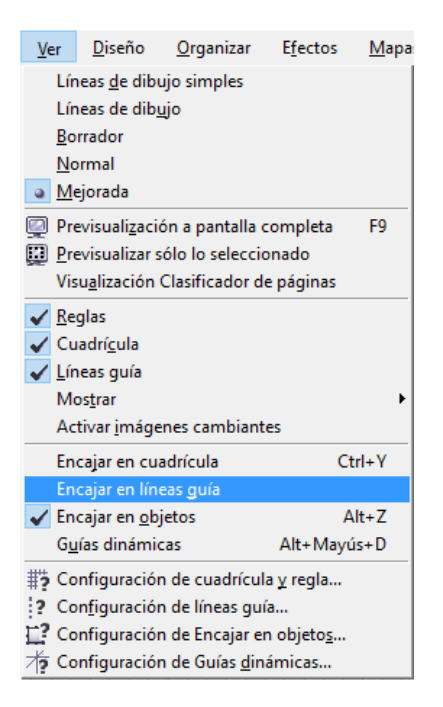

Figura 78. Activo l'opció *Encajar en líneas guia* del Menú Ver això, serveix per encaixar la lletra vectoritzada horitzontal i verticalment a la "caixa de la lletra".

Creo 27 pàgines per a cadascuna de les lletres vectoritzades i canvio de nom d'aquestes pel nom de la lletra corresponent. Per exemple, la pàgina 4 ara s'anomenarà 4: a.

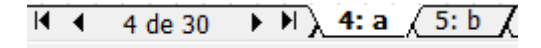

Figura 79. Pestanya 4:a. Correspon a la "caixa de la lletra" a.

## **6. El procés d'exportació: selecció de la lletra**

Vaig a la pàgina 1 tenint en compte que les lletres vectoritzades es troben a la *Capa* 2. Prement la tecla SHIFT + clic selecciono la lletra copiant tots els seus elements (les corbes Bézier i el farcit). Vaig a la pàgina de la lletra corresponent i la pego. Una vegada pegada, l'arrossego i l'encaixo a les guies configurades anteriorment. Les lletres d'asta alta o baixa poden sobresortir de la caixa per exemple, les lletres: d, f, h, j, k, l i t. Aquest factor no es té que tenir en compte perquè el que s'exporta són els paràmetres vectoritzats de les corbes no les "caixes de les lletres". Aquestes lletres que sobresurten no s'han de tocar per a res.

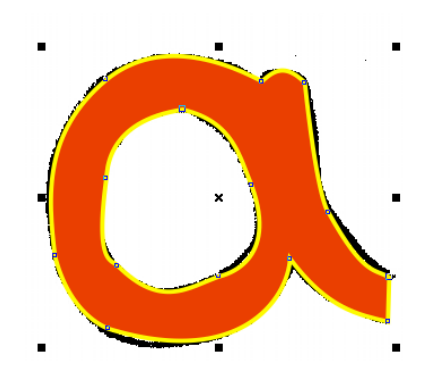

Figura 80. Prement la tecla SHIFT + clic selecciono la lletra copiant tots els seus elements (les corbes Bézier i el farcit).

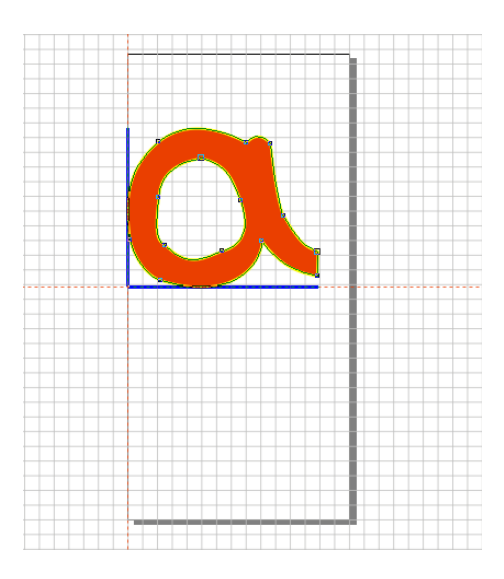

Figura 81. Una vegada pegada la lletra l'arrossego i l'encaixo a les guies configurades anteriorment.
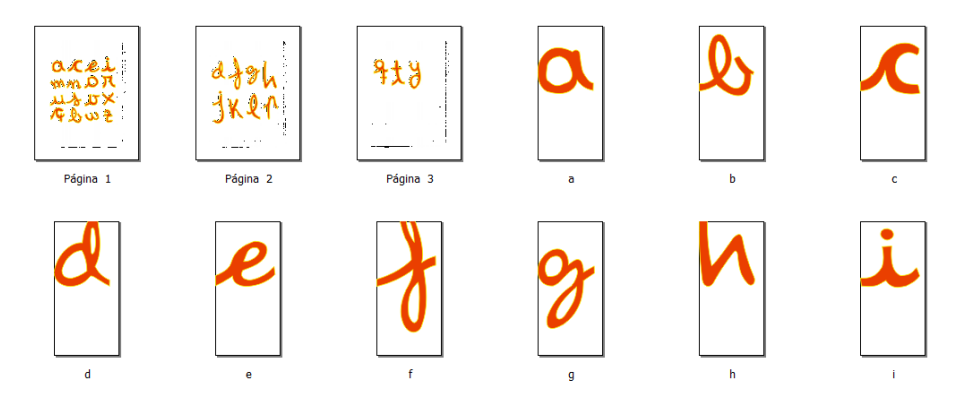

Figura 82. Les lletres d'asta alta o baixa poden sobresortir de la caixa, per exemple, en el cas d'aquesta imatge són les lletres: d, f i h. Aquestes lletres que sobresurten no s'han de tocar per a res.

## **7. El procés d'exportació: la creació del fitxer Font**

Una vegada tinc totes les lletres copiades a cadascuna de les pàgines procediré a exportar-les al tipus de fitxer  $.\text{TTF}^5$  $.\text{TTF}^5$ .

Començo a exportar amb la lletra a i acabo amb la lletra ç. Vaig a *Archivo - Exportar*.

<span id="page-72-1"></span>

| Archivo              | Edición                   | Ver | Diseño | Organizar | <b>Efectos</b> |
|----------------------|---------------------------|-----|--------|-----------|----------------|
| Nuevo                |                           |     |        |           | $Ctrl + N$     |
|                      | Nuevo con plantilla       |     |        |           |                |
| io Abrir…            |                           |     |        |           | $Ctrl + O$     |
| <b>B</b> Cerrar      |                           |     |        |           |                |
| <b>最</b> Cerrar todo |                           |     |        |           |                |
| <b>B</b> Guardar     |                           |     |        |           | $Ctrl + S$     |
| Guardar como         |                           |     |        |           | Ctrl+Mayús+S   |
|                      | Descartar cambios         |     |        |           |                |
|                      | Adquirir imagen           |     |        |           |                |
| Importar             |                           |     |        |           | $Ctrl + 1$     |
| Exportar             |                           |     |        |           | $Ctrl + E$     |
|                      | Lith Exportar para Office |     |        |           |                |
| Enviar a             |                           |     |        |           |                |

Figura 83. Menú *Archivo – Exportar* on em permet exportar les meves lletres vectoritzades al format .TTF.

<span id="page-72-0"></span> <sup>.</sup>TTF és un format de tipografia creat per Apple als anys 80 per a competir amb el format Type 1 d'Adobe. El format .TTF permetia un major control sobre la [5](#page-72-1) forma de les lletres. El tipus True Type està format per elements vectorials (corbes de Bézier quadràtiques) i no per PostScript. Encara que Apple el va crear finalment, va vendre la llicència a Microsoft . Des d'aquell moment aquest format és compatible entre els dos sistemes operatius.

## **8. El procés d'exportació: incorporació de la lletra vectoritzada**

En seleccionar *Archivo – Exportar* m'apareix el quadre de diàleg *Exportar* on seleccionaré el directori on vull guarda la font creada. Em demana el nom de l'arxiu i en el meu cas posaré el nom Lisbeth\_font. He de guardar-lo amb el tipus d'arxiu .TTF - Fuente True Type.

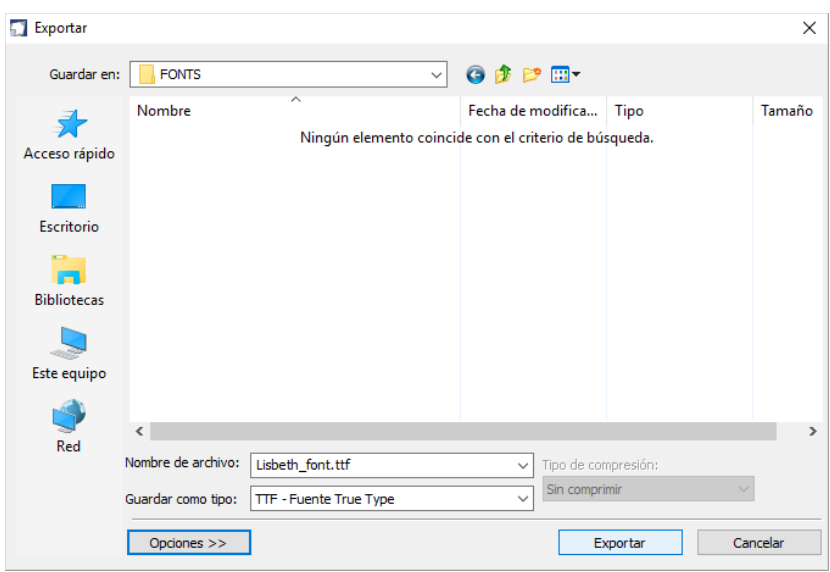

Figura 84. Selecciono el directori FONTS per guardar la font creada. En *Nombre de archivo* posaré el nom Lisbeth\_font.

En el moment de fer clic a *Exportar* apareix el quadre de diàleg *Opciones*. En la pestanya *Información del tipo de letra* em permet establir el nom de família de la lletra que l'anomenaré Lisbeth. Ha d'estar activada la casella de verificació *Símbolo de fuente* degut a que l'arxiu de la font creada s'haurà d'incorporar al directori Fonts de Windows. La resta de paràmetres romandran per defecte. Finalitzo fent clic a *Aceptar* i apareixerà un quadre de confirmació *Exportar True Type* el qual em demanarà *Guardar cambios en el archivo de fuente* i li diré que *Sí*. En fer *Sí* apareixerà el quadre de diàleg *Exportación True Type*.

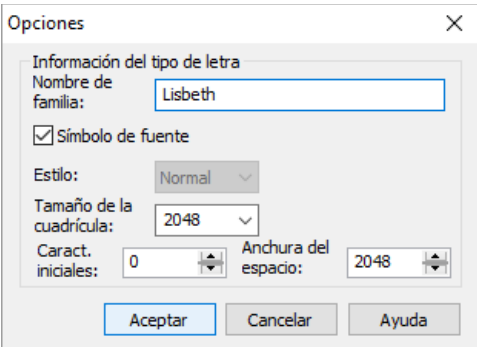

Figura 85. Quadre de diàleg *Opciones* on em permet establir el nom de família de la lletra. En aquest cas l'anomenaré Lisbeth.

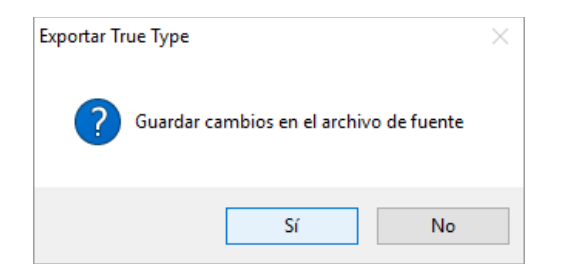

Figura 86. Quadre de diàleg *Exportar True Type* que demana *Guardar cambios en el archivo de fuente*. Li diré que Sí.

- a. Dalt de tot a l'esquerra està el quadre de text *Nombre de família* que apareixerà com a Lisbeth.
- b. A sota apareix una imatge prèvia del caràcter en que hi ha una línia horitzontal l i dos línies verticals. La horitzontal fa referència a la línia sobre la qual reposarà la lletra. Com he fet la "línia base" a la "caixa de la lletra" aquí no he de tocar res. Les línies verticals fan referència als interlletratges que existiran entre lletra i lletra. La *Anchura del carácter* romandrà per defecte. Ha d'estar activada la casella de verificació *Automático*. En cas contrari, em permetria modificar l'amplada del caràcter i el seu interlletratge. A continuació, apareix el *Tamaño del diseño* que en el meu cas és 189,9 punts pensant que he dimensionat la llargària de la caixa en 190 punts. Posteriorment, apareix *Línea base* que deixaré a 0 ja que la he establert a la "caixa de la lletra".
- <span id="page-74-1"></span>c. En la part dreta del quadre de diàleg figura en primer lloc *Bloque de carácteres*. En les lletres sense accents tant majúscules com minúscules, els números i altres símbols he de tenir seleccionada l'opció *Latín básico* menys quan he d'exportar la ç que tinc que anar a *Latín – 1 adicional*. He de seleccionar la lletra corresponent al caràcter que estic exportant i automàticament a sota del bloc de caràcters m'apareixerà el número d'aquest<sup>[6](#page-74-0)</sup>. Una vegada he fet tots aquests passos faig *Aceptar*. Així aniré exportant totes i cadascuna de les lletres minúscules a l'arxiu Lisbeth\_font.

<span id="page-74-0"></span>ASCII (de l'anglès American Standard Code for Information Interchange) és un codi estàndard americà per a l'intercanvi [6](#page-74-1) d'informació. L'ASCII és un joc de caràcters que assigna valors numèrics (del 0 al 127, 7 bits de longitud) a les lletres, xifres i signes de puntuació. Existeixen codis ASCII extensos de 256 caràcters (del 0 al 255, un byte), que permeten representar caràcters no anglesos com poden ser accents o la «ç». Els caràcters de la part superior (127 a 255), varien d'un estàndard tècnic a un altre, encara que el més utilitzat és el Latin-1 o ISO-8859-1.

| <b>ASCII</b>                            |                | Hex Symbol        | <b>ASCII</b> |           | Hex Symbol      | <b>ASCII</b> |    | Hex Symbol   | <b>ASCII</b> |    | <b>Hex</b> Symbol        |
|-----------------------------------------|----------------|-------------------|--------------|-----------|-----------------|--------------|----|--------------|--------------|----|--------------------------|
| $\theta$                                | $\mathbf{0}$   | <b>NUL</b>        | 16           | 10        | <b>DLE</b>      | 32           | 20 | (space)      | 48           | 30 | $\mathbf 0$              |
| $\overline{1}$                          | 1              | SOH               | 17           | 11        | DC <sub>1</sub> | 33           | 21 | L            | 49           | 31 | $\overline{1}$           |
|                                         | $\overline{2}$ | <b>STX</b>        | 18           | 12        | DC <sub>2</sub> | 34           | 22 | $\mathbf{u}$ | 50           | 32 |                          |
| $\begin{array}{c}\n2 \\ 4\n\end{array}$ | 3              | ETX               | 19           | 13        | DC <sub>3</sub> | 35           | 23 | #            | 51           | 33 | $\frac{2}{3}$            |
|                                         | $\overline{4}$ | EOT               | 20           | 14        | DC4             | 36           | 24 | s            | 52           | 34 | $\overline{4}$           |
| 5                                       | 5              | <b>ENQ</b>        | 21           | 15        | <b>NAK</b>      | 37           | 25 | %            | 53           | 35 | 5                        |
| 6                                       | 6              | <b>ACK</b>        | 22           | 16        | SYN             | 38           | 26 | 8            | 54           | 36 | 6                        |
| $\overline{7}$                          | $\overline{7}$ | <b>BEL</b>        | 23           | 17        | ETB             | 39           | 27 |              | 55           | 37 | $\overline{7}$           |
| 8                                       | 8              | <b>BS</b>         | 24           | 18        | CAN             | 40           | 28 |              | 56           | 38 | 8                        |
| 9                                       | 9              | TAB               | 25           | 19        | EM              | 41           | 29 |              | 57           | 39 | 9                        |
| 10                                      | A              | LF                | 26           | 1A        | <b>SUB</b>      | 42           | 2A | ż            | 58           | 3A |                          |
| 11                                      | B              | VT                | 27           | 1B        | ESC             | 43           | 2B | $\ddot{}$    | 59           | 3B | ò.                       |
| 12                                      | C              | FF                | 28           | 1C        | FS              | 44           | 2C |              | 60           | 3C | k                        |
| 13                                      | D              | <b>CR</b>         | 29           | 1D        | GS              | 45           | 2D | ä,           | 61           | 3D | $\equiv$                 |
| 14                                      | E              | <sub>SO</sub>     | 30           | 1E        | <b>RS</b>       | 46           | 2E |              | 62           | 3E | ×                        |
| 15                                      | F              | SI                | 31           | 1F        | <b>US</b>       | 47           | 2F | T            | 63           | 3F | $\overline{\phantom{a}}$ |
| <b>ASCII</b>                            |                | <b>Hex</b> Symbol | <b>ASCII</b> |           | Hex Symbol      | <b>ASCII</b> |    | Hex Symbol   | <b>ASCII</b> |    | <b>Hex</b> Symbol        |
| 64                                      | 40             | $^{\circ}$        | 80           | 50        | P               | 96           | 60 |              | 112          | 70 | p                        |
| 65                                      | 41             | Ä                 | 81           | 51        | $\Omega$        | 97           | 61 | a            | 113          | 71 | q                        |
| 66                                      | 42             | B                 | 82           | 52        | $\mathsf{R}$    | 98           | 62 | b            | 114          | 72 | r                        |
| 67                                      | 43             | Ċ                 | 83           | 53        | S               | 99           | 63 | Ċ            | 115          | 73 | s                        |
| 68                                      | 44             | D                 | 84           | 54        | T               | 100          | 64 | d            | 116          | 74 | t                        |
| 69                                      | 45             | E                 | 85           | 55        | U               | 101          | 65 | e            | 117          | 75 | ū                        |
| 70                                      | 46             | F                 | 86           | 56        | V               | 102          | 66 | f            | 118          | 76 | V                        |
| 71                                      | 47             | Ġ                 | 87           | 57        | W               | 103          | 67 | g            | 119          | 77 | w                        |
| 72                                      | 48             | Н                 | 88           | 58        | X               | 104          | 68 | h            | 120          | 78 | X                        |
| 73                                      | 49             | Ī                 | 89           | 59        | Y               | 105          | 69 |              | 121          | 79 | y                        |
| 74                                      | 4A             | J                 | 90           | <b>5A</b> | Z               | 106          | 6A |              | 122          | 7A | z                        |
| 75                                      | 4B             | K                 | 91           | 5B        | $\overline{1}$  | 107          | 6B | k            | 123          | 7B | $\{$                     |
| 76                                      | 4C             | Ľ                 | 92           | 5C        | $\sqrt{2}$      | 108          | 6C | т            | 124          | 7C |                          |
| 77                                      | 4D             | M                 | 93           | 5D        | 1               | 109          | 6D | m            | 125          | 7D | $\mathbf{R}$             |
| 78                                      | 4E             | N                 | 94           | <b>5E</b> | $\Lambda$       | 110          | 6E | n            | 126          | 7E | $\overline{ }$           |
| 79                                      | 4F             | $\circ$           | 95           | 5F        |                 | 111          | 6F | $\circ$      | 127          | 7F | ۵                        |

Figura 87. Taula del codi ASCII (American Standard Code for Information Interchange).

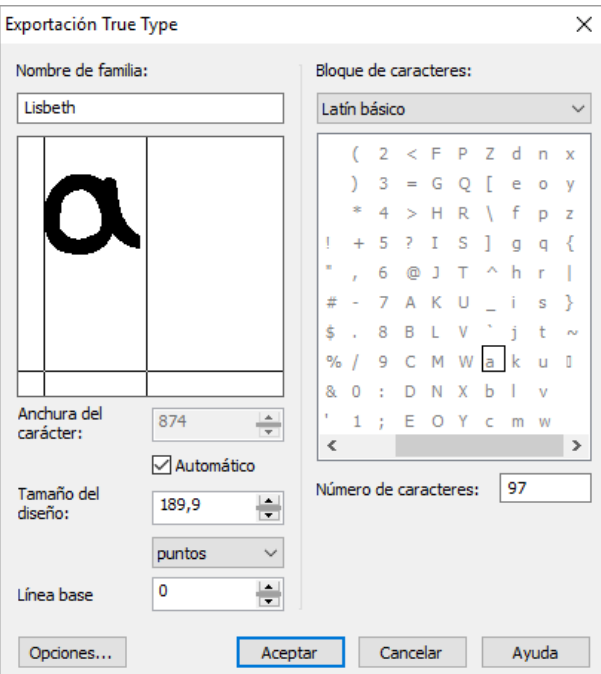

Figura 88. Quadre de diàleg *Exportación True Type*.

| Exportar                                                               |                                              |                                     |                   | X              |
|------------------------------------------------------------------------|----------------------------------------------|-------------------------------------|-------------------|----------------|
| Guardar en:                                                            | <b>FONTS</b><br>$\checkmark$                 | ◎まず皿                                |                   |                |
|                                                                        | $\overline{\wedge}$<br>Nombre                | Fecha de modifica                   | Tipo              | Tamaño         |
|                                                                        | A Lisbeth_font.ttf                           | 01/09/2016 10:51                    | Archivo de fuente | $\overline{2}$ |
| Acceso rápido<br>Escritorio<br>ш.<br><b>Bibliotecas</b><br>Este equipo |                                              |                                     |                   |                |
|                                                                        | $\overline{\phantom{a}}$                     |                                     |                   | $\rightarrow$  |
| Red                                                                    | Nombre de archivo:<br>Lisbeth_font.ttf       | Tipo de compresión:<br>$\checkmark$ |                   |                |
|                                                                        | Guardar como tipo:<br>TTF - Fuente True Type | Sin comprimir<br>$\checkmark$       |                   |                |
|                                                                        | Opciones >>                                  |                                     | Exportar          | Cancelar       |

Figura 89. Per a la lletra següent selecciono l'arxiu Lisbeth\_font on l'exportaré directament.

## **9. Pegant el fitxer Lisbeth\_font.tff a la carpeta** *Fuentes* **de Windows**

Finalment, una vegada tinc exportades totes les lletres a Lisbeth\_font, vaig a l'Explorador de Windows al directori on tinc guardat l'arxiu Lisbeth font.ttf i el copio. Un cop copiat me'n vaig a *Panel de Control – Apariencia y personalización* i selecciono la carpeta *Fuentes*. Pego Lisbeth font.tff dins d'aquesta carpeta.

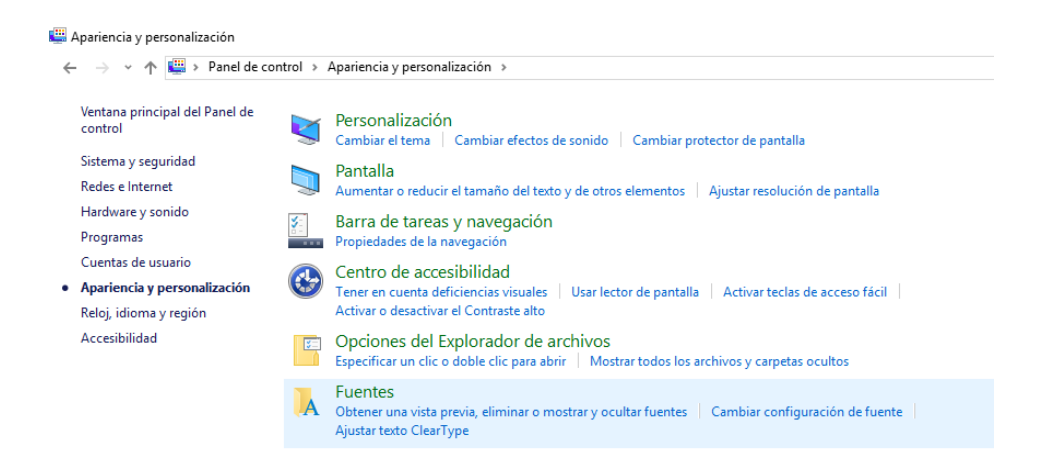

Figura 90. *Panel de control – Apariencia y personalización*. Selecciono la carpeta *Fuentes*.

| A Fuentes<br>个<br>$\rightarrow$<br>$\leftarrow$                        | Panel de control > Apariencia y personalización > Fuentes |                                            |                                                                           |                    |                                  |                            |                                                 |                                             | $\vee$ 0               | đ.<br>$\times$<br>Buscar en  P |
|------------------------------------------------------------------------|-----------------------------------------------------------|--------------------------------------------|---------------------------------------------------------------------------|--------------------|----------------------------------|----------------------------|-------------------------------------------------|---------------------------------------------|------------------------|--------------------------------|
| Ventana principal del Panel de<br>control                              |                                                           |                                            | Obtener vista previa, eliminar o mostrar y ocultar las fuentes instaladas |                    |                                  |                            |                                                 |                                             |                        |                                |
| Configuración de fuentes                                               | Organizar +                                               | Vista previa<br>Eliminar                   | Ocultar                                                                   |                    |                                  |                            |                                                 |                                             |                        | $E +$<br>$\bullet$             |
| Obtener más información de<br>fuentes en línea                         |                                                           |                                            |                                                                           |                    |                                  |                            |                                                 |                                             |                        | $\lambda$                      |
| Ajustar texto ClearType<br>Buscar un carácter                          | Abg                                                       | Abg                                        | Abg                                                                       | Abg                | AВ                               | Abu                        | $\partial$ tbg                                  | Abg                                         | Abg                    | Abg                            |
| Cambiar tamaño de fuente<br><b>Administrar funciones</b><br>opcionales | <b>Gill Sans</b>                                          | <b>Gill Sans MT</b>                        | Gloucester MT<br>Extracomprimida                                          | Goudy Old Style    | <b>Goudy Stout</b><br>Normal     | Haettenschweiler<br>Normal | <b>Harlow Solid</b><br>Semiexpandida<br>Cursiva | Harrington<br>Normal                        | <b>High Tower Text</b> | <b>Impact Normal</b>           |
|                                                                        | Abg                                                       | Abg                                        | Abg                                                                       | Abg                | Abq                              | Abg                        | Alg                                             | Abg                                         | กคฎ                    | a bg                           |
|                                                                        | <b>Imprint MT</b><br><b>Shadow Normal</b>                 | <b>Informal Roman</b><br>Normal            | Javanese Text<br>Normal                                                   | Jokerman<br>Normal | Juice ITC Normal                 | Kristen ITC<br>Normal      | <b>Kunstler Script</b><br>Normal                | Latin<br>Semiexpandida                      | Leelawadee UI          | <b>Lisbeth Normal</b>          |
|                                                                        | Abg                                                       | Abg                                        | Abg                                                                       | Abg                | Abg                              | Abg                        | Abg                                             | Abg                                         | Aba                    | Abg                            |
|                                                                        | <b>Lucida Bright</b>                                      | Lucida<br>Calligraphy<br>Cursiva           | <b>Lucida Console</b><br>Normal                                           | <b>Lucida Fax</b>  | Lucida<br>Handwriting<br>Cursiva | <b>Lucida Sans</b>         | <b>Lucida Sans</b><br>Typewriter                | <b>Lucida Sans</b><br><b>Unicode Normal</b> | Magneto Negrita        | Maiandra GD<br>Normal          |
| Vea también<br>Servicios de texto e idioma de                          | 한글                                                        | $A$ <sub>bg</sub>                          | ुद्यम                                                                     | 繁體字                | 繁體字                              | pôco                       | 司                                               | Abg                                         | nan                    | 简体                             |
| entrada<br>Personalización                                             | $a$ $kq$                                                  | <b>Lisbeth Normal</b><br>Estilo de fuente: | Normal<br>Mostrar u ocultar: Mostrar                                      |                    | Incrustabilidad de f Instalable  |                            |                                                 |                                             |                        |                                |

Figura 91. Dins de la carpeta *Fuentes* es pot veure l'arxiu Lisbeth.

# **10. "N-èsima" prova de la font Lisbeth**

Per utilitzar la meva pròpia font entraré al Word i la seleccionaré en el quadre dels tipus de font.

Per comprovar el disseny he de seleccionar el tipus Lisbeth.

| $\overline{M}$ ( $\overline{O}$ $\overline{O}$ $\overline{O}$ $\overline{X}$ $\overline{X}$ $\overline{X}$ $\overline{X}$ $\overline{O}$ | Recepta de cuina tradicional catalana.docx - Microsoft Word                                         |                                                                                                    |                                                            |                                                                                                    |                      |        |                                                                                                    |                                                                      |  |
|----------------------------------------------------------------------------------------------------|----------------------------------------------------------------------------------------------------|----------------------------------------------------------------------------------------------------|------------------------------------------------------------|----------------------------------------------------------------------------------------------------|----------------------|--------|----------------------------------------------------------------------------------------------------|----------------------------------------------------------------------|--|
| <b>Inicio</b><br>Insertar                                                                                                    | Diseño de página                                                                                    | Referencias<br>Correspondencia                                                                                                    | Revisar<br>Vista                                           | <b>PDF</b> Architect                                                                                                    |                      |        |                                                                                                    |                                                                      |  |
| & Cortar<br>a Copiar<br>Copiar formato                                                                                                   | Lisbeth<br>N $K$ $\underline{S}$ $\rightarrow$ also $X_1$ $X_1$ $A_2$ $X_2$ $A_3$ $X_3$ $X_4$ $X_5$ | → 18 → A x   砂   旧・旧・特・律 建   針   ¶                                                                                                    | ■ 事 事 ■ 詳   ③ ・ 田 ・                                        | T Normal T Sin espa                                                                                                    | Título 1<br>Título 2 | Titulo | $A$ aBbCcDc $A$ aBbCcDc $A$ aBbCc $A$ aBbCc $A$ aBbCc $A$ aBbCc $A$<br>Subtitulo Enfasis sutil $\sqrt{\frac{2}{\pi}}$ Cambian | <sup>44</sup> Buscar *<br><sup>all</sup> . Reemplazar<br>Seleccionar |  |
| Portapapeles                                                                                                    | Fuente                                                                                              |                                                                                                    | Párrafo                                                    |                                                                                                    | Estilos              |        |                                                                                                    | Edición                                                              |  |
|                                                                                                    |                                                                                                    | 1 - 1 - 1 - 2 - 1 - 1 - 1 - 1 - 2 - 1 - 3 - 1 - 4 - 1 - 5 - 1 - 6 - 1 - 7 - 1 - 8 - 1 - 9 - 1 - 10 - 1 - 11 - 1 - 12 - 1 - 13 - 1 - 14 - 1 - 15 - 1 - 17 - 1 - 2 - 1 - 19<br>de | patrimeni culinari catala<br>la forma tradicional catalana | peix al form<br>recepts tradicional numero del llisre corpus del<br>en aquest slog hen vist ja noltes neceptes de peix<br>cuinat al form avui us porto la recepta sase vaja<br>la recepta que ens proposa el corpus per ha establir<br>la referencia de can hen de cuinar un peix al farn |                      |        |                                                                                                    |                                                                      |  |
|                                                                                                    |                                                                                                    |                                                                                                    |                                                            | jo he triat uns llons de llus sense espina avui<br>pero podeu posar peixos sencers o trossos ano espina                                                                                                    |                      |        |                                                                                                    |                                                                      |  |
|                                                                                                    |                                                                                                    |                                                                                                    |                                                            | i tot unes sones potates ans el regustet de vi una<br>cesa sen gustasa i un peix suau al paladar fan                                                                                                    |                      |        |                                                                                                    |                                                                      |  |
| Palabras: 19<br>Página: 1 de 1                                                                                                    | Español (España, internacional)                                                                     |                                                                                                    |                                                            | daguest alat una referencia de la nastra cuina                                                                                                    |                      |        | $\Box$ $\Box$ $\Box$ $\Box$ $\Box$ $\Box$ $\Box$ $\Box$                                                                       | $-\nabla$                                                            |  |

Figura 92. Impressió de pantalla de la lletra Lisbeth digitalitzada. Faig l'advertiment que sol he digitalitzat les lletres minúscules.

# TIPOGRAFIA EN 3D

# **1. Lletres en 3D**

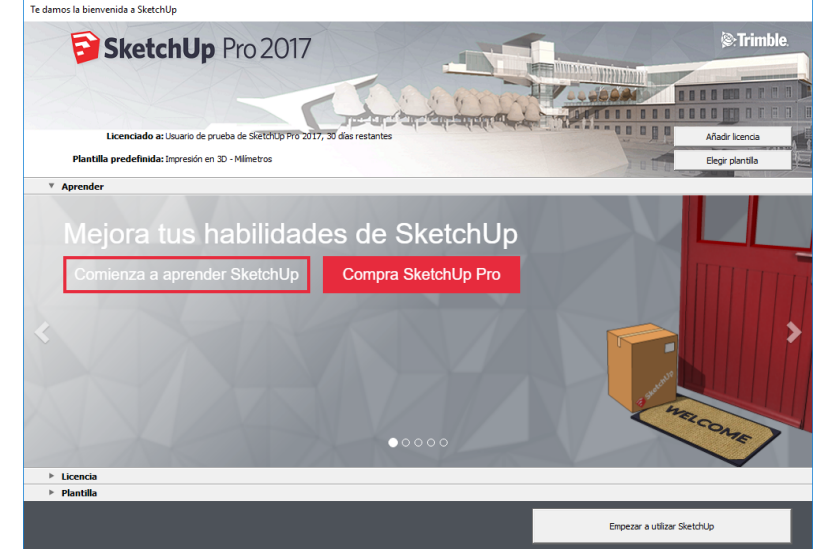

Primerament, vaig obrir el programa SketchUp Pro 2017.

Figura 93. Quadre de diàleg *Te damos la bienvenida a SketchUp*. Aquest em permet crear un nou document.

En segon lloc, vaig a botó de comandament *Elegir plantilla* per seleccionar l'opció *Impresión en 3D – Milímetros*.

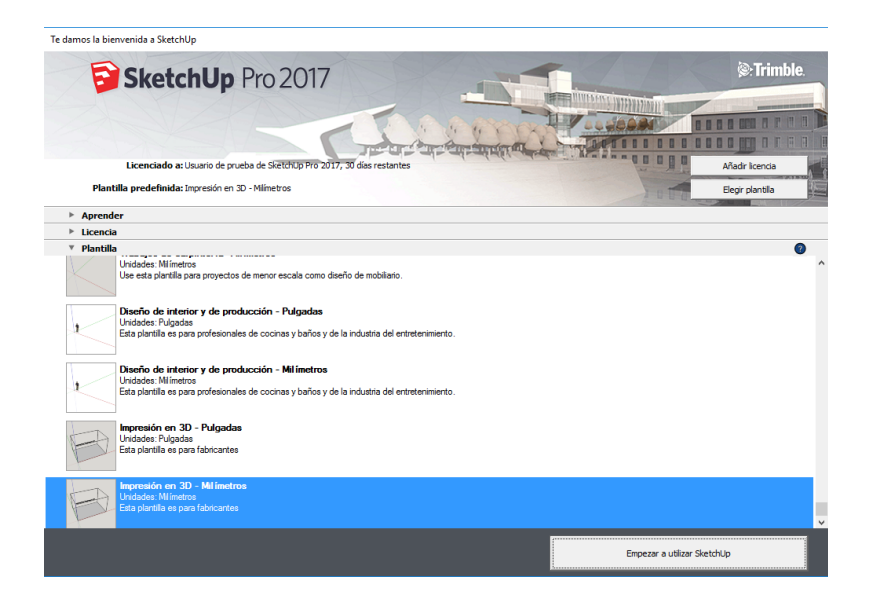

Figura 94. Al prémer *Elegir plantilla* apareixen diferents opcions. Escullo l'opció *Impresión en 3D – Milímetros*.

En tercer lloc, en el tauler de dibuix digital m'apareix una caixa d'impressió en 3D. Aquí serà on hauré de col·locar la meva font tipogràfica.

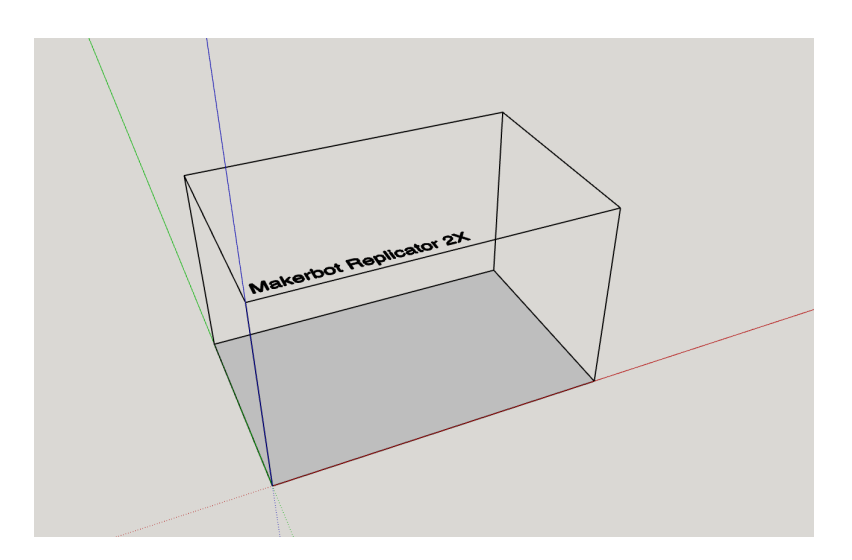

Figura 95. Caixa d'impressió en 3D.

A continuació, procedeixo a inserir la meva font. Em dirigeixo al Menú *Herramientas – Texto 3D*. Aquest em permetrà escriure qualsevol text en la font desitjada, en el meu cas, Lisbeth.ttf.

| Herramientas Ventana |                           | Ayuda                            |          |
|----------------------|---------------------------|----------------------------------|----------|
| Seleccionar          |                           |                                  | Espaciar |
| <b>Borrar</b>        |                           |                                  | F        |
| Pintar               |                           |                                  | B        |
| Mover                |                           |                                  | м        |
| Rotar                |                           |                                  | O        |
| Escala               |                           |                                  | Ś        |
| Empujar/tirar        |                           |                                  | p        |
| Sígueme              |                           |                                  |          |
| Equidistancia        |                           |                                  | F        |
|                      | Herramienta revestimiento |                                  |          |
|                      | Herramientas sólidas      |                                  | ゝ        |
| Medir                |                           |                                  | т        |
| Transportador        |                           |                                  |          |
| Ejes                 |                           |                                  |          |
| Acotaciones          |                           |                                  |          |
| Texto                |                           |                                  |          |
| Texto 3D             |                           |                                  |          |
| Plano de sección     |                           |                                  |          |
|                      |                           | Herramientas de cámara avanzadas | >        |
| Interactuar          |                           |                                  |          |
| Caja de arena        |                           |                                  | >        |

Figura 96. Menú *Herramientas – Texto 3D*.

En seleccionar el Menú *Herramientas – Texto 3D* m'apareix un quadre de diàleg que s'anomena *Situar texto 3D*. Hi ha un quadre de text on em permetrà escriure el text desitjat. A sota, es troben els següents comandaments:

- *Fuente*: podré escollir la meva font.
- *Alinear*: per defecte deixo l'opció *Izquierda*.
- *Forma*: per defecte deixo seleccionat les dos caselles de verificació: *Relleno* i *Extruido*.
- *Altura*: especifico l'altura que tindrà les lletres en mil·límetres. Per a la paraula "cagd" serà 80 mm i per a "lisbeth" 60 mm.

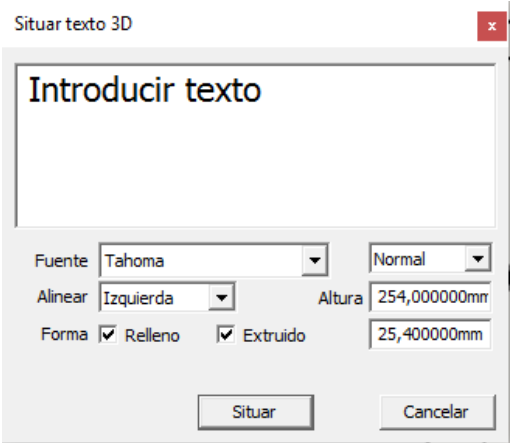

Figura 97. Quadre de diàleg *Situar texto 3D*.

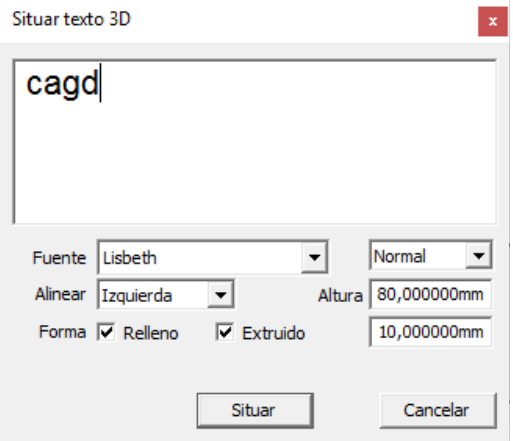

Una vegada faig clic en el botó de comandament *Situar* he de col·locar les lletres en la posició *Origen en el componente*.

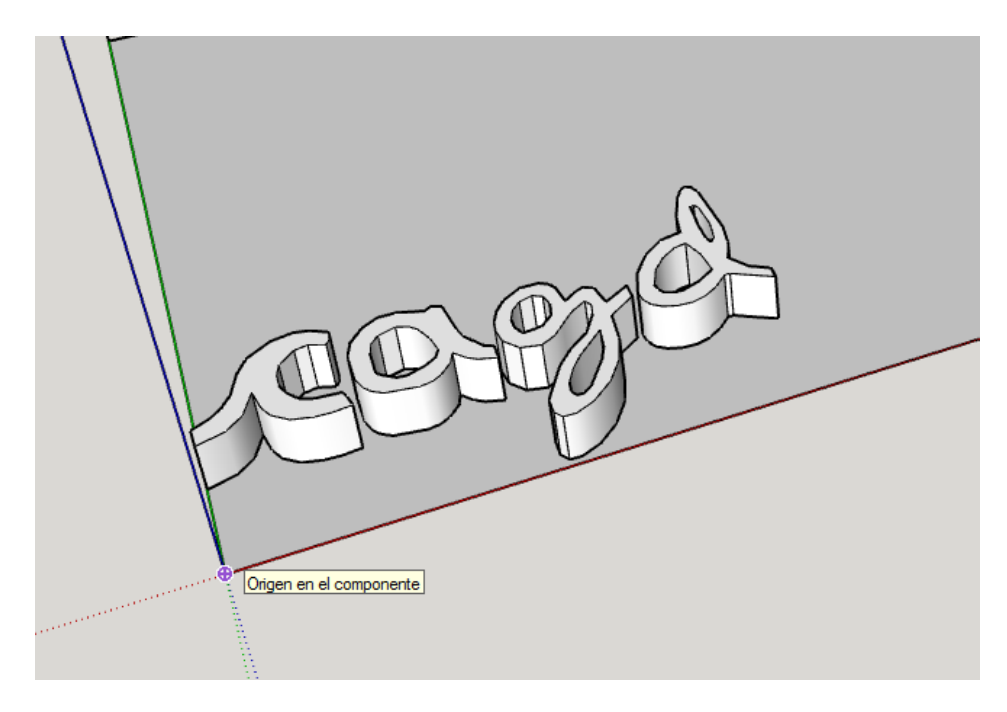

Figura 99. Lletres situades en *Origen en el componente* de la caixa d'impressió.

Més endavant, quan estan situades les lletres m'apareix la caixa de les lletres en 3D de color blau.

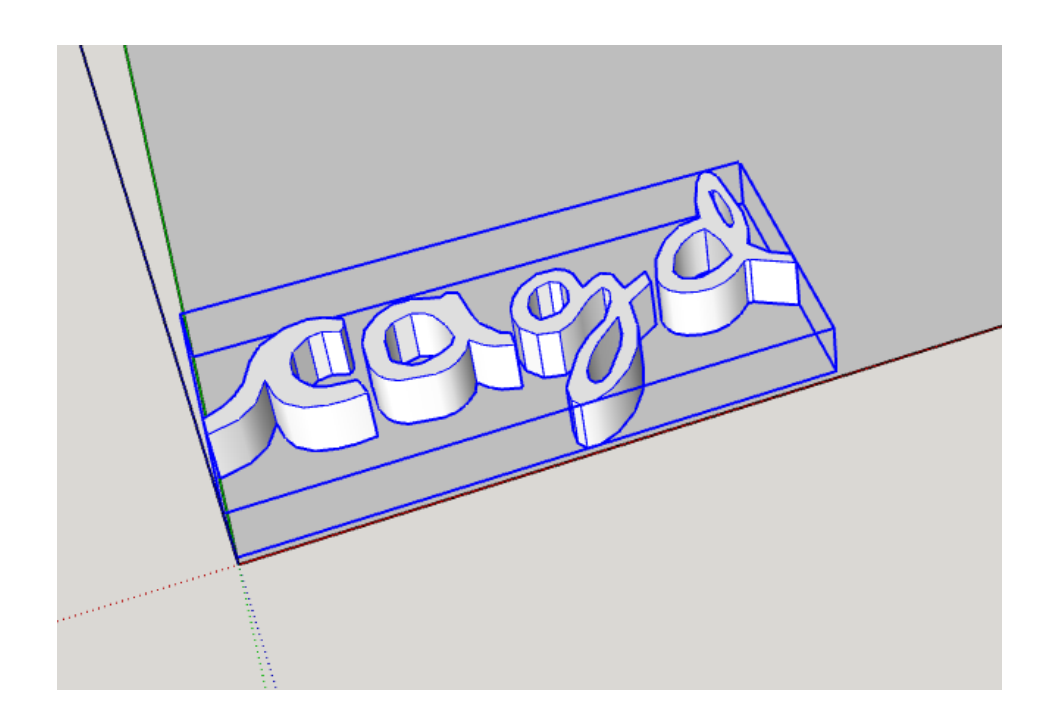

Figura 100. Caixa de les lletres en 3D de color blau de la paraula "cagd".

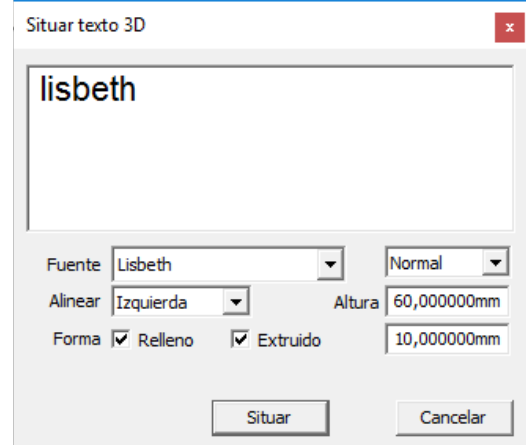

Després, repeteixo el mateix procés per a la paraula "lisbeth"

Figura 101. Quadre de diàleg *Situar texto 3D* per a la paraula "lisbeth".

Al fer clic en el botó de comandament *Situar* he de col·locar les lletres en la posició *En la arista en el componente*.

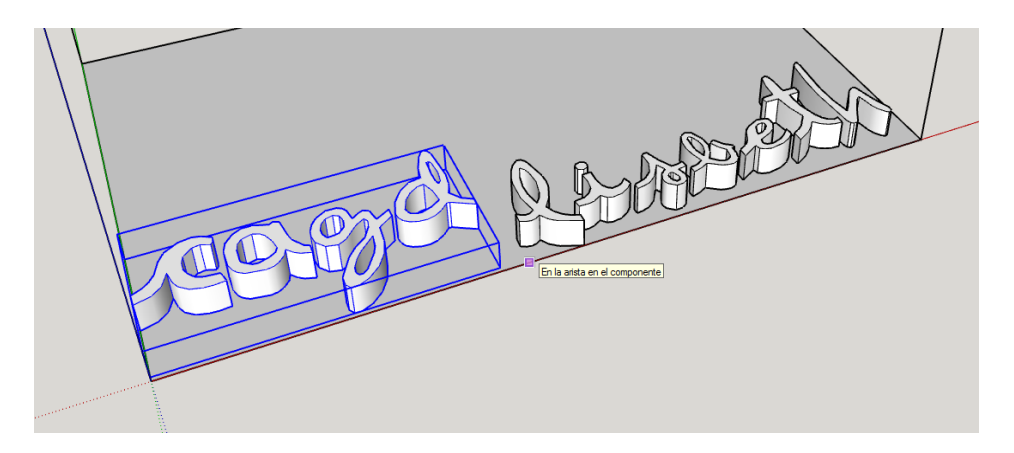

Figura 102. Lletres situades *En la arista en el componente* de la caixa d'impressió.

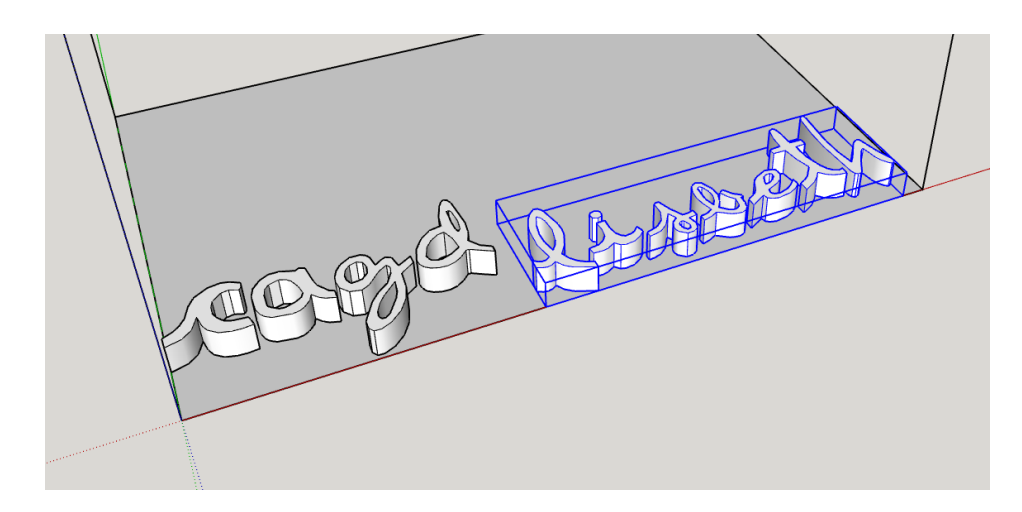

Figura 103. Caixa de les lletres en 3D de color blau de la paraula "lisbeth".

# **2. Pintant les lletres en 3D**

Per acabar, per pintar les lletres utilitzo l'eina *Pintar*.

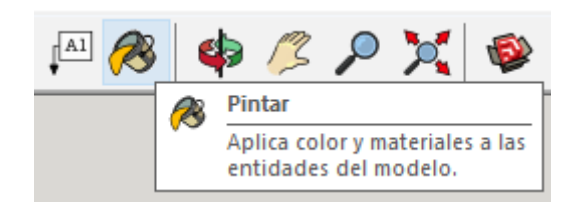

Figura 104. Eina Pintar. Aplicar color i materials a les entitats del model.

Per escollir el color vaig a la *Bandeja predeterminada – Materiales*. A *Materiales* em permet seleccionar el color o material desitjat. En el meu cas, vaig a *Colores* i escullo el Color A07 (granat) i el Color F08 (verd fosc).

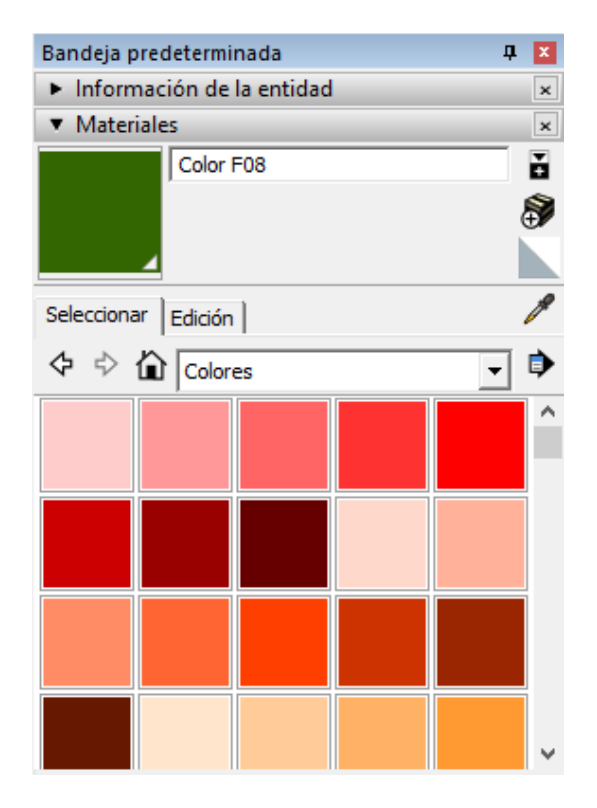

Figura 105. *Bandeja predeterminada – Materiales – Colores*.

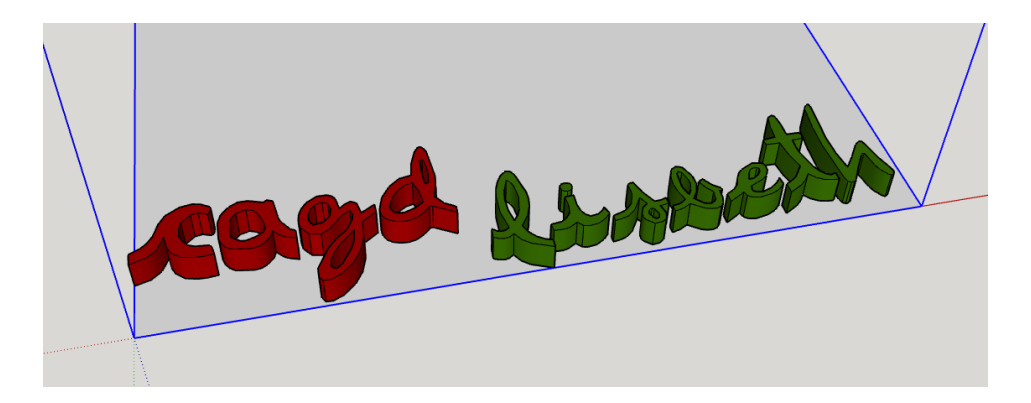

Figura 106. Resultat final després d'haver pintat les lletres.

Finalment, per poder imprimir les lletres en 3D tinc que passar el document del SketchUp al Cura mitjançant el format .STL.

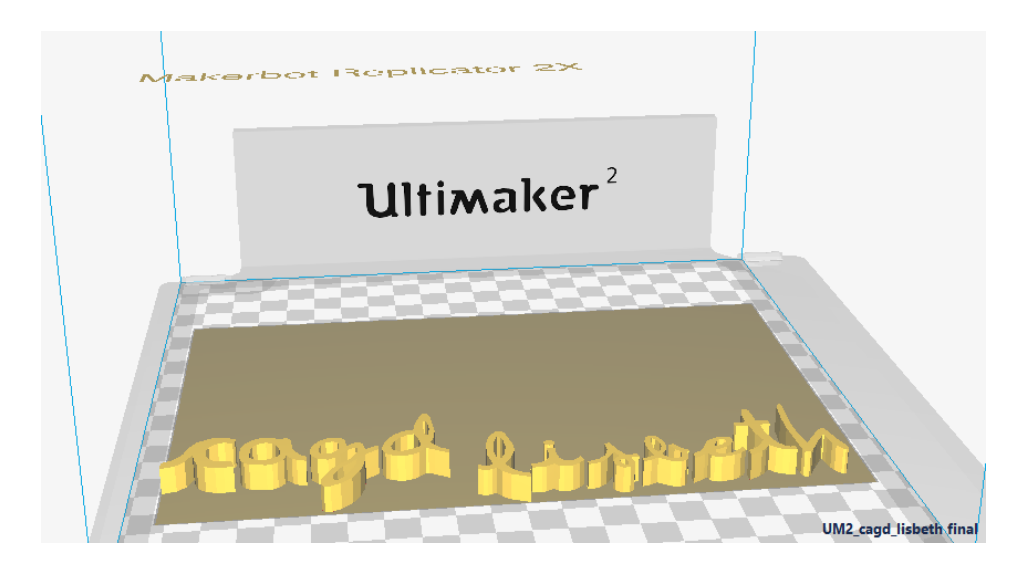

Figura 107. Impressió 3D.

### **CONCLUSIONS**

Una de les primeres dificultats que em va aparèixer va ser que tot el material referent al tema que he buscat l'he trobat en versió anglesa. Hi ha poc material matemàtic traduït d'aquests conceptes al castellà i al català.

Un altre problema que m'he trobat ha sigut el temps per dissenyar les lletres. A la part pràctica solament he fet les lletres minúscules ja que fer-les totes: majúscules, números i altres caràcters com els signes de puntuació i accentuació, l'interlletratge, etc...és una feina que requereix molt de temps la qual cosa, en un estiu no es possible acabar una font sencera. Les correccions d'errors i la configuració de la "caixa de la lletra" a l'hora de vectoritzar les lletres a corbes digitals també ha estat un impediment per no acabar la font tipogràfica ja que he hagut de fer multitud de proves solament amb les minúscules.

Com he explicat anteriorment el treball per fer una font tipogràfica es molt extens, per això hi ha certes empreses que fan pagar per la utilització de les seves fonts. En cas dels cartells publicitaris o la tipografia en el cinema, empreses dedicades exclusivament a aquest àmbit obtenen uns bons ingressos.

Fent referència als conceptes matemàtics en el disseny gràfic es compliquen a mesura que es va incorporant restriccions fins arribar a ser molt complicat quan es tracta de superfícies. El programes de disseny això t'ho fan automàticament quan esculls una eina de dibuix. No obstant, he anat assolint els objectius que m'havia plantejat.

Els conceptes matemàtics de batxillerat de polinomis i el Binomi de Newton conjuntament amb els de dibuix tècnic es poden aplicar a la compressió del treball.

Per altra banda, he aconseguit explicar l'origen del CAGD que es la base en que es recolza tot aquest treball. Sense aquesta explicació no es pot veure l'essència del disseny assistit per ordinador, és a dir, solament veient les expressions matemàtiques no et fa adonar de tot el procés que certs enginyers i matemàtics van tenir que fer al llarg del temps.

Per acabar, fer el desenvolupament matemàtic de les corbes Bézier m'ha fet estudiar els primers capítols del Gerald Farin. He intentat sintetitzar clarament el desenvolupament matemàtic. La visualització del procés matemàtic l'he fet amb el programa Geogebra.

87

Finalment, en el cas de l'aplicació pràctica he obtingut les lletres minúscules. Al copiar el fitxer Lisbeth.ttf al directori Fonts de Windows he pogut utilitzar la meva pròpia lletra.

### BIBLIOGRAFIA

NOGUERA I MUNTADAS, Montserrat (1993): *CorelDRAW! 3. Diseño Gráfico Profesional.* Ed. INFORBOOK'S, S.L. Barcelona.

FARIN, Gerald (2002): *Curves and Surfaces for CAGD. A Practical Guide. Fifth Edition.* Ed. Morgan Kaufmann Publishers. Regne Unit.

Les figures de la 2 a la 7 i la 9 són d'aquest llibre.

PALUSZNY, Marco, PRAUTZSCH, Hartmut i BOEHM, Wolfganf (2002):*Métodos de Bézier y Bsplines.* Ed. Springer Verlag Berlin Heidelberg. Karlsruhe. Alemanya.

### WEBGRAFIA

Totes les webs van ser consultades durant els mesos juliol i agost.

*Sergei Natanovich Bernstein (1880-1968).* "Universidad del País Vasco. Blog de la Facultad de Ciencia y Tecnologia (ZTF-FCT)": [https://ztfnews.wordpress.com/2013/10/26/sergei-natanovich](https://ztfnews.wordpress.com/2013/10/26/sergei-natanovich-bernstein-1880-1968/)[bernstein-1880-1968/](https://ztfnews.wordpress.com/2013/10/26/sergei-natanovich-bernstein-1880-1968/)

*Modelización con curvas y superficies de Bézier.* Galdames Bravo, Orlando. "Universidad Politécnica de Valencia":

[https://www.researchgate.net/publication/](https://www.researchgate.net/publication/257357261_Modelizacion_con_curvas_y_superficies_de_Bezier) [257357261\\_Modelizacion\\_con\\_curvas\\_y\\_superficies\\_de\\_Bezier](https://www.researchgate.net/publication/257357261_Modelizacion_con_curvas_y_superficies_de_Bezier)

*Diseño Geométrico Asistido por Ordenador*. Fernández Jambrina, Leonardo. Universidad Politécnica de Madrid:<http://dcain.etsin.upm.es/~leonardo/tema1.pdf>

*Matemática Aplicada. E.T.S.I*. Navales. Universidad Politécnica de Madrid. Material de clase del curso ocw.upm.es. Fernández Jambrina, Leonardo: [http://ocw.upm.es/matematica-aplicada/curvas](http://ocw.upm.es/matematica-aplicada/curvas-y-superficies-en-el-diseno-geometrico-asistido-por-ordenador/material-de-clase)[y-superficies-en-el-diseno-geometrico-asistido-por-ordenador/material-de-clase](http://ocw.upm.es/matematica-aplicada/curvas-y-superficies-en-el-diseno-geometrico-asistido-por-ordenador/material-de-clase)

*Estabilidad numérica*. Wikipedia: [https://es.wikipedia.org/wiki/Estabilidad\\_num%C3%A9rica](https://es.wikipedia.org/wiki/Estabilidad_num%25C3%25A9rica)

*Funciones S-pline y Diseño Geométrico Asistido por Ordenador*. Carnicer Álvarez, Jesús. Universidad de Zaragoza - Facultad de Ciencias - Departamento de Matemática Aplicada: [http://](http://pcmap.unizar.es/~carni/SitioWeb/AN_files/AnalisisNumerico.html) [pcmap.unizar.es/~carni/SitioWeb/AN\\_files/AnalisisNumerico.html](http://pcmap.unizar.es/~carni/SitioWeb/AN_files/AnalisisNumerico.html)

*Chapter 2. A Brief Overview of the History of CAD*. Weisberg, David E. IGES pàg. 12: [http://](http://www.cadhistory.net/02%2520Brief%2520Overview.pdf) [www.cadhistory.net/02%20Brief%20Overview.pdf](http://www.cadhistory.net/02%2520Brief%2520Overview.pdf)

*CorelDRAW X3. Tipografia digital. Principios básicos V.1.* Méndez, Jedalias:

[http://www.corelclub.org/tutoriales/tutorial\\_crear\\_tipografia\\_digital\\_con\\_CorelDRAW.pdf](http://www.corelclub.org/tutoriales/tutorial_crear_tipografia_digital_con_CorelDRAW.pdf)

*Crear Fuente Tipográfica con CorelDRAW PARTE 1: Conceptos Básicos.* Luna, Enrique:

<https://www.youtube.com/watch?v=RqegIWiG3ZA>

*Crear Fuente Tipográfica con CorelDRAW PARTE 2: Exportar como .TTF.* Luna, Enrique:

<https://www.youtube.com/watch?v=gED4Ryf6QWk>

*Crear Fuente Tipográfica con CorelDRAW PARTE 3: Ajustes Finales*. Luna, Enrique:

<https://www.youtube.com/watch?v=oH8NnF7CeAs>

*herramienta bézier en corel draw 12*. [López](https://www.youtube.com/channel/UCf3S2HHmwmvA6IchsiQkFAw), Karzh: [https://www.youtube.com/watch?](https://www.youtube.com/watch?v=oDL2XEpECrE) [v=oDL2XEpECrE](https://www.youtube.com/watch?v=oDL2XEpECrE)

Figura 1:

[http://lh4.ggpht.com/\\_TMzLB6XCrGo/TQ7C-pGzppI/AAAAAAAAA3o/BnuYp-vKzOE/spline.gif](http://lh4.ggpht.com/_TMzLB6XCrGo/TQ7C-pGzppI/AAAAAAAAA3o/BnuYp-vKzOE/spline.gif) Figura 2:

<http://www.cocoaheadsnyc.org/share/2011-02/ClairBezierTalkCocoaHeadsFeb2011.Rev2.pdf>

Figura 8: [http://newimgwp.s3.amazonaws.com/A870\\_550\\_35872.jpg](http://newimgwp.s3.amazonaws.com/A870_550_35872.jpg)

Figura 10[:https://www.sites.google.com/site/bernalmor/llavero](https://www.sites.google.com/site/bernalmor/llavero)

Les figures de la 11 a la 107 excepte la 87 són d'elaboració pròpia.

Figura 87:<https://nmatheus.files.wordpress.com/2010/07/ascii-tabla.jpg>

## *C*

### **Carl De Boor**

Va nàixer el 3 de desembre de 1937 en Stolp, avui Polònia. Es un matemàtic alemà-americà i professor emèrit de matemàtiques i ciències de la computació en la Universitat de Wisconsin-Madison. També va treballar per a l'empresa automobilística estatunidenca General Motors. 18

## *G*

#### **Gerald Farin**

Va nàixer el 20 de març de 1953 i va morir el 14 de gener de 2016. Va ser professor d'informàtica durant 29 anys a la Universitat de l'Estat d'Arizona i investigador de modelatge geomètric. També va col•laborar amb l'empresa automobilística alemanya Daimler-Benz ja que va obtenir la seva tesis doctoral en matemàtiques a la Universitat de Braunschweig, Alemanya, en 1979. La seva col•laboradora va ser la seva esposa Dianne Hansford. 18, 82

### *H*

#### **Henry Ford**

Va nàixer el 30 de juliol de 1863 i va morir el 7 d'abril de 1947. Va ser el fundador de la Ford Motor Company i pare de les cadenes de producció modernes utilitzades per a la producció en massa.

# *J*

#### **James C. Ferguson**

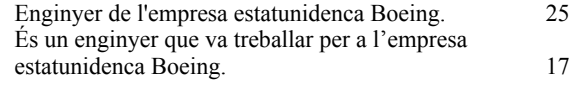

## *P*

### **Paul de F. de Casteljau**

Va nàixer en 1930 a Besançon, França. És un matemàtic francès. El 1959 mentre treballava a Citroën, va desenvolupar un algoritme per l'avaluació de càlculs en una determinada família de corbes. L'algoritme de Casteljau és àmpliament utilitzat, amb algunes modificacions, ja que és el mètode més robust i estable numèricament per avaluar polinomis. 17, 19, 21

#### **Pierre E. Bézier**

Va nàixer l'1 de setembre de 1910 i va morir el 25 de novembre de 1999. Va ser un eminent enginyer i el creador de les anomenades corbes i superfícies de Bézier les quals, porten el seu cognom. Va treballar a l'empresa automobilística francesa Renault des de 1933 a 1975 on va desenvolupar un sistema de disseny assistit per ordinador anomenat UNISURF. En l'actualitat s'utilitzen en el majoria del programes de disseny gràfic i de disseny CAD. 14, 17, 19, 21

## *R*

#### **Richard F. Riesenfeld**

Autor juntament amb W. Gordon del llibre "ß-spline curves and surface" en Disseny Geomètric Assistit per Ordinador. Va ser publicat l'any 1974 a Nova York per l'editorial Barnhill and Riesenfeld. Es professor de la Universitat de Utah en la matèria de Disseny Geomètric i Computació. 18

### *S*

#### **Sergei N. Bernstein**

Va nàixer el 5 de març de 1880 a Odessa, Ucraïna i va morir al 1968 a Moscú a Rússia. Va ser un eminent matemàtic que va desenvolupar el polinomis que porten el seu cognom. Va obtenir el seu primer doctorat al 1904 a la Sorbonne de París. Després d'un segon doctorat a Rússia va arribar a ser professor de la Universitat de Kharkov entre 1908 i 1968. 20, 21

#### **Steven A. Coons**

Va nàixer el 7 de març de 1912 i va morir a l'agost de 1979. Va ser un dels pioners en el camp dels mètodes gràfics d'ordinador i treballà per a l'empresa automobilística estatunidenca Ford. Va ser professor a l'Institut de Tecnologia de Massachussetts (MIT) al Departament d'Enginyeria Mecànica. 18

### *W*

#### **W. Gordon**

Autor juntament amb Richard F. Riesenfeld del llibre "ßspline curves and surface" en Disseny Geomètric Assistit per Ordinador. Va ser publicat l'any 1974 a Nova York per l'editorial Barnhill and Riesenfeld.